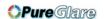

# DUKANE

# Portable LCD Projector Model 8755G-RJ Model 8782

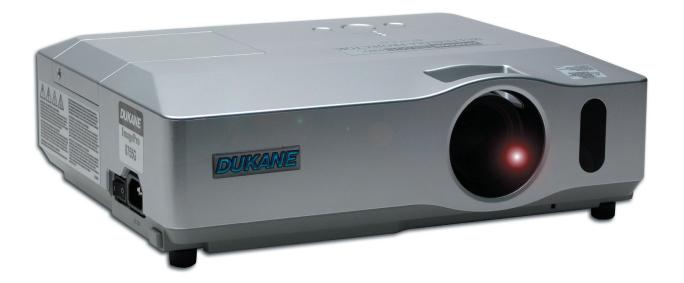

**USER'S MANUAL** 

#080009

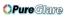

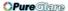

## **Projector**

## 8755G-RJ/8782 User's Manual (detailed) Operating Guide

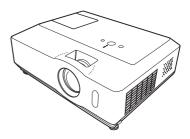

Thank you for purchasing this projector.

**△WARNING** Before using this product, please read the "Safety Guide" first. After reading, store in a safe place for future reference.

## About this manual

Various symbols are used in this manual. The meanings of these symbols are described below.

**▲WARNING** This symbol indicates information that, if ignored, could possibly result in personal injury or even death due to incorrect handling.

**CAUTION** This symbol indicates information that, if ignored, could possibly result in personal injury or physical damage due to incorrect handling.

Please refer to the pages written following this symbol.

**NOTE** • The information in this manual is subject to change without notice.

- The manufacturer assumes no responsibility for any errors that may appear in this manual.
- The reproduction, transfer or copy of all or any part of this document is not permitted without express written consent.

#### **Trademark acknowledgment**

- Mac is registered trademarks of Apple Computer, Inc.
- VESA and SVGA are trademarks of the Video Electronics Standard Association.
- Windows is a registered trademark of Microsoft Corporation.

All other trademarks are the properties of their respective owners.

## Contents

| Contents                                                                                                    | m                                                                                                |
|----------------------------------------------------------------------------------------------------|--------------------------------------------------------------------------------------------------|
| About this manual 1                                                                                                    | PICTURE menu 26                                                                                  |
| Contents                                                                                                    | BRIGHTNESS, CONTRAST, GAMMA, COLOR TEMP,<br>COLOR, TINT, SHARPNESS, MY MEMORY                    |
| Preparations                                                                                                    | ASPECT, OVER SCAN, V POSITION, H POSITION, H PHASE, H SIZE, AUTO ADJUST EXECUTE                  |
| Part names       4         Projector       .4         Control panel       .5         Rear panel       .5         Remote control       .6                                          | PROGRESSIVE, VIDEO NR, COLOR SPACE, COMPONENT, VIDEO FORMAT, FRAME LOCK, COMPUTER IN, RESOLUTION |
| Setting up       7         Arrangement          7       Connecting your devices          10       Connecting power supply          12       Light of the countries have and along | SETUP menu                                                                                       |
| Remote control                                                                                                    | Language, Menu position, Blank,<br>Start up, MyScreen, MyScreen Lock,<br>Message, Source name    |
| Changing the frequency of remote control signal                                                                                                    | OPTION menu                                                                                      |
| Power on/off                                                                                                    | SECURITY  NETWORK menu 51                                                                        |
| Turning on the power                                                                                                    | DHCP, IP ADDRESS, SUBNET MASK,                                                                   |
| Operating                                                                                                    | Default Gateway, Time defference,<br>Date and time, e-shot, Information,<br>Service              |
| Temporarily muting the sound                                                                                                    | Maintenance 54                                                                                   |
| Searching an input signal                                                                                                    | Lamp                                                                                             |
| Selecting an aspect ratio                                                                                                    | Internal clock battery                                                                           |
| Adjusting the zoom and focus 18                                                                                                    | Other care                                                                                       |
| Using the automatic adjustment feature19 Adjusting the position                                                                                                    | <b>Troubleshooting</b>                                                                           |
| Correcting the keystone distortions20                                                                                                    | Regarding the indicator lamps60                                                                  |
| Using the magnify feature                                                                                                    | Shutting the projector down                                                                      |
| Temporarily blanking the screen21 Using the menu function22                                                                                                    | Phenomena that may be easy to be mistaken for machine defects62                                  |
| <b>EASY MENU</b>                                                                                                    | Specifications64                                                                                 |
| ASPECT, AUTO KEYSTONE ( EXECUTE,                                                                                                    | Network Guide 1-35                                                                               |
| KEYSTONE ☑, PICTURE MODE, BRIGHTNESS, CONTRAST, COLOR, TINT, SHARPNESS,                                                                                                    | Technical Guide 1-17                                                                             |
| Whisper, Mirror, Reset, Filter time,                                                                                                    |                                                                                                  |
| LANGUAGE, Go to Advanced Menu                                                                                                    | Safety Guide 1-9                                                                                 |

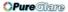

## Projector features

This projector has a capability to project various picture signals onto a screen. This projector requires only a minimal amount of space for installation and can produce a large projected image from even a short distance.

This projector boasts a variety of I/O port and low noise. These features provide you with the broad use of this projector.

## Preparations

## **Contents of package**

Please see the "Contents of package" section in the User's Manual (concise) which is a book. Your projector should come with the items shown there. Contact immediately your dealer if anything is missing.

**NOTE** • Keep the original packing materials, for future reshipment. Be sure to use the original packing materials when moving the projector. Use special caution for the lens.

## Fastening the lens cover

To avoid losing the lens cover, please fasten the lens cover to the projector using the enclosed strap.

Fix the strap to the strap hole of the lens cover. Thread one end of the strap through the strap hole of the lens cover and make the loop at the end, and let the other end of the strap through the loop. Not have a knot in the strap at either end.

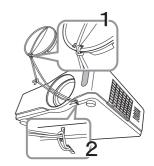

- Fix the strap to the strap hole of the projector.
- 2. Fix the strap to the strap hole of the projector.

  Thread the other end of the strap through the strap hole of the projector and make the loop there. Let the lens cover with the one end of strap though the loop.

#### Part names

## **Projector**

- (1) Lamp cover (4.54)
  The lamp unit is inside.
- (2) Focus ring (**118**)
- (3) Zoom ring (**118**)
- (4) Control panel (115)
- (5) Elevator buttons (x 2) ( 18)
- (6) Elevator feet (x 2) (118)
- (7) Remote sensor (113)
- (8) Lens (418, 58)
- (9) Lens cover (13)
- (10) Intake vents
- (11) Filter cover (□56) The air filter and intake vent are inside.
- (12) Speaker (**435**)
- (13) Exhaust vent
- (14) AC inlet (112)
- (15) Power switch (**□15**)
- (16) Rear panel (**□**5)
- (17) Security bar (**112**)
- (18) Security slot (112)
- (19) Slot cover (☐57) The internal clock battery is inside.

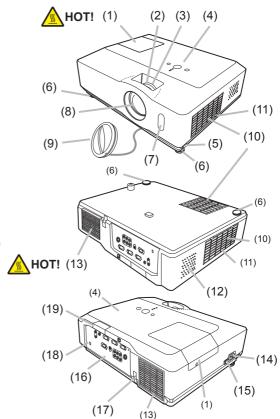

**△WARNING** ► HOT! : Do not touch around the lamp cover and the exhaust vents during use or just after use, since it is too hot.

- ▶ Do not look into the lens or vents while the lamp is on, since the strong light is not good for your eyes.
- ▶ Do not handle the elevator buttons without holding the projector, since the projector may drop down.
- △CAUTION ► Maintain normal ventilation to prevent the projector from heating up. Do not cover, block or plug up the vents. Do not place anything that can stick or be sucked to the vents, around the intake vents. Clean the air filter periodically.
- ▶ Do not use the security bar and slot to prevent the projector from falling down, since it is not designed for it.

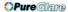

## **Control panel**

- (1) STANDBY/ON button (**415**)
- (2) INPUT button (**116, 22**)
- (3) MENU button (22)
  It consists of four cursor buttons.
- (4) POWER indicator (**115, 60**)
- (5) TEMP indicator (**□**60)
- (6) LAMP indicator (**□**60)

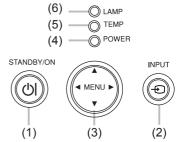

## Rear panel

- (1) AUDIO IN1 port (**□10**)
- (2) AUDIO IN2 port (**110**)
- (3) AUDIO OUT port (**110**)
- (4) COMPUTER IN1 port (110)
- (5) COMPUTER IN2 port (110)
- (6) MONITOR OUT port (110)
- (7) Shutdown switch (**461**)
- (8) CONTROL port (**□**10)

- (9) USB port (**110**)
- (10) COMPONENT

(Y, Cb/Pb, Cr/Pr) port (**□**10)

- (11) VIDEO port (**□10**)
- (12) S-VIDEO port (**□**10)
- (13) AUDIO IN3 (L,R) ports (**410**)
- (14) LAN port (**110**)

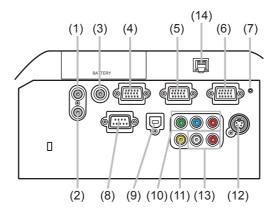

**△CAUTION** ► Use the shutdown switch only when the projector is not turned off by normal procedure, since pushing this switch stops operation of the projector without cooling it down.

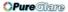

#### **Remote control**

- (1) VIDEO button (**□**17)
- (2) COMPUTER button (116)
- (3) SEARCH button (117)
- (4) STANDBY/ON button (4) 15)
- (5) ASPECT button (417)
- (6) AUTO button (**119**)
- (7) BLANK button (**□21**)
- (8) MAGNIFY ON button (Q20)
- (9) MAGNIFY OFF button (**414, 20**)
- (10) HOME button (**414**)
- (11) END button (**414**)
- (12) PAGE UP button (**11**)
- (13) PAGE DOWN button (414)
- (14) VOLUME button (**14**)
- (15) MUTE button (414, 16)
- (16) FREEZE button (**121**)
- (17) MY BUTTON 1 button (42)
- (18) MY BUTTON 2 button (42)
- (19) KEYSTONE button (QQ20)
- (20) POSITION button (**119, 22**)
- (21) MENU button (**Q22**)
- (22) ▲/▼/◄/▶ cursor buttons (☐14, 22, 23)
- (23) ENTER button (414, 22, 23)
- (24) ESC button (414, 22)
- (25) RESET button (414, 22, 23)
- (26) Battery cover (113)

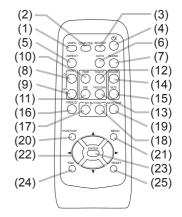

Back of the remote control

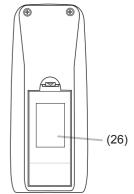

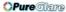

## Setting up

Install the projector according to the environment and manner the projector will be used in.

## **Arrangement**

Refer to the illustrations and tables below to determine screen size and projection distance.

#### 8755G-RJ

The values shown in the table are calculated for a full size screen: 1024×768

- (a) Screen size (diagonal)
- **b** Projection distance (±10%)
- (1) , (2) Screen height (±10%)

#### On a horizontal surface

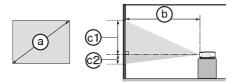

#### Suspended from the ceiling

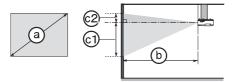

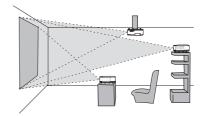

- Keep a space of 30 cm or more between the sides of the projector and other objects such as walls.
- Consult with your dealer before a special installation such as suspending from a ceiling.

|       |                                | 4:3 screen |                         |      |                        |     |      |          |                | 16 : 9 screen |               |      |              |     |      |     |      |  |
|-------|--------------------------------|------------|-------------------------|------|------------------------|-----|------|----------|----------------|---------------|---------------|------|--------------|-----|------|-----|------|--|
| Scree | a<br>Screen size<br>(diagonal) |            | (b) Projection distance |      | c1 c2<br>Screen Screen |     | Pr   | ojection | b)<br>n distar | ice           | ©1)<br>Screen |      | ©2<br>Screen |     |      |     |      |  |
| (449  |                                | m          | in.                     | ma   | ax.                    | hei | ght  | hei      | ght            | m             | in.           | ma   | ax.          | hei | ght  | hei | ight |  |
| inch  | m                              | m          | inch                    | m    | inch                   | cm  | inch | cm       | inch           | m             | inch          | m    | inch         | cm  | inch | cm  | inch |  |
| 30    | 0.8                            | 0.9        | 34                      | 1.1  | 41                     | 41  | 16   | 5        | 2              | 1.0           | 38            | 1.1  | 45           | 39  | 15   | -1  | 0    |  |
| 40    | 1.0                            | 1.2        | 46                      | 1.4  | 56                     | 55  | 22   | 6        | 2              | 1.3           | 50            | 1.5  | 61           | 51  | 20   | -2  | -1   |  |
| 50    | 1.3                            | 1.5        | 58                      | 1.8  | 70                     | 69  | 27   | 8        | 3              | 1.6           | 63            | 1.9  | 76           | 64  | 25   | -2  | -1   |  |
| 60    | 1.5                            | 1.8        | 70                      | 2.1  | 84                     | 82  | 32   | 9        | 4              | 1.9           | 76            | 2.3  | 91           | 77  | 30   | -2  | -1   |  |
| 70    | 1.8                            | 2.1        | 81                      | 2.5  | 98                     | 96  | 38   | 11       | 4              | 2.3           | 89            | 2.7  | 107          | 90  | 35   | -3  | -1   |  |
| 80    | 2.0                            | 2.4        | 93                      | 2.8  | 112                    | 110 | 43   | 12       | 5              | 2.6           | 102           | 3.1  | 122          | 103 | 41   | -3  | -1   |  |
| 90    | 2.3                            | 2.7        | 105                     | 3.2  | 126                    | 123 | 49   | 14       | 5              | 2.9           | 115           | 3.5  | 138          | 116 | 46   | -4  | -1   |  |
| 100   | 2.5                            | 3.0        | 117                     | 3.6  | 140                    | 137 | 54   | 15       | 6              | 3.2           | 127           | 3.9  | 153          | 129 | 51   | -4  | -2   |  |
| 120   | 3.0                            | 3.6        | 140                     | 4.3  | 169                    | 165 | 65   | 18       | 7              | 3.9           | 153           | 4.7  | 184          | 154 | 61   | -5  | -2   |  |
| 150   | 3.8                            | 4.5        | 176                     | 5.4  | 211                    | 206 | 81   | 23       | 9              | 4.9           | 192           | 5.8  | 230          | 193 | 76   | -6  | -2   |  |
| 200   | 5.1                            | 6.0        | 235                     | 7.2  | 282                    | 274 | 108  | 30       | 12             | 6.5           | 256           | 7.8  | 307          | 257 | 101  | -8  | -3   |  |
| 250   | 6.4                            | 7.5        | 294                     | 9.0  | 353                    | 343 | 135  | 38       | 15             | 8.1           | 320           | 9.8  | 384          | 322 | 127  | -10 | -4   |  |
| 300   | 7.6                            | 9.0        | 352                     | 10.8 | 423                    | 411 | 162  | 46       | 18             | 9.8           | 384           | 11.7 | 461          | 386 | 152  | -12 | -5   |  |

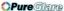

#### Setting up

#### Arrangement (continued)

#### 8782

The values shown in the table are calculated for a full size screen: 1024×768

- (a) Screen size (diagonal)
- b Projection distance (±10%)
- ©, © Screen height (±10%)

#### On a horizontal surface

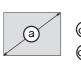

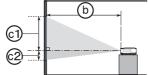

#### Suspended from the ceiling

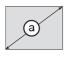

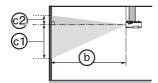

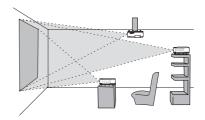

- Keep a space of 30 cm or more between the sides of the projector and other objects such as walls.
- Consult with your dealer before a special installation such as suspending from a ceiling.

|       |                       | 4:3 screen |      |                                                            |      |     |      |     |               | 16 : 9 screen |      |               |      |              |      |     |      |  |
|-------|-----------------------|------------|------|------------------------------------------------------------|------|-----|------|-----|---------------|---------------|------|---------------|------|--------------|------|-----|------|--|
| Scree | a)<br>n size<br>onal) | Pr         |      | (1) (2) (3) (b) (c) (d) (d) (d) (d) (d) (d) (d) (d) (d) (d |      |     |      |     | Screen Screen |               | ice  | ©1)<br>Screen |      | ©2<br>Screen |      |     |      |  |
| (diag | orial)                | m          | in.  | ma                                                         | ax.  | hei | ght  | hei | ght           | m             | in.  | ma            | ax.  | hei          | ght  | hei | ght  |  |
| inch  | m                     | m          | inch | m                                                          | inch | cm  | inch | cm  | inch          | m             | inch | m             | inch | cm           | inch | cm  | inch |  |
| 30    | 0.8                   | 0.9        | 35   | 1.1                                                        | 43   | 41  | 16   | 5   | 2             | 1.0           | 39   | 1.2           | 47   | 39           | 15   | -1  | 0    |  |
| 40    | 1.0                   | 1.2        | 47   | 1.4                                                        | 57   | 55  | 22   | 6   | 2             | 1.3           | 52   | 1.6           | 62   | 51           | 20   | -2  | -1   |  |
| 50    | 1.3                   | 1.5        | 59   | 1.8                                                        | 71   | 69  | 27   | 8   | 3             | 1.6           | 65   | 2.0           | 78   | 64           | 25   | -2  | -1   |  |
| 60    | 1.5                   | 1.8        | 71   | 2.2                                                        | 86   | 82  | 32   | 9   | 4             | 2.0           | 78   | 2.4           | 94   | 77           | 30   | -2  | -1   |  |
| 70    | 1.8                   | 2.1        | 83   | 2.5                                                        | 100  | 96  | 38   | 11  | 4             | 2.3           | 91   | 2.8           | 109  | 90           | 35   | -3  | -1   |  |
| 80    | 2.0                   | 2.4        | 95   | 2.9                                                        | 115  | 110 | 43   | 12  | 5             | 2.6           | 104  | 3.2           | 125  | 103          | 41   | -3  | -1   |  |
| 90    | 2.3                   | 2.7        | 107  | 3.3                                                        | 129  | 123 | 49   | 14  | 5             | 3.0           | 117  | 3.6           | 141  | 116          | 46   | -4  | -1   |  |
| 100   | 2.5                   | 3.0        | 119  | 3.6                                                        | 144  | 137 | 54   | 15  | 6             | 3.3           | 130  | 4.0           | 156  | 129          | 51   | -4  | -2   |  |
| 120   | 3.0                   | 3.6        | 143  | 4.4                                                        | 172  | 165 | 65   | 18  | 7             | 4.0           | 156  | 4.8           | 188  | 154          | 61   | -5  | -2   |  |
| 150   | 3.8                   | 4.6        | 179  | 5.5                                                        | 216  | 206 | 81   | 23  | 9             | 4.9           | 195  | 6.0           | 235  | 193          | 76   | -6  | -2   |  |
| 200   | 5.1                   | 6.1        | 239  | 7.3                                                        | 288  | 274 | 108  | 30  | 12            | 6.6           | 261  | 8.0           | 314  | 257          | 101  | -8  | -3   |  |
| 250   | 6.4                   | 7.6        | 299  | 9.1                                                        | 360  | 343 | 135  | 38  | 15            | 8.3           | 326  | 10.0          | 392  | 322          | 127  | -10 | -4   |  |
| 300   | 7.6                   | 9.1        | 359  | 11.0                                                       | 432  | 411 | 162  | 46  | 18            | 9.9           | 391  | 12.0          | 471  | 386          | 152  | -12 | -5   |  |

- **△WARNING** ► Place the projector in a stable horizontal position. If the projector falls or is knocked over it could cause injury and/or damage to the projector. Using a damaged projector could then result in fire and/or electric shock.
- Do not place the projector on an unstable, slanted or vibrational surface such as a wobbly or inclined stand.
- Do not place the projector on its side, front or rear position.
- Consult with your dealer before a special installation such as suspending from a ceiling.
- ▶ Place the projector in a cool place, and ensure that there is sufficient ventilation. The high temperature of the projector could cause fire, burns and/ or malfunction of the projector.
- Do not stop-up, block or otherwise cover the projector's vents.
- Keep a space of 30 cm or more between the sides of the projector and other objects such as walls.
- Do not place the projector on metallic thing or anything weak in heat.
- Do not place the projector on carpet, cushions or bedding.
- Do not place the projector in direct sunlight or near hot objects such as heaters.
- Do not anything near the projector lens or vents, or on top of the projector.
- Do not place anything that may be sucked into or stick to the vents on the bottom of the projector. This projector has some intake vents also on the bottom.
- ▶ Do not place the projector anyplace where it may get wet. Getting the projector wet or inserting liquid into the projector could cause fire, electric shock and/or malfunction of the projector.
- Do not place the projector in a bathroom or the outdoors.
- Do not place anything containing liquid near the projector.
- ▲ CAUTION ► Avoid placing the projector in smoky, humid or dusty place. Placing the projector in such places could cause fire, electric shock and/or malfunction of the projector.
- Do not place the projector near humidifiers, smoking spaces or a kitchen.
- ▶ Position the projector to prevent light from directly hitting the projector's remote sensor.

## **Connecting your devices**

Be sure to read the manuals for devices before connecting them to the projector. Make sure that all the devices are suitable to be connected with this product, and prepare the cables required to connect.

Please refer to the following illustrations to connect them.

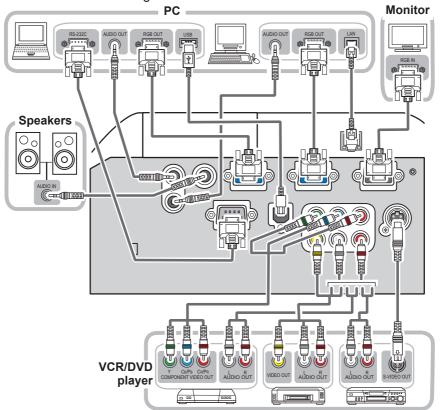

- **△WARNING** ► Do not disassemble or modify the projector and accessories.
- ▶ Be careful not to damage the cables, and do not use damaged cables.
- **△CAUTION** ► Turn off all devices and unplug their power cords prior to connecting them to projector. Connecting a live device to the projector may generate extremely loud noises or other abnormalities that may result in malfunction or damage to the device and the projector.
- ▶ Use appropriate accessory or otherwise designed cables. Ask your dealer about non-accessory cables which may have to be of a specific length or equipped with a core. For cables with a core only at one end, connect the end with the core to the projector.
- ► Make sure that devices are connected to the correct ports. An incorrect connection may result in malfunction or damage to the device and the projector.

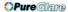

#### Connecting your devices (continued)

**NOTE** • Be sure to read the manuals for devices before connecting them to the projector, and make sure that all the devices are suitable to be connected with this product. Before connecting to a PC, check the signal level, the signal timing, and the resolution.

- Some signal may need an adapter to input this projector.
- Some PCs have multiple screen display modes that may include some signals which are not supported by this projector.
- Although the projector can display signals with resolution up to UXGA (1600X1200), the signal will be converted to the projector's panel resolution before being displayed.
   The best display performance will be achieved if the resolutions of the input signal and the projector panel are identical.
- While connecting, make sure that the shape of the cable's connector fits the port to connect with. And be sure to tighten the screws on connectors with screws.
- When connecting a laptop PC to the projector, be sure to activate the PC's external RGB output. (Set the laptop PC to CRT display or to simultaneous LCD and CRT display.) For details on how this is done, please refer to the instruction manual of the corresponding laptop PC.
- When the picture resolution is changed on a pc depending on an input, automatic adjustment function may take some time and may not be completed. In this case, you may not be able to see a check box to select "Yes/No" for the new resolution on Windows. Then the resolution will go back to the original. It might be recommended to use other CRT or LCD monitors to change the resolution.
- In some cases, this projector may not display a proper picture or display any picture on screen. For example, automatic adjustment may not function correctly with some input signals. An input signal of composite sync or sync on G may confuse this projector, so the projector may not display a proper picture.

#### **About Plug-and-Play capability**

Plug-and-Play is a system composed of a PC, its operating system and peripheral equipment (i.e. display devices). This projector is VESA DDC 2B compatible. Plug-and-Play can be used by connecting this projector to a pc that is VESA DDC (display data channel) compatible.

- Take advantage of this feature by connecting an RGB cable to the COMPUTER IN1 port (DDC 2B compatible). Plug-and-Play may not work properly if any other type of connection is attempted.
- Please use the standard drivers in your pc as this projector is a Plug-and-Play monitor.

## **Connecting power supply**

At first, make sure that the power switch of the projector is set to OFF position (marked "O").

- Put the connector of the power cord into the AC inlet of the projector.
- Firmly plug the power cord's plug into the 2. outlet.

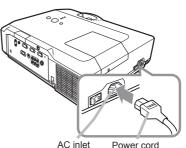

Power cord

**△WARNING** ► Please use extra caution when connecting the power cord. as incorrect or faulty connections may result in fire and/or electrical shock.

- Only use the power cord that came with the projector. If it is damaged, contact your dealer to newly get correct one.
- Only plug the power cord into an outlet rated for use with the power cord's specified voltage range. The power outlet should be close to the projector and easily accessible. Remove the power cord for complete separation.
- Never modify the power cord.

## Using the security bar and slot

A commercial anti-theft chain or wire up to 10 mm in diameter can be attached to the security bar on the projector.

Also this product has the security slot for the Kensington lock.

For details, see the manual of the security tool.

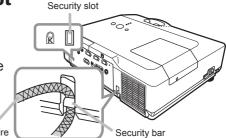

Anti-theft chain or wire

**△WARNING** ► Do not use the security bar and slot to prevent the projector from falling down, since it is not designed for it.

**△CAUTION** ► Do not place anti-theft chain or wire near the exhaust vents. It may become too hot.

**NOTE** • The security bar and slot is not comprehensive theft prevention measures. It is intended to be used as supplemental theft prevention measure.

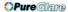

## Remote control

## **Putting batteries**

Please set the batteries to the remote control before using it. If the remote control starts to malfunction, try to replace the batteries. If you will not use the remote control for long period, remove the batteries from the remote control and store them in a safe place.

- 1. Holding the hook part of the battery cover, remove it.
- 2. Align and insert the two AA batteries according to their plus and minus terminals as indicated in the remote control.

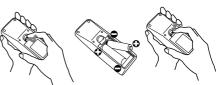

3 Replace the battery cover in the direction of the arrow and snap it back into place.

**△WARNING** ► Always handle the batteries with care and use them only as directed. Improper use may result in battery explosion, cracking or leakage, which could result in fire, injury and/or pollution of the surrounding environment.

- Be sure to use only the batteries specified. Do not use batteries of different types at the same time. Do not mix a new battery with used one.
- Make sure the plus and minus terminals are correctly aligned when loading a battery.
- Keep a battery away from children and pets.
- Do not recharge, short circuit, solder or disassemble a battery.
- Do not allow a battery in a fire or water. Keep batteries in a dark, cool and dry place.
- If you observe battery leakage, wipe out the leakage and then replace a battery. If the leakage adheres to your body or clothes, rinse well with water immediately.
- Obey the local laws on disposing the battery.

## About the remote control signal

The remote control works with the projector's remote sensor. This projector has a remote sensor on the front.

The sensor senses the signal within the following range when the sensor is active:

60 degrees (30 degrees to the left and right of the sensor) within 3 meters about.

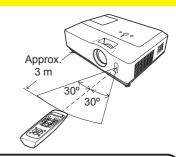

**NOTE** • The remote control signal reflected in the screen or the like may be available. If it is difficult to send the signal to the sensor directly, attempt to make the signal reflect.

- The remote control uses infrared light to send signals to the projector (Class 1 LED), so be sure to use the remote control in an area free from obstacles that could block the remote control's signal to the projector.
- The remote control may not work correctly if strong light (such as direct sun light) or light from an extremely close range (such as from an inverter fluorescent lamp) shines on the remote sensor of the projector. Adjust the position of projector avoiding those lights.

## Changing the frequency of remote control signal

The accessory remote control has the two choices on signal frequency Mode 1:NORMAL and Mode 2:HIGH. If the remote control does not function properly, attempt to change the signal frequency.

In order to set the Mode, please keep pressing the combination of two buttons listed below simultaneously for about 3 seconds.

- (1) Set to Mode 1:NORMAL... MUTE and RESET buttons
- (2) Set to Mode 2:HIGH... MAGNIFY OFF and ESC buttons Please remember that the REMOTE FREQ. in the SERVICE item of the OPTION menu (44) of the projector to be controlled should be set to the same mode as the remote control.

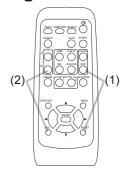

Using as a simple PC mouse & keyboard

The enclosed remote control works as a simple mouse and keyboard of the PC, when the projector's USB port (B type) connects with the PC's USB port (A type) port via a mouse cable.

(1) **HOME key:** Press HOME button.

(2) END key: Press END button.

(3) PAGE UP key: Press PAGE UP button.

(4) PAGE DOWN key: Press PAGE DOWN button.

(5) Mouse left button: Press ENTER button.

(6) Move pointer: Use the cursor buttons  $\triangle$ ,  $\nabla$ ,  $\triangleleft$  and  $\triangleright$ .

(7) ESC key: Press ESC button.

(8) Mouse right button: Press RESET button.

**△CAUTION** ► Improper use of the simple mouse & keyboard function could damage your equipment. While using this function, please connect this product only to a PC. Be sure to check your PC's manuals before connecting this product to the PC.

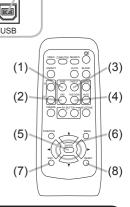

USB port

**NOTE** • When the simple mouse & keyboard function of this product does not work correctly, please check the following.

- When the mouse cable connects this projector with a PC having a built-in pointing device (e.g. track ball) like a notebook PC, open BIOS setup menu, then select the external mouse and disable the built-in pointing device, because the built-in pointing device may have priority to this function.
- Windows 95 OSR 2.1 or higher is required for this function. And also this function may not work depending on the PC's configurations and mouse drivers.
- You cannot do things like press two buttons at once (for instance, pressing two buttons at the same time to move the mouse pointer diagonally).
- This function is activated only when the projector is working properly. This function is not available while the lamp is warming up (the POWER indicator blinks green), and while adjusting the volume and display, correcting for keystone, zooming in on the screen, using the BLANK function, or displaying the menu screen.

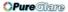

## Power on/off

## **Turning on the power**

- 1 Make sure that the power cord is firmly and correctly connected to the projector and the outlet.
- 2. Remove the lens cover, and set the power switch to ON position (marked "I").

The POWER indicator will light up in steady orange (\$\subseteq\$60). Then wait several seconds because the buttons may not function for these several seconds.

3. Press STANDBY/ON button on the projector or the remote control.

The projection lamp will light up and POWER indicator will begin blinking in green. When the power is completely on, the indicator will stop blinking and light in steady green (\$\subseteq 60\$).

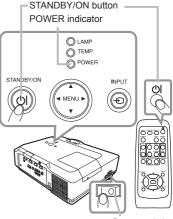

Power switch

To display the picture, select an input signal according to the section "Selecting an input signal" (**116**).

## **Turning off the power**

- 1 Press the STANDBY/ON button on the projector or the remote control. The message "Power off?" will appear on the screen for about 5 seconds.
- 2. Press the STANDBY/ON button again while the message appears. The projector lamp will go off, and the POWER indicator will begin blinking in orange. Then POWER indicator will stop blinking and light in steady orange when the lamp cooling is complete(460).
- 3. Make sure that POWER indicator lights in steady orange, and set the power switch to OFF position (marked "O").

POWER indicator will go off. Attach the lens cover.

Do not turn the projector on for about 10 minutes or more after turning it off. Turning he projector on again too soon could shorten the lifetime of some consumable parts of the projector.

**△WARNING** ► A strong light is emitted when the projector's power is on. Do not look into the lens of the projector or look inside of the projector through any of the projector's openings.

▶ Do not touch around the lamp cover and the exhaust vents during use or just after use, since it is too hot.

**NOTE** • Turn the power on/off in right order. Please power on the projector prior to the connected devices. Power off the projector after all of connected devices are powered off.

- The projector has the AUTO ON function, which can make the projector automatically turn on. For more information, please see AUTO ON item of OPTION menu (440).
- Use the shutdown switch (461) only when the projector is not turned off by normal procedure.

## Operating

## Adjusting the volume

- Press VOLUME button on the remote control.
  - A dialog will appear on the screen to aid you in adjusting the volume.
- 2. Use the ▲/▼ cursor buttons to adjust the volume. To close the dialog and complete the operation, press the VOLUME button again. Even if you do not do anything, the dialog will automatically disappear after a few seconds.
- When x is selected for current picture input port, the volume adjustment is disable. Please see AUDIO item of SETUP menu  $(\Box 35).$

A dialog will appear on the screen indicating that you have muted the sound.

To restore the sound, press the MUTE or VOLUME button. Even if you do not do anything, the dialog will automatically disappear

• When x is selected for current picture input port, the sound is

always muted. Please see AUDIO item of SETUP menu (435).

### VOLUME button

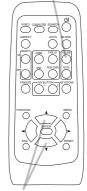

▲/▼ button

#### MUTF button

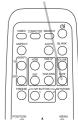

## Selecting an input signal

after a few seconds.

**Temporarily muting the sound** 

Press MUTE button on the remote control.

- Press INPUT button on the projector. Each time you press the button, the projector switches its input port from the current port as below.
  - → COMPUTER IN 1 → COMPUTER IN 2 -—VIDEO ← S-VIDEO ← COMPONENT (Y, Cb/Pb, Cr/Pr) ←
- While TURN ON is selected for AUTO SEARCH item in OPTION menu (40), the projector will keep checking the ports in above order repeatedly till an input signal is detected.

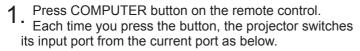

→ COMPUTER IN 1 → COMPUTER IN 2

 While TURN ON is selected for AUTO SEARCH item in OPTION menu, the projector will keep checking every port sequentially till an input signal is detected (40). If COMPUTER button is pushed when VIDEO, S-VIDEO or COMPONENT port is selected, the projector will check COMPUTER IN1 port first.

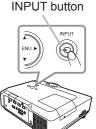

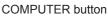

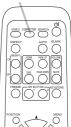

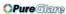

### Selecting an input signal (continued)

- Press VIDEO button on the remote control.
- Each time you press the button, the projector switches its input port from the current port as below.

→ COMPONENT(Y, Cb/Pb, Cr/Pr) → S-VIDEO → VIDEO

 While TURN ON is selected for AUTO SEARCH item in OPTION. menu, the projector will keep checking every port sequentially till an input signal is detected (440). If COMPUTER button is pushed when VIDEO, S-VIDEO or COMPONENT port is selected, the projector will

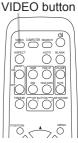

SEARCH button

VIDEO COMPUTER SARCH O

AUTO BLANK

Searching an input signal

check COMPUTER IN1 port first.

- Press SEARCH button on the remote control.
- The projector will start to check its input ports as below in order to find any input signals.

When an input is found, the projector will stop searching and display the image. If no signal is found, the projector will return to the state selected before the operation.

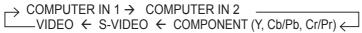

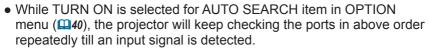

## Selecting an aspect ratio

- Press ASPECT button on the remote control. Each time you press the button, the projector switches the mode for aspect ratio in turn.
  - O For a computer signal NORMAL  $\rightarrow$  4:3  $\rightarrow$  16:9  $\rightarrow$  SMALL
  - O For a video signal, s-video signal or component video signal

O For no signal

4:3 (fixed)

- ASPECT button does not work when no proper signal is inputted.
- NORMAL mode keeps the original aspect ratio setting.

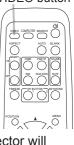

ASPECT button COMPUTER SEARCH

## Adjusting the projector's elevator

When the place to put the projector is slightly uneven to the left or right, use the elevator feet to place the projector horizontally.

Using the feet can also tilt the projector in order to project at a suitable angle to the screen, elevating the front side of the projector within 10 degrees.

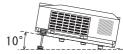

This projector has 2 elevator feet and 2 elevator buttons. An elevator foot is adjustable while pushing the elevator button on the same side as it.

- 1 Holding the projector, push the elevator buttons to loose the elevator feet.
- **?** Position the front side of the projector to the desired height.
- Release the elevator buttons in order to lock the elevator feet.
- ⚠ After making sure that the elevator feet are locked, put the projector gently.
- **5**. If necessary, the elevator feet can be manually twisted to make more precise adjustments. Hold the projector when twisting the feet.

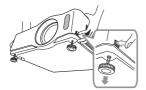

To loose an elevator foot, push the elevator button on the same side as it.

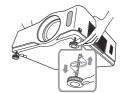

To finely adjust, twist the foot.

**△CAUTION** ► Do not handle the elevator buttons without holding the projector, since the projector may drop down.

▶ Do not tilt the projector other than it elevating its front within 10 degrees using the adjuster feet. A tilt of the projector exceeding the restriction could cause malfunction or shortening the lifetime of consumables, or the projector itself.

## Adjusting the zoom and focus

- 1 Use the zoom ring to adjust the screen size.
- **2** Use the focus ring to focus the picture.

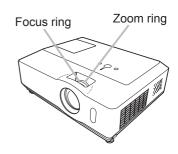

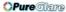

## Using the automatic adjustment feature

- 1. Press AUTO button on the remote control. Pressing this button performs the following.
  - O For a computer signal

The vertical position, the horizontal position and the horizontal phase will be automatically adjusted. And the horizontal size will be automatically set to the default.

Make sure that the application window is set to its maximum size prior to attempting to use this feature. A dark picture may still be incorrectly adjusted. Use a bright picture when adjusting.

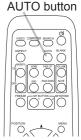

- O For a video signal, s-video signal or component video signal
  The video format best suited for the respective input signal will be selected
  automatically. This function is available only when AUTO is selected for
  VIDEO FORMAT item in INPUT menu (♣32).
  - The vertical position and horizontal position will be automatically set to the default. For a component video signal, also the horizontal phase will be automatically set to the default.
- The automatic adjustment operation requires approx. 10 seconds. Also
  please note that it may not function correctly with some input. When this
  function is performed for a video signal, a certain extra such as a line may
  appear outside a picture.
- The items adjusted by this function may vary when FINE or DISABLE is selected for AUTO ADJUST item of SERVICE item in OPTION menu (443).

## **Adjusting the position**

1. Press POSITION button on the remote control when no menu is indicated.

The "POSITION" indication will appear on the screen.

Use the ▲/▼/◄/▶ cursor buttons to adjust the picture position.
 When you want to reset the operation, press RESET button on the remote control during the operation.

To complete this operation, press POSITION button again. Even if you do not do anything, the dialog will automatically disappear after a few seconds.

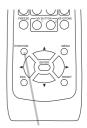

POSITION button

- When this function is performed on a video signal, s-video signal or component video signal, some image such as an extra-line may appear at outside of the picture.
- When this function is performed on a video signal, s-video signal or component video signal, the range of this adjustment depends on OVER SCAN in IMAGE menu (29) setting. It is not possible to adjust when OVER SCAN is set to 10.
- If POSITION button is pressed when a menu is indicated on screen, the displayed picture does not move its position but the menu does.

## **Correcting the keystone distortions**

- 1. Press KEYSTONE button on the remote control. A dialog will appear on the screen to aid you in correcting the distortion.
- Use the ▲/▼ cursor buttons to select AUTO or MANUAL operation, and press the ▶ button to perform the following.
  - (1) AUTO executes automatic vertical keystone correction.
  - (2) MANUAL displays a dialog for keystone correction. Use the ▲/▼ buttons for adjustment.

To close the dialog and complete this operation, press KEYSTONE button again. Even if you do not do anything, the dialog will automatically disappear after a few seconds.

- The adjustable range of this correction will vary among inputs. For some input, this function may not work well.
- When V:INVERT or H&V:INVERT is selected for MIRROR item in SETUP menu, if the projector screen is inclined or angled downward, this function may not work correctly.
- When the zoom adjustment is set to TELE (telephoto focus), the automatic keystone
  distortion correction may be excessive. This function should be used when the zoom
  adjustment is set to the full WIDE (wide-angle focus) whenever possible.
- When the projector is placed on the level (about ±0°), the automatic keystone distortion correction may not work.
- When the projector is inclined to near ±30 degree or over, this function may not work well.
- This function will be unavailable when Transition Detector is on (449).

## Using the magnify feature

- Press the ON button of MAGNIFY on the remote control.

  The "MAGNIFY" indication will appear on the screen and the projector will go into the MAGNIFY mode. When the ON button of MAGNIFY is pressed first after the projector is started, the picture will be zoomed twice. The indication will disappear in several seconds with no operation.
- 2. Use the ▲/▼ cursor buttons to adjust the zoom level. The picture of video, s-video or component video signal can be zoomed in up to 2 times, and the one of computer signal can be zoomed in up to 4 times. To move the zoom area, press POSITION button in the MAGNIFY

mode, then use the  $\blacktriangle/\blacktriangledown/\blacktriangleleft/\blacktriangleright$  cursor buttons to move the area. And to finalize the zoom area, press POSITION button again.

To exit from the MAGNIFY mode and restore the screen to normal, press the OFF button of MAGNIFY on the remote control.

- The projector automatically exits from the MAGNIFY mode when the input signal is changed or when the display condition is changed.
- In the MAGNIFY mode, the keystone distortion condition may vary, it will be restored when the projector exits from the MAGNIFY mode.

**NOTE** • The zoom level can be finely adjusted. Closely watch the screen to find the level you want.

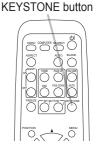

MAGNIFY

AUTO BLANK

ON/OFF button

20

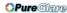

## Freezing the screen

- Press FREEZE button on the remote control.

  The "FREEZE" indication will appear on the screen (however, the indication will not appear when TURN OFF is selected for MESSAGE item in SCREEN menu (139), and the projector will go into the FREEZE mode, which the picture is frozen.

  To exit the FREEZE mode and restore the screen to normal, press FREEZE button again.
- The projector automatically exits from the FREEZE mode when one of the projector's buttons or remote control buttons of STANDBY/ON, SEARCH, COMPUTER, VIDEO, BLANK, AUTO, VOLUME, MUTE, KEYSTONE, MENU, MAGNIFY and MY BUTTON1/2(except MY MEMORY or PICTURE MODE is assigned to) (442) is pressed.
- If the projector continues projecting a still image for a long time, the LCD panel might possibly be burned in. Do not leave the projector in the FREEZE mode for too long.

## Temporarily blanking the screen

1 Press BLANK button on the remote control.

The BLANK screen will be displayed instead of the screen of input signal. Please refer to BLANK item in SCREEN menu (136).

To exit from the BLANK screen and return to the input signal screen, press BLANK button again.

• The projector automatically returns to the input signal screen when one of the projector's buttons or the remote control buttons (except ASPECT, POSITION, MAGNIFY or FREEZE button, also except MY BUTTON1/2 if AUTO KEYSTONE ☑ EXECUTE or MY MEMORY or PICTURE MODE is assigned to (□42)) is pressed.

**NOTE** • The sound is not connected with the BLANK screen function. If necessary, set the volume or mute first.

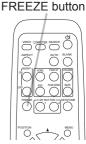

BLANK button

AUTO BLANK

## Using the menu function

This projector has the following menus:

PICTURE, IMAGE, INPUT, SETUP, SCREEN, OPTION, NETWORK and EASY MENU.

EASY MENU consists of functions often used, and the other menus are classified into each purpose and brought together as Advanced Menu.

Each of these menus is operated using the same methods. The basic operations of these menus are as follows.

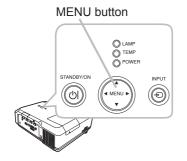

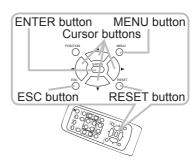

Press the MENU button on the remote control or the projector. The Advanced Menu or EASY MENU, which has priority just after powered on will appear.

If you want to move the menu position, use the cursor buttons after pressing the POSITION button. While the projector is displaying any menu, MENU button on the projector works as the cursor buttons.

#### In the EASY MENU

- 2. If you want to change it to the Advanced Menu, select the Go to Advanced Menu...
- Use the ▲/▼ cursor buttons to select an item to operate.
- 4 Use the ◄/► cursor buttons to operate the item.

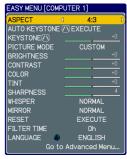

**FASY MENU** 

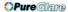

#### Using the menu function (continued)

#### In the Advanced Menu

Use the ▲/▼ cursor buttons to select a menu.
 If you want to change it to the EASY MENU, select EASY MENU.

Then press the ▶ cursor button, or ENTER button to select an item. The lower layer menu of the selected item will appear.

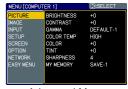

Advanced Menu

- Use the ▲/▼ cursor buttons to select an item to operate.
  - Then press the ▶ cursor button, or ENTER button to progress. The operation menu of the selected item will appear.
- 4. Use the ▲/▼ cursor buttons to operate the item.
  - Some functions cannot be performed when a certain input port is selected, or when a certain input signal is displayed.
  - When you want to reset the operation, press RESET button on the remote control during the operation. Note that some items (ex. LANGUAGE, H PHASE, VOLUME) cannot be reset.
- 5. Press MENU button on the remote control again to close the menu and complete this operation. Even if you do not do anything, the dialog will automatically disappear after about 10 seconds.

#### **EASY MENU**

## **EASY MENU**

From the EASY MENU, items shown in the table below can be performed.

Select an item using the  $\blacktriangle/\blacktriangledown$  cursor buttons. Then perform it according to the following table.

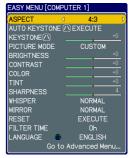

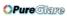

## EASY MENU (continued)

| Item                                                                                                   | Description                                                                                                    |  |  |  |  |  |
|----------------------------------------------------------------------------------------------------|----------------------------------------------------------------------------------------------------|--|--|--|--|--|
| BRIGHTNESS Using the ◀/▶ buttons adjusts the brightness. See BRIGHTNESS item in PICTURE menu (♠26).    |                                                                                                    |  |  |  |  |  |
| CONTRAST                                                                                               | Using the <b>◄/▶</b> buttons adjusts the contrast.<br>See CONTRAST item in PICTURE menu ( <b>□26</b> ).                                                                                                    |  |  |  |  |  |
| COLOR                                                                                                  | Using the ◀/▶ buttons adjusts the strength of whole color. See COLOR item in PICTURE menu (☐26).                                                                                                    |  |  |  |  |  |
| TINT                                                                                                   | Using the ◀/▶ buttons adjusts the tint.<br>See TINT item in PICTURE menu (♠26).                                                                                                    |  |  |  |  |  |
| SHARPNESS Using the ◀/▶ buttons adjusts the sharpness. See SHARPNESS item in PICTURE menu (♠27).       |                                                                                                    |  |  |  |  |  |
| WHISPER Using the ◀/▶ buttons turns off/on the whisper mode. See WHISPER item in SETUP menu (♣35).     |                                                                                                    |  |  |  |  |  |
| MIRROR                                                                                                 | Using the ◀/▶ buttons switches the mode for mirror status. See MIRROR item in SETUP menu (□35).                                                                                                    |  |  |  |  |  |
| RESET                                                                                                  | Performing this item resets all of EASY MENU items except FILTER TIME and LANGUAGE. A dialog is displayed for confirmation. Selecting RESET using the button performs resetting.                                                  |  |  |  |  |  |
| FILTER TIME                                                                                            | Performing this item resets the filter time which counts usage time of the air filter.  A dialog is displayed for confirmation. Selecting RESET using the   button performs resetting.  See FILTER TIME item in OPTION menu (41). |  |  |  |  |  |
| LANGUAGE  Using the ◄/▶ buttons changes the display language.  See LANGUAGE item in SCREEN menu (□36). |                                                                                                    |  |  |  |  |  |
| Go to<br>Advanced Menu                                                                                 | Select Go to Advanced Menu… on the menu, and press the ▶ or ENTER button to use the menu of PICTURE, IMAGE, INPUT, SETUP, SCREEN, OPTION or NETWORK.                                                                              |  |  |  |  |  |

#### PICTURE menu

## PICTURE menu

From the PICTURE menu, items shown in the table below can be performed.

Select an item using the ▲/▼ cursor buttons, and press the ► cursor button or ENTER button to execute the item. Then perform it according to the following table.

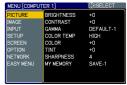

| Item       | Desc                                                                                                    | cription                            |  |  |  |  |  |
|------------|----------------------------------------------------------------------------------------------------|-------------------------------------|--|--|--|--|--|
| BRIGHTNESS | Using the ▲/▼ buttons adjusts the brightness. Light ⇔ Dark                                                                     |                                     |  |  |  |  |  |
| CONTRAST   | Using the ▲/▼ buttons adjusts the contrast. Strong ⇔ Weak                                                                      |                                     |  |  |  |  |  |
|            | Using the ▲/▼ buttons switches                                                                                                 | the gamma mode.                     |  |  |  |  |  |
|            | #1 DEFAULT ⇔ #1 CUSTOM ⇔ #2 I                                                                                                  | DEFAULT ⇔ #2 CUSTOM                 |  |  |  |  |  |
|            | #6 CUSTOM                                                                                                    | #3 DEFAULT                          |  |  |  |  |  |
| GAMMA      | ≎<br>#6 DEFAULT                                                                                                    | ≎<br>#3 CUSTOM                      |  |  |  |  |  |
|            | \$ #F CUSTOM # #F DEFAULT # #44                                                                                                | CLICTOM & #4 DEFAULT                |  |  |  |  |  |
|            | #5 CUSTOM \$\iff #5 DEFAULT \$\iff #4 CUSTOM \$\iff #4 DEFAULT  To adjust the "CUSTOM" modes, and "To adjust CUSTOM function." |                                     |  |  |  |  |  |
|            | To adjust the "CUSTOM" modes, see "To adjust CUSTOM function in GAMMA and COLOR TEMP" ( 28).                                   |                                     |  |  |  |  |  |
|            | Using the ▲/▼ buttons switches the color temperature mode.                                                                     |                                     |  |  |  |  |  |
|            | #1 HIGH DEFAULT ⇔ #1 HIGH CUSTOM ⇔ #2 MID DEFAULT                                                                              |                                     |  |  |  |  |  |
|            | #6 Hi-BRIGHT-3 CUSTOM                                                                                                    | #2 MID ČUSTOM                       |  |  |  |  |  |
| COLOR TEMP | #6 Hi-BRIGHT-3 DEFAULT                                                                                                    | #3 LOW DEFAULT                      |  |  |  |  |  |
| OOLOK TEM  | \$<br>#5 Hi-BRIGHT-2 CUSTOM                                                                                                    | ∜<br>#3 LOW CUSTOM                  |  |  |  |  |  |
|            | \$\psi\$ #5 Hi-BRIGHT-2 DEFAULT \(\Delta\) #4 Hi-BRIGHT-1 CI                                                                   | Û<br>USTOM ⇔ #4 Hi-BRIGHT-1 DEFAULT |  |  |  |  |  |
|            | To adjust the "CUSTOM" modes, see "To adjust CUSTOM function                                                                   |                                     |  |  |  |  |  |
|            | in GAMMA and COLOR TEMP" (                                                                                                    | ,                                   |  |  |  |  |  |
|            | Using the ▲/▼ buttons adjusts the strength of whole color.                                                                     |                                     |  |  |  |  |  |
| COLOR      | Strong ⇔ Weak                                                                                                    |                                     |  |  |  |  |  |
|            | This item can be selected only for a video signal, s-video or component video signal.                                          |                                     |  |  |  |  |  |
|            | Using the ▲/▼ buttons adjusts the                                                                                              | he tint.                            |  |  |  |  |  |
| TINT       | Greenish ⇔ Reddish                                                                                                    |                                     |  |  |  |  |  |
| 11111      | This item can be selected only for a video signal, s-video or component video signal.                                          |                                     |  |  |  |  |  |

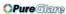

## PICTURE menu (continued)

| Item      | Description                                                                                                    |  |  |  |  |  |  |
|-----------|----------------------------------------------------------------------------------------------------|--|--|--|--|--|--|
| SHARPNESS | Using the ▲/▼ buttons adjusts the sharpness.  Strong ⇔ Weak • There may be some noise and/or the screen may flicker for a moment when an adjustment is made. This is not a malfunction.                                                                                                    |  |  |  |  |  |  |
| MY MEMORY | This projector has 4 memories for adjustment data (for all the items of PICTURE menu).  Selecting a function using the ▲/▼ buttons and pressing the ▶ or ENTER button performs each function.  LOAD-1 ⇔ LOAD-2 ⇔ LOAD-3 ⇔ LOAD-4 ⇔ SAVE-4 ⇔ SAVE-3 ⇔ SAVE-2 ⇔ SAVE-1 ←  LOAD-1, LOAD-2, LOAD-3, LOAD-4  Performing a LOAD function loads the data from the memory linked in the number included in the function's name, and adjusts the picture automatically depending on the data.  The LOAD functions whose linked memory has no data are skipped.  Remember that the current adjusted condition will be lost by loading data. If you want to keep the current adjustment, please save it before performing a LOAD function.  There may be some noise and the screen may flicker for a moment when loading data. This is not malfunction.  You can perform the LOAD function using MY BUTTONs. Please see MY BUTTON item in OPTION menu ( 42).  SAVE-1, SAVE-2, SAVE-3, SAVE-4  Performing a SAVE function saves the current adjustment data into the memory linked in the number included in the function's name.  Remember that the current data being stored of a memory will be lost by saving a new data into the memory. |  |  |  |  |  |  |

#### PICTURE menu (continued)

#### To adjust CUSTOM function in GAMMA and COLOR TEMP

Selecting a mode whose name includes CUSTOM in GAMMA or COLOR TEMP item and then pressing the ▶ button or ENTER button displays a dialog to aid you in adjusting the mode.

Choose an item using the  $\triangleleft/\triangleright$  buttons, and  $\triangleleft$  adjust the level using the  $\triangle/\blacktriangledown$  buttons.

• When this function is performed, lines or other distortion may appear.

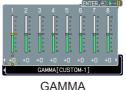

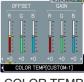

COLOR TEMP

You can display a test pattern on the top of the screen for checking the effect of your adjustment by pressing the ENTER button. Each time you press the ENTER button, the pattern changes as below.

• You can also adjust each function without displaying test patterns.

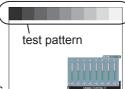

#### for adjusting GAMMA

You can change the brightness of particular tones.

The eight equalizing bars correspond to eight tone levels of the test pattern (Gray scale of 9 steps) except the darkest in the left end. If you want to adjust the 2nd tone from left end on the test pattern, use the equalizing adjustment bar "1". The darkest tone at the left end of the test pattern cannot be controlled with any of equalizing adjustment bar.

#### for adjusting COLOR TEMP

You can change the intensity of each of 3 colors (Red, Green, Blue).

OFFSET adjustments change the color intensity on the whole tones of the test pattern. GAIN adjustments mainly affect color intensity on the brighter tones of the test pattern.

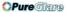

## **IMAGE** menu

From the IMAGE menu, items shown in the table below can be performed.

Select an item using the  $\blacktriangle/\blacktriangledown$  cursor buttons, and press the  $\blacktriangleright$  cursor button or ENTER button to execute the item. Then perform it according to the following table.

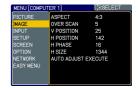

| Item       | Description                                                                                                    |
|------------|----------------------------------------------------------------------------------------------------|
| ASPECT     | Using the ▲/▼ buttons switches the mode for aspect ratio.  For a computer signal  NORMAL ⇔ 4:3 ⇔ 16:9 ⇔ SMALL  To a video signal, s-video signal or component video signal  4:3 ⇔ 16:9 ⇔ 14:9 ⇔ SMALL  For no signal  4:3 (fixed)  • This item can be selected only for a proper signal.  • NORMAL mode keeps the original aspect ratio setting.                                                                                                    |
| OVER SCAN  | Using the ▲/▼ buttons adjusts the over-scan ratio.  Large (It reduces picture) ⇔ Small (It magnifies picture)  • This item can be selected only for a video, s-video and component video signal.  • When this adjustment is too large, certain degradation may appear at the frame area of the picture. In such a case, please adjust small.                                                                                                    |
| V POSITION | Using the ▲/▼ buttons adjusts the vertical position.  Up ⇔ Down  • Over-adjusting the vertical position may cause noise to appear on the screen. If this occurs please reset the vertical position to the default setting. Pressing RESET button when V POSITION is selected will reset V POSITION to the default setting.  • When this function is performed on a video signal, s-video signal, or component video signal, the range of this adjustment depends on OVER SCAN (□above) setting. It is not possible to adjust when OVER SCAN is set to 10.          |
| H POSITION | Using the ▲/▼ buttons adjusts the horizontal position.  Left ⇔ Right  • Over-adjusting the horizontal position may cause noise to appear on the screen. If this occurs please reset the horizontal position to the default setting. Pressing RESET button when H POSITION is selected will reset H POSITION to the default setting.  • When this function is performed on a video signal, s-video signal, or component video signal, the range of this adjustment depends on OVER SCAN (□above) setting. It is not possible to adjust when OVER SCAN is set to 10. |

## IMAGE menu (continued)

| Item                                    | Description                                                                                                    |  |  |  |  |  |
|-----------------------------------------|----------------------------------------------------------------------------------------------------|--|--|--|--|--|
| H PHASE                                 | Using the ▲/▼ buttons adjusts the horizontal phase to eliminate flicker.  Right ⇔ Left                                                                                                    |  |  |  |  |  |
| 111111111111111111111111111111111111111 | This item can be selected only for a computer signal or component video signal.                                                                                                    |  |  |  |  |  |
|                                         | Using the ▲/▼ buttons adjusts the horizontal size.                                                                                                    |  |  |  |  |  |
|                                         | Large ⇔ Small                                                                                                    |  |  |  |  |  |
| H SIZE                                  | This item can be selected only for a computer signal.  When this adjustment is excessive, the picture may not be displayed correctly. In such a case, please reset the adjustment by pressing the RESET button during this operation.                                                                                                    |  |  |  |  |  |
|                                         | Executing this item performs the automatic adjustment feature.                                                                                                    |  |  |  |  |  |
|                                         | For a computer signal                                                                                                    |  |  |  |  |  |
|                                         | The vertical position, the horizontal position and the horizontal phase (143) will be automatically adjusted. And the horizontal size will be automatically set to the default.  Make sure that the application window is set to its maximum size prior to attempting to use this feature. A dark picture may still be incorrectly adjusted. Use a bright picture when adjusting.                                                                                                    |  |  |  |  |  |
| AUTO ADJUST<br>EXECUTE                  | For a video signal, s-video signal or component video signal. The video format best suited for the respective input signal will be selected automatically.  This function is available only when the AUTO mode is selected to VIDEO FORMAT item in INPUT menu (\$\square\$32\$).  The vertical position and horizontal position will be automatically set to the the default.                                                                                                    |  |  |  |  |  |
|                                         | For a component video signal, also the horizontal phase will be automatically set to the default.  • The automatic adjustment operation requires approx. 10 seconds. Also please note that it may not function correctly with some input. When this function is performed for a video signal, a certain extra such as a line may appear outside a picture.  • The items adjusted by this function may vary when FINE or DISABLE is selected for AUTO ADJUST item of SERVICE item in OPTION menu (\$\mathbb{\pi}43\$). |  |  |  |  |  |

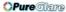

## INPUT menu

From the INPUT menu, items shown in the table below can be performed.

Select an item using the  $\blacktriangle/\blacktriangledown$  cursor buttons, and press the  $\blacktriangleright$  cursor button or ENTER button to execute the item. Then perform it according to the following table.

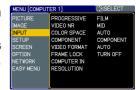

| Item        | Description                                                                                                    |
|-------------|----------------------------------------------------------------------------------------------------|
|             | Using the ▲/▼ buttons switches the progress mode.  TV ⇔ FILM ⇔ TURN OFF                                                                                                    |
| PROGRESSIVE | <ul> <li>s-video or component video of 525i (480i) or 625i (576i) signal.</li> <li>When TV or FILM is selected, the screen image will be sharp.</li> <li>FILM adapts to the 2-3 Pull-Down conversion system. But these may cause a certain defect (for example, jagged line) of the picture for a quick moving object. In such a case, please select TURN OFF, even though the screen image may lose the sharpness.</li> </ul> |
|             | Using the ▲/▼ buttons switches the noise reduction mode.  HIGH ⇔ MID ⇔ LOW  ↑  ↑                                                                                                    |
| VIDEO NR    | <ul> <li>This function performs only for a video, s-video or component video of 525i(480i) or 625i(576i) signal.</li> <li>When this function is excessive, it may cause a certain degradation of the picture.</li> </ul>                                                                                                    |
|             | Using the ▲/▼ buttons switches the mode for color space.  AUTO ⇔ RGB ⇔ SMPTE240 ⇔ REC709 ⇔ REC601   ↑                                                                                                    |
| COLOR SPACE | <ul> <li>This item can be selected only for a computer signal or component video signal except SCART RGB signal.</li> <li>The AUTO mode automatically selects the optimum mode.</li> <li>The AUTO operation may not work well at some signals. In such a case, it might be good to select a suitable mode except AUTO.</li> </ul>                                                                                              |
|             | Using the ▲/▼ buttons switches the function of the COMPONENT (Y, Cb/Pb, Cr/Pr) port.                                                                                                    |
|             | COMPONENT ⇔ SCART RGB                                                                                                    |
| COMPONENT   | When the SCART RGB is selected, COMPONENT (Y, Cb/Pb, Cr/Pr) and VIDEO ports will function as a SCART RGB port. A SCART cable is required for a SCART RGB input to the projector. For your reference, see the TECHNICAL part.                                                                                                    |

## INPUT menu (continued)

| Item         | Description                                                                                                    |  |  |  |  |  |  |
|--------------|----------------------------------------------------------------------------------------------------|--|--|--|--|--|--|
| VIDEO FORMAT | The video format for S-VIDEO port and VIDEO port can be set.  (1) Use the ◀/▶ buttons to select the input port.  (2) Using the ▲/▼ buttons switches the mode for video format.  AUTO ⇔ NTSC ⇔ PAL ⇔ SECAM  ♣ N-PAL ⇔ M-PAL ⇔ NTSC4.43 ♣  • This item is performed only for a video signal from VIDEO port or S-VIDEO port.  • The AUTO mode automatically selects the optimum mode.  • The AUTO operation may not work well for some signals. If the picture becomes unstable (e.g. an irregular picture, lack of color), please select the mode according to the input signal. |  |  |  |  |  |  |
| FRAME LOCK   | Using the ▲/▼ buttons turns the frame lock function on/off.  TURN ON ⇔ TURN OFF  • This item can be performed only on a computer signal with a vertical frequency of 50 to 60 Hz.  • When the TURN ON is selected, a moving pictures are displayed more smoothly.  • This function may cause a certain degradation of the picture. In such a case, please select TURN OFF.                                                                                                    |  |  |  |  |  |  |
| COMPUTER IN  | The computer input signal type for COMPUTER IN1 and IN2 ports can be set.  (1) Use the ◀/▶ buttons to select the input port to be set.  COMPUTER (IN)1 ⇔ COMPUTER (IN)2  (2) Use the ▲/▼ buttons to select the computer input signal type.  SYNC ON G ON ⇔ SYNC ON G OFF  Selecting SYNC ON G ON allows reception of sync on Green signal.  • When SYNC ON G ON is selected, the picture may be distorted with certain input signals. In such a case, remove the signal connector first and select SYNC ON G OFF on the menu, and then reconnect the signal.                    |  |  |  |  |  |  |

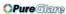

## INPUT menu (continued)

| Item       | Description                                                                                                    |                                                                                                    |  |  |  |  |  |
|------------|----------------------------------------------------------------------------------------------------|----------------------------------------------------------------------------------------------------|--|--|--|--|--|
|            | The resolution for the COMPUTER IN1 an be set on this projector.                                                                                                    |                                                                                                    |  |  |  |  |  |
|            | (1) In INPUT menu select RESOLUTION using the ▲/▼ buttons and press the ▶ button.  The RESOLUTION menu will be displayed.                                                                                                    |                                                                                                    |  |  |  |  |  |
| RESOLUTION | (2) In the RESOLUTION menu, select the resolution you wish to display using the ▲/▼ buttons. Selecting AUTO will set a resolution appropriate to the input signal.                                                                                                    | RESOLUTION  STANDARD  STANDARD  - 1280×768 - 1360×768  CUSTOM - 1440×768 - 1440×768                            |  |  |  |  |  |
|            | (3) STANDARD  Pressing the ▶ or ENTER button when selecting a STANDARD resolution will automatically adjust the horizontal and vertical positions, clock phase and horizontal size and automatically select an aspect ratio.                                                 | STANDARD  COMPUTER 1 1280×768 @60Hz                                                                            |  |  |  |  |  |
|            | (3) CUSTOM  (3)-1 To set a custom resolution use the   ▲/▼ buttons to select the CUSTOM and the CUSTOM RESOLUTION box will be displayed. Set the horizontal (HORZ) and vertical (VERT) resolutions using the ▲  /▼/◄/► buttons. Although not all resolutions are guaranteed. | CUSTOM  CUSTOM RESOLUTION  (HORZ) × (VERT)  10 9 9 2 × 0 7 4 4 1                                               |  |  |  |  |  |
|            | (3)-2 To save the setting place the cursor on the right-most digit and press the ▶ button.  The horizontal and vertical positions, clock phase and horizontal size will be automatically adjusted and an                                                                     | COMPUTER 1 992×744 @60Hz  RESOLUTION  - AUTO - 1024×768 - 1280×768 - 1360×768 - 1360×768  CUSTOM - 992×744 - 1 |  |  |  |  |  |
|            | RESOLUTION menu displaying the previous resolution.  • For some pictures, this function may not                                                                                                    | work well.                                                                                                    |  |  |  |  |  |

## SETUP menu

From the SETUP menu, items shown in the table below can be performed.

Select an item using the  $\triangle/\nabla$  cursor buttons, and press the  $\triangleright$  cursor button or the ENTER button to execute the item. Then perform it according to the following table.

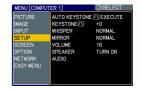

| Item                      | Description                                                                                                    |
|---------------------------|----------------------------------------------------------------------------------------------------|
|                           | Selecting this item performs the automatic keystone distortion correction. Projector automatically corrects vertical keystone distortion due to the (forward/backward) setup angle by itself.  This function will be executed only once when selected in the menu. When the slant of the projector is changed, execute this function                                                                                                    |
| AUTO KEYSTONE (\) EXECUTE | <ul> <li>again.</li> <li>The adjustable range for correction will vary among inputs. For some input, this function may not work well.</li> <li>When V:INVERT or H&amp;V:INVERT is selected to the MIRROR item in the SETUP menu, if the projector screen is inclined or angled downward, this function may not work correctly.</li> <li>When the zoom adjustment is set to the TELE (telephoto focus), this function may be excessive. This function should be used when the zoom adjustment is set to the full WIDE (wide-angle focus) whenever possible.</li> <li>When the projector is placed on the level (about ±0°), this function may not work.</li> <li>When the projector is inclined to near ±30 degree or over, this function may not work well.</li> <li>This function will be unavailable when the Transition Detector is on (□49).</li> </ul> |
| KEYSTONE (\)              | Using the ▲/▼ buttons corrects the vertical keystone distortion.  Shrink the top of the image ⇔ Shrink the bottom of the image  • The adjustable range of this function will vary with the type of input signal. For some input, this function may not work well.  • This function will be unavailable when the Transition Detector is on (□49).                                                                                                    |

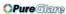

## SETUP menu (continued)

| Item    | Description                                                                                                    |
|---------|----------------------------------------------------------------------------------------------------|
| WHISPER | Using the ▲/▼ buttons turns off/on the whisper mode.  NORMAL ⇔ WHISPER  • When WHISPER is selected, acoustic noise and screen brightness are reduced.                                                                                                    |
| MIRROR  | Using the ▲/▼ buttons switches the mode for mirror status.  NORMAL ⇔ H:INVERT ⇔ V:INVERT ⇔ H&V:INVERT   If the Transition Detector is TURN ON and MIRROR status is changed, Transition Detector Alarm (□49) will be displayed when projector is restarted after the power switch is turned off.                                                                  |
| VOLUME  | Using the ▲/▼ buttons adjusts the volume.  High ⇔ Low                                                                                                    |
| SPEAKER | Using the ▲/▼ buttons turns on/off the built-in speaker.  TURN ON ⇔ TURN OFF  When TURN OFF is selected, the built-in speaker does not work.                                                                                                    |
| AUDIO   | Allocates the audio ports.  (1) Choose a picture input port using the   ▲/▼ buttons.  COMPUTER (IN)1 ⇔ COMPUTER (IN)2 ↑  VIDEO ⇔ S-VIDEO ⇔ COMPONENT  (2) Select the audio port to be interlocked with the input port using the   buttons.  1 ⇔ 2 ⇔ 3 ⇔ ★  ↑  When ★ is selected to an input port, any audio ports do not work interlocking with the input port. |

## SCREEN menu

From the SCREEN menu, items shown in the table below can be performed.

Select an item using the  $\blacktriangle/\blacktriangledown$  cursor buttons, and press the  $\blacktriangleright$  cursor button or ENTER button to execute the item. Then perform it according to the following table.

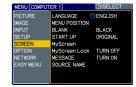

| Item          |                                                                                                    | Description                                                                                                    |  |
|---------------|----------------------------------------------------------------------------------------------------|----------------------------------------------------------------------------------------------------|--|
|               | Using the ▲/▼ buttons switches the OSD (On Screen Display) language.                                                                                           |                                                                                                    |  |
|               | ENGLISH ⇔ FRANÇAIS ⇔ DEUTSCH ⇔ ESPAÑOL ⇔ ITALIANO                                                                                                    |                                                                                                    |  |
|               | TÜRKÇE                                                                                                    | NOŘSK                                                                                                    |  |
| LANGUAGE      | ≎<br>POLSKI                                                                                                    | ≎<br>NEDERLANDS                                                                                                    |  |
|               | ↑ POLSKI                                                                                                    | NEDERLANDS<br>↑                                                                                                    |  |
|               | SUOMI                                                                                                    | PORTÜGUÊS                                                                                                    |  |
|               | Ф<br>РУССКИЙ ⇔ SVEN                                                                                                    | \$<br>NSKA ⇔ 한글 ⇔ 繁體中文 ⇔ 简体中文 ⇔ 日本語                                                                                             |  |
| MENU POSITION | Using the ▲/▼/◄/▶ buttons adjusts the menu position. To quit the operation, press MENU button on the remote control or keep no operation for about 10 seconds. |                                                                                                    |  |
|               | The BLANK screen                                                                                                    | ttons switches the mode for the BLANK screen.  n is a screen for the temporarily blanking feature red by pressing BLANK button. |  |
|               | MyScreen ⇔ ORIGINAL ⇔ BLUE ⇔ WHITE ⇔ BLACK                                                                                                    |                                                                                                    |  |
|               |                                                                                                    | Feature                                                                                                    |  |
| BLANK         | MyScreen                                                                                                    | Screen can be registered by the MyScreen item ( 38).                                                                            |  |
|               | ORIGINAL                                                                                                    | Screen preset as the standard screen.                                                                                           |  |
|               | BLUE, WHITE,<br>BLACK                                                                                                    | Plain screens in each color.                                                                                                    |  |
|               |                                                                                                    | ng as an afterimage, the MyScreen or ORIGINAL to the plain black screen after several minutes.                                  |  |

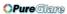

## SCREEN menu (continued)

| Item     |                                                                                                | Description                                                                                                    |
|----------|------------------------------------------------------------------------------------------------|----------------------------------------------------------------------------------------------------|
|          |                                                                                                | ns switches the mode for the start-up screen.<br>s a screen displayed when no signal or an<br>letected.                                                                                                    |
|          | MyScreen ⇔ ORIGINAL ⇔ TURN OFF                                                                 |                                                                                                    |
|          |                                                                                                | Feature                                                                                                    |
|          | MyScreen                                                                                       | Screen can be registered by the MyScreen item (\(\mathbb{\mathbb{M}}\)38).                                                                                                    |
| START UP | ORIGINAL                                                                                       | Screen preset as the standard screen.                                                                                                    |
|          | TURN OFF                                                                                       | Plain black screen.                                                                                                    |
|          | screen will change to<br>minutes. If also the E<br>the plain black scree<br>• When the TURN OI | as an afterimage, the MyScreen or ORIGINAL of the BLANK screen (\$\subseteq 36\$) after several BLANK screen is the MyScreen or ORIGINAL, in its instead used.  N is selected to the MyScreen PASSWORD of PTION menu (\$\subseteq 46\$), the START UP is fixed to |

## SCREEN menu (continued)

| Item          | Description                                                                                                    |
|---------------|----------------------------------------------------------------------------------------------------|
| MyScreen      | This item allows you to capture an image for use as a MyScreen image which can be used as the BLANK screen and START UP screen. Display the image you want to capture before executing the following procedure.  1. Selecting this item displays a dialog titled "MyScreen". It will ask you if you start capturing an image from the current screen.  Please wait for the target image to be displayed, and press the ENTER button when the image is displayed. The image will freeze and the frame for capturing will appear.  To stop performing, press the RESET or ESC button.  2. Using the ▲/▼/◄/▶ buttons adjusts the frame position.  Please move the frame to the position of the image which you want to use.  The frame may not be able to be moved for some input signals.  To start registration, press the ENTER button.  To restore the screen and return to the previous dialog, press the RESET or ESC button.  Registration takes several minutes.  When the registration is completed, the registered screen and the following message are displayed for several seconds:  "MyScreen registration is finished."  If the registration failed, the following message is displayed:  "A capturing error has occurred. Please try again."  • This function cannot be selected when the TURN ON is selected to the MyScreen PASSWORD of SECURITY item in OPTION menu (□46). |
| MyScreen Lock | Using the ▲/▼ buttons turns on/off the MyScreen lock function.  TURN ON ⇔ TURN OFF  When the TURN ON is selected, the MyScreen item is locked. Use this function for protecting the current MyScreen.  • This function cannot be selected when TURN ON is selected to the MyScreen PASSWORD of SECURITY item in OPTION menu (□46).                                                                                                    |

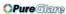

## SCREEN menu (continued)

| Item        | Description                                                                                                    |
|-------------|----------------------------------------------------------------------------------------------------|
|             | Using the ▲/▼ buttons turns on/off the message function.  TURN ON ⇔ TURN OFF                                                                                                    |
| MESSAGE     | When the TURN ON is selected, the following message function works.  "AUTO IN PROGRESS" while automatically adjusting  "NO INPUT IS DETECTED"  "SYNC IS OUT OF RANGE"  "Searching" while searching for the input  "Detecting" while an input signal is detected  The indication of the input signal displayed by changing  The indication of the aspect ratio displayed by changing  The indication of the PICTURE MODE displayed by changing  The indication of the MY MEMORY displayed by changing  The indication of "FREEZE" and "II" while the projector is in the  FREEZE mode.  • If the projector goes into the FREEZE mode while the TURN OFF is selected, the picture on screen is frozen without any messages, which is not a malfunction. (121)                                                                                                    |
| SOURCE NAME | Each input port for this projector can have a name applied to it.  (1) Use the ▲/▼ buttons on the SCREEN menu to select SOURCE NAME and press the ▶ button. The SOURCE NAME menu will be displayed.  (2) Use the ▲/▼ buttons on the SOURCE NAME menu to select the port to be named and press the ▶ button. Right side of the menu is blank until a name is specified. The SOURCE NAME dialog will be displayed.  (3) The current name will be displayed on the first line. Use the ▲/▼/◄/▶ buttons and the ENTER or INPUT button to select and enter characters. The RESET button can be used to erase 1 character at a time. The name can be a maximum of 16 characters.  (4) To change an already inserted character, press the ▲ button while the cursor is on the [A-N] row to move the cursor to the name displayed on the first line and use the ◄/▶ buttons to select character to be changed. Once a character in the name is selected use the ▼ button to move the cursor back down to the character entry area to select and enter characters as described above.  (5) Select ② and press ENTER or INPUT buttons when finished entering text.  To revert to the previous name without saving changes press the ESC or ◀ button and the INPUT button simultaneously. |

#### **OPTION** menu

## **OPTION menu**

From the OPTION menu, items shown in the table below can be performed.

Select an item using the ▲/▼ cursor buttons, and press the ▶ cursor button or ENTER button to execute the item, except for the items LAMP TIME and FILTER TIME. Then perform it according to the following table.

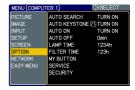

| Item                | Description                                                                                                    |
|---------------------|----------------------------------------------------------------------------------------------------|
| AUTO SEARCH         | Using the ▲/▼ buttons turns on/off the automatic signal search function.  TURN ON ⇔ TURN OFF  When the TURN ON is selected, detecting no signal automatically cycles through input ports in the following order. The search is started from the current port. Then when an input is found, the projector will stop searching and display the image.  COMPUTER IN1 ⇔ COMPUTER IN2  VIDEO ⇔ S-VIDEO ⇔ COMPONENT ⇔                                                                                                    |
| AUTO<br>KEYSTONE /\ | Using the ▲/▼ buttons turns on/off the automatic keystone function.  TURN ON ⇔ TURN OFF  TURN ON: Automatic keystone distortion correction will be executed whenever changing the slant of the projector.  TURN OFF: This function is disabled. Please execute the AUTO KEYSTONE ⚠ EXECUTE in the SETUP Menu for automatic keystone distortion correction.  • When the projector is suspended from the ceiling this feature will not function properly so select the TURN OFF.  • This function will be unavailable when the Transition Detector is on (□49).                                                            |
| AUTO ON             | Using the ▲/▼ buttons turns on/off the AUTO ON function.  TURN ON ⇔ TURN OFF  When set to the TURN ON, the lamp in projector will be automatically turned on without the usual procedure (□15), only when the projector is supplied with the power after the power was cut while the lamp was on.  • This function does not work as long as the power has been supplied to the projector while the lamp is off.  • After turning the lamp on by the AUTO ON function, if neither input nor operation is detected for about 30 minutes, the projector is turned off, even though the AUTO OFF function (□41) is disabled. |

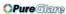

| Item        | Description                                                                                                    |
|-------------|----------------------------------------------------------------------------------------------------|
|             | Using the ▲/▼ buttons adjusts the time to count down to automatically turn the projector off.  Long (max. 99 minutes) ⇔ Short (min. 0 minute = DISABLE)                                                                                                    |
|             | AUTO OFF  ENABLE  1min  Omin                                                                                                    |
| AUTO OFF    | When the time is set to 0, the projector is not turned off automatically. When the time is set to 1 to 99, and when the passed time with nosignal or an unsuitable signal reaches at the set time, the projector lamp will be turned off.  If one of the projector's buttons or the remote control buttons is pressed or one of the commands (except get commands) is transmitted to the CONTROL port during the corresponding time, projector will not be turned off.  Please refer to the section "Turning off the power" ( 15). |
| LAMP TIME   | The lamp time is the time counted after the last resetting. It is shown in OPTION menu as the usage time of the lamp.  Pressing RESET button or the ▶ button displays a dialog.  To reset the lamp time, select RESET using the ▲ button.  RESET ⇔ CANCEL                                                                                                    |
|             | <ul> <li>Please reset the lamp time only when you have replaced the lamp, for a suitable indication about the lamp.</li> <li>For the lamp replacement, see the section "Lamp" (\$\subset\$54\$).</li> </ul>                                                                                                    |
| FILTER TIME | The filter time is the time counted after the last resetting. It is shown in the OPTION menu as the usage time of the air filter.  Pressing the RESET button or the ▶ button displays a dialog.  To reset the filter time, select the RESET using the ▲ button.  RESET ⇔ CANCEL                                                                                                    |
|             | <ul> <li>Please reset the filter time only when you have cleaned or replaced the air filter, for a suitable indication about the air filter.</li> <li>For the air filter cleaning, see the section "Air filter" (\$\subset\$56\$).</li> </ul>                                                                                                    |

| Item      | Description                                                                                                    |
|-----------|----------------------------------------------------------------------------------------------------|
| MY BUTTON | This item is to assign one of the following functions to MY BUTTON 1 and 2 on the remote control (□6).  Choose 1 or 2 on the MY BUTTON menu using the ◄/▶ button first. Then using the ▲/▼ buttons sets one of the following functions to the chosen button.  • COMPUTER1: Sets port to COMPUTER IN1.  • COMPUTER2: Sets port to COMPUTER IN2.  • COMPONENT: Sets port to COMPONENT(Y, Cb/Pb, Cr/Pr)  • S-VIDEO: Sets port to S-VIDEO.  • VIDEO: Sets port to VIDEO.  • VIDEO: Sets port to VIDEO.  • INFORMATION: Displays a dialog of INPUT -INFORMATION- or NETWORK -INFORMATION- ID isplays a dialog of INPUT -INFORMATION- or NETWORK -INFORMATION- (□44, 53).  The displayed dialog is switched as below every time the MY BUTTON is pushed.  When an input signal is found:  INPUT -INFORMATION- ⇔ NETWORK -INFORMATION- ⇔ OFF  • AUTO KEYSTONE □ EXECUTE:  Performs automatic keystone distortion correction (□34).  • MY MEMORY: Loads one of adjustment data stored (□27).  When more than one data are saved, the adjustment changes every time the MY BUTTON is pushed.  When no data is saved in memory, the dialog  "No saved data" appears.  When the current adjustment is not saved to memory, the dialog as shown in the right appears.  If you want to keep the current adjustment, please press the ■ button to quit. Otherwise loading a data will lose the current adjusted condition.  • PICTURE MODE: Changes the PICTURE MODE (□24).  • VOLUME+: Set the volume up.  • VOLUME-: Set the volume down. |
| SERVICE   | Selecting this item displays the SERVICE menu.  Select an item using the ▲/▼ buttons, and press the ▶ button or the ENTER button to execute the item.  FAN SPEED ⇔ AUTO ADJUST ⇔ GHOST ⇔ FILTER MESSAGE ⇔ KEY LOCK  FACTORY RESET ⇔ I NFORMATION ⇔ REMOTE FREQ.  FAN SPEED  Using the ▲/▼ buttons switches the rotation speed of the cooling fans. The HIGH is the mode for use at highlands etc. Note that the projector is noisier when the HIGH is selected.  HIGH ⇔ NORMAL                                                                                                    |

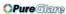

| Item                   | Description                                                                                                    |
|------------------------|----------------------------------------------------------------------------------------------------|
|                        | AUTO ADJUST  Using the ▲/▼ buttons enables/disables the automatic adjustment. When DISABLE is selected, the automatic adjustment feature is disabled, although rough adjustment is automatically performed depending on the basic setting.  FINE ⇔ FAST ⇔ DISABLE   ——————————————————————————————————                                                                                                    |
|                        | <ul> <li>FINE: Finer tuning including H.SIZE adjustment.</li> <li>FAST: Faster tuning, setting H.SIZE to prearranged data for the input signal.</li> <li>Depending on conditions, such as input image, signal cable to the projector, environment around the projector, etc., the automatic adjustment may not work correctly. In such a case, please choose DISABLE to disable the automatic adjustment, and make adjustment manually.</li> </ul> |
| SERVICE<br>(continued) | GHOST  1. Select a color element of ghost using the   buttons.  2. Adjust the selected element using the   disappear ghost.  GHOST  GHOST                                                                                                    |
|                        | FILTER MESSAGE Use the ▲/▼ button to set the timer for the interval to show the message for cleaning up the air filter.  FILTERMESSAGE  50h                                                                                                    |
|                        | 50h ⇔ 100h ⇔ 200h ⇔ 300h ⇔ 400h ⇔ 500h  TURN OFF ⇔ 800h ⇔ 700h ⇔ 600h ←  **100h  **200h  **300h  **400h  **500h                                                                                                    |
|                        | After choosing a choice except TURN OFF, the message "REMINDER *** HRS PASSED AFTER THE LAST FILTER CHECK" will appear after the timer reaches the interval time set by this feature (\$\subset\$59\$). When the TURN OFF is chosen, the message will not appear. Utilize this feature to keep the air filter clean, setting the suitable time according to your environment of this projector.                                                    |
|                        | Please check and clean the air filter periodically, even if there is no message. If the air filter becomes to be blocked by dust or others, the internal temperature will rise, which could cause malfunction, or reduce the lifetime of the projector.     Please be careful with the operating environment of the projector and the condition of the air filter.                                                                                 |

| Item                   | Description                                                                                                    |  |
|------------------------|----------------------------------------------------------------------------------------------------|--|
|                        | KEY LOCK Using the ▲/▼ buttons turns on/off the key lock feature. When TURN ON is selected, the buttons on the projector except the STANDBY/ON button are locked. TURN ON ⇔ TURN OFF • Please use to avoid a mischief and touching accidentally. This function does not have any effect on the remote control.                                                                                                    |  |
| SERVICE<br>(continued) | REMOTE FREQ.  Use the ▲/▼ button to change the projector's remote sensor setting.  1:NORMAL ⇔ 2:HIGH  Items with a checkmark are on. The factory default setting is for both 1:NORMAL and 2: HIGH to be on. If the remote control does not function correctly set this to either only 1 or only 2 (□14).  Neither can be turned off at the same time.  INFORMATION  Selecting this item displays a dialog titled "INPUT -INFORMATION-". It shows the information about the current input. |  |
|                        | • The "FRAME LOCK" message on the dialog means the frame lock function is working (\$\subseteq 32\$). • This item can't be selected for no signal and sync out.                                                                                                    |  |
|                        | FACTORY RESET  Selecting RESET using the button ▲ performs this function. By this function, all the items in all of menus will collectively return to the initial setting. Note that the items LAMP TIME, FILTER TIME, LANGUAGE, SECURITY and NETWORK settings are not reset. RESET ⇔ CANCEL                                                                                                    |  |

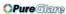

| Item     | Description                                                                                                    |
|----------|----------------------------------------------------------------------------------------------------|
|          | This projector is equipped with security functions.  User registration is required before using the security functions.  Please contact your local dealer.                                                                                                    |
|          | 1. Using Security Features                                                                                                    |
|          | 1.1 Inputting the PASSWORD                                                                                                    |
|          | 1.1-1 Use the ▲/▼ buttons on the OPTION menu to select SECURITY and press the ▶ button. The ENTER PASSWORD box will be displayed.  The factory default PASSWORD is 8471.  This PASSWORD can be changed (1.2 Changing the PASSWORD (□ below)).  It is strongly recommended the factory default PASSWORD to be changed as soon as possible.                                                                                |
|          | changed as soon as possible.                                                                                                    |
| SECURITY | 1.1-2 Use the ▲/▼/◄/▶ buttons to enter the registered PASSWORD. Move the cursor to the right side of the ENTER PASSWORD box and press the ▶ button to display the SECURITY menu. If an incorrect PASSWORD is input the ENTER PASSWORD box will be displayed again. If incorrect PASSWORD is input 3 times the projector will turn off. Afterwards the projector will turn off every time an incorrect PASSWORD is input. |
|          | 1.2 Changing the PASSWORD                                                                                                    |
|          | 1.2-1 Use the ▲/▼ buttons on the SECURITY menu to select SECURITY PASSWORD CHANGE and press the ▶ button to display the ENTER NEW PASSWORD box.  SECURITY ENTER NEW PASSWORD  O 0 0 0 0  OUIT NEXT ▶                                                                                                    |
|          | 1.2-2 Use the ▲/▼/◀/▶ buttons to enter the new PASSWORD.                                                                                                    |
|          | 1.2-3 Move the cursor to the right side of the ENTER NEW PASSWORD box and press the ▶ button to display the NEW PASSWORD AGAIN box, enter the same PASSWORD again.                                                                                                    |
|          | 1.2-4 Move the cursor to the right side of the NEW PASSWORD AGAIN box and press the ▶ button and the NOTE NEW PASSWORD box will be displayed for about 20 seconds, please make note of the PASSWORD during this time.  Pressing the ENTER button will close the NOTE NEW PASSWORD                                                                                                    |
|          | box. • Please do not forget your PASSWORD.                                                                                                    |

| Item                    | Description                                                                                                    |  |
|-------------------------|----------------------------------------------------------------------------------------------------|--|
|                         | 1.3 If you have forgotten your PASSWORD     1.3-1 Follow the procedure in 1.1-1 to display the ENTER PASSWORD box.                                                                                                    |  |
|                         | 1.3-2 While the ENTER PASSWORD box is displayed, press and hold the RESET button for about 3 seconds or press and hold the INPUT and ▶ buttons on the projector for about 3 seconds.  The 10-digit Inquiring Code will be displayed.  • If there is no key input for about 55 seconds while the Inquiring Code is displayed the menu will close. If necessary repeat the process from 1.3-1. |  |
|                         | 1.3-3 Contact your dealer with the 10-digit Inquiring Code. Your PASSWORD will be sent after your user registration information is confirmed.                                                                                                    |  |
| SECURITY<br>(continued) | 2. Using the MyScreen PASSWORD Function The MyScreen PASSWORD function can be used to prohibit access to the MyScreen function and prevent the currently registered MyScreen image from being overwritten.                                                                                                    |  |
|                         | 2.1 Turning on the MyScreen PASSWORD Function  2.1-1 Use the ▲/▼ buttons on the SECURITY menu to select MyScreen PASSWORD and press the ▶ button to display the MyScreen PASSWORD on/off menu.  **TURN ON TURN OFF**                                                                                                    |  |
|                         | 2.2 Setting the PASSWORD  2.2-1 Display the MyScreen PASSWORD on/off menu using the procedure in 2.1-1.                                                                                                    |  |
|                         | 2.2-2 Use the ▲/▼ buttons on the MyScreen PASSWORD on/off menu to select TURN ON. The ENTER PASSWORD box (small) will be displayed.  MyScreen ENTER PASSWORD  O 0 0 0  NEXT ▶                                                                                                    |  |
|                         | 2.2-3 Use the ▲/▼/◄/▶ buttons to enter the PASSWORD.  Move the cursor to the right side of the ENTER PASSWORD box (small) and press the ▶ button to display the PASSWORD AGAIN box, enter the same PASSWORD again.                                                                                                    |  |

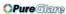

| Item                    | Description                                                                                                    |  |  |  |
|-------------------------|----------------------------------------------------------------------------------------------------|--|--|--|
|                         | 2.2-4 Move the cursor to the right side of the PASSWORD AGAIN box and press the button to display the PASSWORD for about 20 seconds, please make note of the PASSWORD during this time.  Pressing the ENTER button will return to MyScreen PASSWORD on/off menu.  When a PASSWORD is set for MyScreen:  • The MyScreen registration function (and menu) will be unavailable.  • The START UP setting will be locked on MyScreen (and the menu will be unavailable).  Turning the MyScreen PASSWORD off will allow normal operation of both functions.  • Please do not forget your MyScreen PASSWORD. |  |  |  |
| SECURITY<br>(continued) | 2.3 Turning the PASSWORD off     2.3-1 Follow the procedure in 2.1-1 to display the MyScreen PASSWORD on/off menu.                                                                                                    |  |  |  |
|                         | 2.3-2 Select TURN OFF to display the ENTER PASSWORD box (large).     Enter the registered PASSWORD and the screen will return to the MyScreen on/off menu.     If an incorrect PASSWORD is input the menu will close. If necessary repeat the process from 2.3-1.                                                                                                    |  |  |  |
|                         | 2.4 If you have forgotten your PASSWORD  2.4-1 Follow the procedure in 2.1-1 to display the MyScreen PASSWORD on/off menu.                                                                                                    |  |  |  |
|                         | 2.4-2 Select TURN OFF to display the ENTER PASSWORD box (large). The 10-digit Inquiring Code will be displayed inside the box.  MyScreen ENTER PASSWORD Inquiring Code 12 3456 7890 0 0 0 0 0                                                                                                    |  |  |  |
|                         | 2.4-3 Contact your dealer with the 10-digit Inquiring Code. Your PASSWORD will be sent after your user registration information is confirmed.                                                                                                    |  |  |  |
|                         | 3. Using the PIN LOCK Function                                                                                                    |  |  |  |
|                         | PIN LOCK is a function which prevents the projector from being used unless a registered Code is input.                                                                                                    |  |  |  |
|                         | 3.1 Registering the PIN Code                                                                                                    |  |  |  |
|                         | 3.1-1 Use the ▲/▼ buttons on the SECURITY menu to select PIN LOCK and press the ▶ button or the ENTER button to display the PIN LOCK on/off menu.                                                                                                    |  |  |  |

| Item                    | Description                                                                                                    |  |  |
|-------------------------|----------------------------------------------------------------------------------------------------|--|--|
|                         | 3.1-2 Use the ▲/▼ buttons on the PIN LOCK on/off menu to select TURN ON and the PIN BOX will be displayed.                                                                                                    |  |  |
| SECURITY<br>(continued) | 3.1-3 Input a 4 part PIN Code using the ▲, ▼,                                                                                                    |  |  |
|                         | 3.2 Turning Off the PIN LOCK Function                                                                                                    |  |  |
|                         | <ul> <li>3.2-1 Follow the procedure in 3.1-1 to display the PIN LOCK on/off menu. Use the ▲/▼ buttons to select TURN OFF and the PIN BOX will be displayed.</li> <li>Enter the registered PIN Code to turn the PIN LOCK function off.</li> <li>If an incorrect PASSWORD is entered the menu will close.</li> </ul> |  |  |
|                         | 3.3 If you have forgotten your PIN Code                                                                                                    |  |  |
|                         | 3.3-1 While the PIN BOX is displayed, press and hold the RESET button for 3 seconds or press and hold the INPUT and ▶ buttons for 3 seconds. The 10-digit Inquiring Code will be displayed.  • If it passes for about 5 minutes after the PIN BOX is displayed the projector will turn off.                        |  |  |
|                         | 3.3-2 Contact your dealer with the 10-digit Inquiring Code. Your PASSWORD will be sent after your user registration information is confirmed.                                                                                                    |  |  |

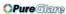

| Item                    | Description                                                                                                    |  |  |
|-------------------------|----------------------------------------------------------------------------------------------------|--|--|
|                         | 4. Using the Transition Detector Function                                                                                                    |  |  |
|                         | While the Transition Detector function is ON, when power switch is started to supply to the projector, it might react as below.  • Transition Detector alarm shown below might appear on screen, if the projector has been moved or re-installed.  • Transition Detector alarm might appear on screen, if the MIRROR setting has been changed.  • Keystone adjustment feature has been prohibited as long as the Transition Detector function is ON. |  |  |
|                         | 4.1 Turning On the Transition Detector Function                                                                                                    |  |  |
|                         | 4.1-1 Use the ▲/▼ buttons on the SECURITY menu to select TRANSITION DETECTOR and press the ▶ or the ENTER button to display the TRANSITION DETECTOR on/off menu. Select TURN ON and the current angle and mirror setting will be recorded. • This feature may not function properly if the projector is not in a stable position when TURN ON is selected.                                                                                           |  |  |
| SECURITY<br>(continued) | 4.1-2 If this function is set to TURN ON when the vertical angle of the projector or mirror setting at which the projector is turned on is different than the previously recorded the Transition Detector alarm will be displayed and the projector will not display the input signal.  Set the Transition Detector off in the SECURITY menu to display the input signal.                                                                            |  |  |
|                         | If the Transition Detector alarm is displayed for about 5 minutes the lamp will turn off. This function will activate only when the projector is started after turning off the AC power.                                                                                                    |  |  |
|                         | 4.2 Setting the Transition Detector PASSWORD                                                                                                    |  |  |
|                         | 4.2-1 Use the ▲/▼ buttons on the SECURITY menu to select TRANSITION DETECTOR and press the ▶ or the ENTER button to display the TRANSITION DETECTOR on/off menu.                                                                                                    |  |  |
|                         | 4.2-2 Use the ▲/▼ buttons on the TRANSITION  DETECTOR on/off menu to select TURN  ON. The ENTER PASSWORD box (small)  will be displayed.  TRANSITION DETECTOR  ENTER PASSWORD                                                                                                    |  |  |
|                         | 4.2-3 Use the ▲/▼/◀/▶ buttons to enter a  PASSWORD. Move the cursor to the right side of the ENTER PASSWORD box (small) and press the ▶ button to display the PASSWORD AGAIN box, enter the same PASSWORD again.                                                                                                    |  |  |

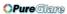

| Item                    | Description                                                                                                    |  |  |  |
|-------------------------|----------------------------------------------------------------------------------------------------|--|--|--|
|                         | 4.2-4 Move the cursor to the right side of the PASSWORD AGAIN box and press the button to display the PASSWORD for about 20 seconds, please make note of the PASSWORD during this time.  Pressing the ENTER button will return to the TRANSITION DETECTOR on/off menu.  • Please do not forget your Transition Detector PASSWORD. |  |  |  |
|                         | 4.3 Setting the Transition Detector off  4.3-1 Follow the procedure in 4.1-1 to display the TRANSITION DETECTOR on/off menu.                                                                                                    |  |  |  |
| SECURITY<br>(continued) | 4.3-2 Select TURN OFF to display the ENTER PASSWORD box (large). Enter the registered PASSWORD and the screen will return to the TRANSITION DETECTOR on/off menu. If an incorrect PASSWORD input the menu will close. If necessary repeat the process from 4.3-1                                                                  |  |  |  |
|                         | 4.4 If you have forgotten your PASSWORD                                                                                                    |  |  |  |
|                         | 4.4-1 Follow the procedure in 4.1-1 to display the TRANSITION DETECTOR on/off menu.                                                                                                    |  |  |  |
|                         | 4.4-2 Select TURN OFF to display the ENTER PASSWORD box (large). The 10-digit Inquiring Code will be displayed inside the box.  TRANSITION DETECTOR ENTER PASSWORD Inquiring Code will be displayed inside the                                                                                                    |  |  |  |
|                         | 4.4-3 Contact your dealer with the 10-digit Inquiring Code. Your PASSWORD will be sent after your user registration information is confirmed.                                                                                                    |  |  |  |

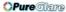

#### NETWORK menu

Remember that incorrect network settings on this projector may cause trouble on the network. Be sure to consult with your network administrator before connecting to an existing access point on your network.

From the NETWORK menu, items shown in the table below can be performed.

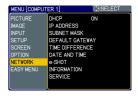

Select an item using the  $\blacktriangle/\blacktriangledown$  cursor buttons, and press the  $\blacktriangleright$  cursor button or ENTER button to execute the item. Then perform it according to the following table.

See the User's Manual - Network Guide for details of network operation.

**NOTE** • The factory default setting for DHCP is ON. You do not have to set up DHCP, IP ADDRESS, SUBNET MASK or DEFAULT GATEWAY if your network has DHCP enabled. ( User's Manual - Network Guide)

• If you are not utilizing SNTP ( User's Manual - Network Guide), then you must set the date and time during the initial installation. Please refer to the item DATE AND TIME in the following table ( 52).

| Item                                                | Operation                                                                                                    |  |  |
|-----------------------------------------------------|----------------------------------------------------------------------------------------------------|--|--|
|                                                     | Use the ▲/▼ buttons to turn DHCP on/off ON ⇔ OFF                                                                                                    |  |  |
| DHCP<br>(Dynamic Host<br>Configuration<br>Protocol) | <ul> <li>Select OFF when the network does not have DHCP enabled.</li> <li>When the DHCP setting changes to ON, it takes a little time to obtain IP address from DHCP server.</li> <li>Auto IP function will be assigned an IP address if the projector could not obtain an IP address from server even if DHCP is ON.</li> </ul> |  |  |
|                                                     | Use the ▲/▼/◄/▶ buttons to enter the IP address. This function can only be used when DHCP is set to OFF.                                                                                                    |  |  |
| IP ADDRESS                                          | The IP address is the number that identifies this projector on the network. You cannot have two devices with the same IP address on the same network. The IP ADDRESS "0.0.0.0" is prohibited.                                                                                                    |  |  |
| SUBNET MASK                                         | Use the ▲/▼/◄/► buttons to enter the same subnet mask used by your PC. This function can only be used when DHCP is set to OFF.  • The SUBNET MASK "0.0.0.0" is prohibited.                                                                                                    |  |  |

## NETWORK menu (continued)

| Item               | Operation                                                                                                    |                                                                                                    |  |  |
|--------------------|----------------------------------------------------------------------------------------------------|----------------------------------------------------------------------------------------------------|--|--|
| DEFAULT<br>GATEWAY | Use the ▲/▼/◀/▶ buttons to enter the default gateway (a node on a computer network that serves as an access point to another network) address.  This function can only be used when DHC                                                                                                    | DEFAULT GATEWAY  P is set to OFF.                                                                                                    |  |  |
| TIME<br>DIFFERENCE | Use the ▲/▼ buttons to enter the time difference.  Set the same time difference as the one set on your PC. If unsure, consult your IT manager. Use the ◀ button to return to the menu after setting the TIME DIFFERENCE.                                                                                                    | TIME DIFFERENCE                                                                                                    |  |  |
| DATE AND TIME      | Use the ▲/▼/◄/▶ buttons to enter the Year (last two digits), Month, Date, Hour and Minute.  • The projector will override this setting and retrieve the date and time information from the Time server when SNTP is enabled. (□ "Date/Time Settings" section of the User's Manual - Network Guide)                                                                                                    |                                                                                                    |  |  |
| e-SHOT             | Use the ▲/▼ buttons to select an item and to display the image.  Image1 Image2 Image3 Image4 File names of registered images are displayed by 16 characters or less. Example: DEMONSTRATION-01 "NEW" stamp is added to the head of line when the image is registered newly. After the image is displayed, "NEW" stamp will be erased. Once an image is displayed, you can use the ▲/▼ buttons to page through the images. Use the ◀ or ESC button to return to the menu.  Pressing the RESET button on the remote being displayed will display the RESET menu using the remote control or the INPUT button on If you do not wish to delete the image use remote control or push the ◀ and INPUT button same time.  Items with no image stored cannot be set of the images can be changed using the ▲/▼ button displayed will display the RESET menu using the same time. | B-SHOT    MAGE-1   DEMONSTRATION-01   PRESENTATIONFILE     MAGE-2   DEMONSTRATION-03   DEMONSTRATION-03     MAGE-4   TABLE.jpg     MAGE-1   C |  |  |

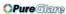

## NETWORK menu (continued)

#### Maintenance

## Lamp

A lamp has finite product life. Using the lamp for long periods of time could cause the pictures darker or the color tone poor. Note that each lamp has a different lifetime, and some may burst or burn out soon after you start using them. Preparation of a new lamp and early replacement are recommended. To prepare a new lamp, contact your dealer and tell the lamp type number.

Type number: 456-8755G

#### Replacing the lamp

- Turn the projector off, and unplug the power cord. Allow the projector to cool for at least 45 minutes.
- 2. Prepare a new lamp.
  If the projector is mounted on a ceiling, or if the lamp has broken, also ask the dealer to replace the lamp.

In case of replacement by yourself, follow the following procedure.

- Loosen the screw (marked by arrow) of the lamp cover and then slide the lamp cover to the side to remove it.
- Loosen the 2 scients (market 2) lamp, and slowly pick up the lamp by the handles. Loosen the 2 screws (marked by arrow) of the
- 5. Insert the new lamp, and retighten firmly the 2 screws of the lamp that are loosened in the previous process to lock it in place.
- Slide the lamp cover back in place and firmly 6. Since the lamp cover.
- Turn the projector on and reset the lamp time using the LAMP TIME item in the OPTION menu.
- (1) Press the MENU button to display a menu.
- (2) Point at the Go to Advanced Menu ... in the menu using the ▼/▲ button, then press the ▶ button.
- (3) Point at the OPTION in the left column of the menu using the ▼/▲button, then press the ▶ button.
- (4) Point at the LAMP TIME using the ▼/▲ button, then press the ▶ button. A dialog will appear.
- (5) Press the ▲ button to select RESET on the dialog. It performs resetting the lamp time.

**△CAUTION** ► Do not touch any inner space of the projector, while the lamp is taken out.

**NOTE** • Please reset the lamp time only when you have replaced the lamp, for a suitable indication about the lamp.

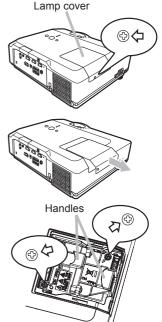

#### Lamp (continued)

## Lamp warning

## 🔥 HIGH VOLTAGE 🛮 🛕 HIGH TEMPERATURE 🛮 🛕 HIGH PRESSURE

**△WARNING** ► The projector uses a high-pressure mercury glass lamp. The lamp can break with a loud bang, or burn out, if jolted or scratched, handled while hot, or worn over time. Note that each lamp has a different lifetime, and some may burst or burn out soon after you start using them. In addition, when the bulb bursts, it is possible for shards of glass to fly into the lamp housing, and for gas containing mercury to escape from the projector's vent holes.

- ▶ About disposal of a lamp: This product contains a mercury lamp; do not put it in a trash. Dispose of it in accordance with environmental laws.
- For lamp recycling, go to www.lamprecycle.org. (in the US)
- For product disposal, contact your local government agency or www.eiae.org (in the US) or www.epsc.ca (in Canada).

For more information, call your dealer.

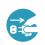

outlet

the plua power

- If the lamp should break (it will make a loud bang when it does), unplug the power cord from the outlet, and make sure to request a replacement lamp from your local dealer. Note that shards of glass could damage the projector's internals, or cause injury during handling, so please do not try to clean the projector or replace the lamp yourself.
- Disconnect If the lamp should break (it will make a loud bang when it does), ventilate the room well, and make sure not to breathe the gas that from the comes out of the projector vents, or get it in your eyes or mouth.
  - Before replacing the lamp, turn the projector off and unplug the power cord, then wait at least 45 minutes for the lamp to cool sufficiently. Handling the lamp while hot can cause burns, as well as damaging the lamp.
  - Never unscrew except the appointed (marked by an arrow) screws.

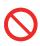

- Do not open the lamp cover while the projector is suspended from above. This is dangerous, since if the lamp's bulb has broken, the shards will fall out when the cover is opened. In addition, working in high places is dangerous, so ask your local dealer to have the lamp replaced even if the bulb is not broken.
- Do not use the projector with the lamp cover removed. At the lamp replacing, make sure that the screws are screwed in firmly. Loose screws could result in damage or injury.
- Use only the lamp of the specified type.

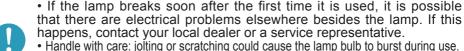

- Handle with care: jolting or scratching could cause the lamp bulb to burst during use.
- Using the lamp for long periods of time could cause it dark, not to light up or to burst. When the pictures appear dark, or when the color tone is poor, please replace the lamp as soon as possible. Do not use old (used) lamps; this is a cause of breakage.

#### Air filter

Please check and clean the air filter periodically. When the indicators or a message prompts you to clean the air filter, comply with it as soon as possible. Replace the air filter when it is damaged or too soiled. To prepare a new air filter, contact your dealer and tell the air filter type number.

#### Type number: MU04951

When you replace the lamp, please replace the air filter. An air filter of specified type will come together with a replacement lamp for this projector.

#### Cleaning the air filter

- Turn the projector off, and unplug the power cord.
  - Allow the projector to sufficiently cool down.
- 2. Use a vacuum cleaner on and around the filter cover.
- Pull the filter cover knobs while lifting it. The filter unit which consists of the filter' cover, air filter and filter frame will come off.
- 4. Use a vacuum cleaner for the filter vent of the projector and the filter frame side of the filter unit. If the air filter is damaged or too soiled, replace it according to the following procedure number 5 to 7. Otherwise, please jump to the procedure number 8.
- Pull the filter frame' knob up while holding the filter cover. The filter frame will come off and the air filter will appear.
- Replace the air filter with new one.
- 7 Put the filter frame back.
- Put the filter unit back into the projector.
- 9. Turn the projector on and reset the filter time using the FILTER TIME item in the EASY MENU.
- (1) Press the MENU button to display a menu.
- (2) Point at the FILTER TIME using the  $\sqrt{\ }$  button, then press the  $\blacktriangleright$  button. A dialog will appear.
- (3) Press the ▲ button to select RESET on the dialog. It performs resetting the filter time.

**△WARNING** ► Before taking care of the air filter, make sure the power cord is not plugged in, then allow the projector to cool sufficiently.

- ▶ Use only the air filter of the specified type. Do not use the projector without the air filter or the filter cover. It could result in a fire or malfunction to the projector.
- ► Clean the air filter periodically. If the air filter becomes clogged by dust or the like, internal temperatures rise and could cause a fire, a burn or malfunction to the projector.

**NOTE** • Please reset the filter time only when you have cleaned or replaced the air filter, for a suitable indication about the air filter.

• The projector may display the message such as "CHECK THE AIR FLOW" or turn off the projector, to prevent the internal heat level rising.

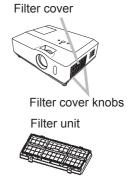

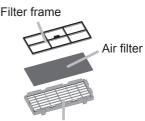

Filter cover

Slot Cover

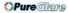

## **Internal clock battery**

Consumption of the battery makes the internal clock not to work correctly. When the internal clock is wrong or it has stopped, please replace the battery according to the following procedures.

- 1. Turn the projector off, and unplug the power cord. Allow the projector to cool sufficiently.
- 2. After making sure that the projector has cooled adequately, pull the slot cover forward, pushing slightly its edge up, and remove it from the projector.
- 3. Remove the battery case.
  Hold the battery case gutter by finger nail or other thing and pull out the battery case slowly from the battery slot.
  While the projector is installed upside down, such as a ceiling mount, please remember the battery will drop down as soon as pulling the battery case out.
- 4 Take the old battery out from the battery case.
- Replace a new battery.
   Replace battery with HITACHI MAXELL, Part
   No.CR2032 only. Use of another battery may present a risk of fire or explosion.

Put a new battery into battery case. Please make sure that the + is facing upward. Insert the battery case slowly into the battery slot until you hear the snap.

6. Close the slot cover.

Replace the slot cover by reversing the procedure used when removing the cover.

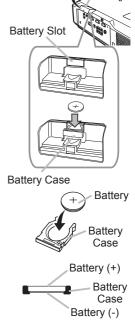

▲WARNING ► Always handle the batteries with care and use them only as directed. Battery may explode if mistreated. Do not recharge, disassemble or dispose of in fire.

And also improper use may result in cracking or leakage, which could result in fire, injury and/or pollution of the surrounding environment.

- Be sure to use only the batteries specified. Do not use batteries of different types at the same time. Do not mix a new battery with used one.
- Make sure the plus and minus terminals are correctly aligned when loading a battery.
- Keep a battery away from children and pets. If swallowed consult a physician immediately for emergency treatment.
- Do not short circuit or solder a battery.
- Do not allow a battery in a fire or water. Keep batteries in a dark, cool and dry place.
- If you observe a leakage of a battery, wipe out the flower and then replace a battery. If the liquid adheres to your body or clothes, rinse well with water immediately.
- Obey the local laws on disposing the battery.

**NOTE** • The internal clock's time will be reset when the battery is removed. Please reconfigure the time via the menu or a web browser after replacing the battery.

( Date/Time Settings" of the User's Manual - Network Guide)

#### Other care

#### Inside of the projector

In order to ensure the safe use of your projector, please have it cleaned and inspected by your dealer about once every year.

#### Caring for the lens

If the lens is flawed, soiled or fogged, it could cause deterioration of display quality. Please take care of the lens, being cautious of handling.

- 1. Turn the projector off, and unplug the power cord. Allow the projector to cool sufficiently.
- 2. After making sure that the projector is cool adequately, lightly wipe the lens with a commercially available lens-cleaning wipe. Do not touch the lens directly with your hand.

#### Caring for the cabinet and remote control

Incorrect care could have adverse influence such as discoloration, peeling paint, etc.

- 1 Turn the projector off, and unplug the power cord. Allow the projector to cool sufficiently.
- 2. After making sure that the projector is cool adequately, lightly wipe with gauze or a soft cloth.

If the projector is extremely dirty, dip soft cloth in water or a neutral cleaner diluted in water, and wipe lightly after wringing well. Then, wipe lightly with a soft, dry cloth.

- **△WARNING** ► Before caring, make sure the power cord is not plugged in, and then allow the projector to cool sufficiently. The care in a high temperature state of the projector could cause a burn and/or malfunction to the projector.
- ▶ Never try to care for the inside of the projector personally. Doing is so dangerous.
- ▶ Avoid wetting the projector or inserting liquids in the projector. It could result in a fire, an electric shock, and/or malfunction to the projector.
- Do not put anything containing water, cleaners or chemicals near the projector.
- Do not use aerosols or sprays.
- **△CAUTION** ► Please take right care of the projector according to the following. Incorrect care could cause not only an injury but adverse influence such as discoloration, peeling paint, etc.
- ▶ Do not use cleaners or chemicals other than those specified in this manual.
- ► Do not polish or wipe with hard objects.

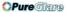

## **Troubleshooting**

If an abnormal operation should occur, stop using the projector immediately.

**△WARNING** ► Never use the projector if abnormal operations such as smoke, strange odor, excessive sound, damaged casing or elements or cables, penetration of liquids or foreign matter, etc. should occur. In such cases, immediately disconnect the power plug from the power outlet. After making sure that the smoke or odor has stopped, contact your dealer or service company.

Otherwise if a problem occurs with the projector, the following checks and measures are recommended before requesting repair.

If this does not resolve the problem, please contact your dealer or service company. They will tell you what warranty condition is applied.

## **Related messages**

When some message appears, check and cope with it according to the following table. Although these messages will be automatically disappeared around several minutes, it will be reappeared every time the power is turned on.

| Message                                                                                                    | Description                                                                                                    |
|----------------------------------------------------------------------------------------------------|----------------------------------------------------------------------------------------------------|
| NO INPUT IS DETECTED  ***                                                                                                    | There is no input signal. Please confirm the signal input connection, and the status of the signal source.                                                                                                    |
| SYNC IS OUT OF RANGE  ***  ffl **kHz fV **Hz                                                                                                    | The horizontal or vertical frequency of the input signal is not within the specified range.  Please confirm the specs for your projector or the signal source specs.                                                                                                    |
| CHECK THE AIR FLOW                                                                                                    | The internal temperature is rising.  Please turn the power off, and allow the projector to cool down at least 20 minutes. After having confirmed the following items, please turn the power ON again.  • Is there blockage of the air passage aperture?  • Is the air filter dirty?  • Does the peripheral temperature exceed 35°C?  If the same indication is displayed after the remedy, please set FAN SPEED of the SERVICE item in the OPTION menu to HIGH. |
| REMINDER  *** HRS PASSED AFTER THE LAST FILTER CHECK.  FILTER MAINTENANCE IS ESSENTIAL TO REMOVE WARNING MESSAGE, RESET FILTER TIMER.  SEE MANUAL FURTHER INFO. | A note of precaution when cleaning the air filter.  Please immediately turn the power off, and clean or change the air filter referring to the "Air Filter" section of this manual. After you have cleaned or changed the air filter, please be sure to reset the filter timer (\$\subset\$56).                                                                                                    |

## **Regarding the indicator lamps**

When operation of the LAMP, TEMP and POWER indicators differs from usual, check and cope with it according to the following table.

| POWER indicator                                | LAMP indicator            | TEMP indicator            | Description                                                                                                    |  |
|------------------------------------------------|---------------------------|---------------------------|----------------------------------------------------------------------------------------------------|--|
| Lighting<br>In Orange                          | Turned <b>off</b>         | Turned <b>off</b>         | The projector is in a standby state. Please refer to the section "Power on/off".                                                                                                    |  |
| Blinking<br>In <b>Green</b>                    | Turned <b>off</b>         | Turned <b>off</b>         | The projector is warming up. Please wait.                                                                                                    |  |
| Lighting<br>In <b>Green</b>                    | Turned <b>off</b>         | Turned <b>off</b>         | The projector is in an on state. Ordinary operations may be performed.                                                                                                    |  |
| Blinking<br>In <b>Orange</b>                   | Turned <b>off</b>         | Turned <b>off</b>         | The projector is cooling down. Please wait.                                                                                                    |  |
| Blinking<br>In <b>Red</b>                      | (discre-<br>tionary)      | (discre-<br>tionary)      | The projector is cooling down. A certain error has been detected.  Please wait until POWER indicator finishes blinking, and then perform the proper measure using the item descriptions below.                                                                                                    |  |
| Blinking<br>In Red<br>or<br>Lighting<br>In Red | Lighting<br>In <b>Red</b> | Turned <b>off</b>         | The lamp does not light, and there is a possibility that interior portion has become heated.  Please turn the power off, and allow the projector to cool down at least 20 minutes. After the projector has sufficiently cooled down, please make confirmation of the following items, and then turn the power on again.  • Is there blockage of the air passage aperture?  • Is the air filter dirty?  • Does the peripheral temperature exceed 35°C?  If the same indication is displayed after the remedy, please change the lamp referring to the section "Lamp". |  |
| Blinking<br>In Red<br>or<br>Lighting<br>In Red | Blinking<br>In <b>Red</b> | Turned<br><b>off</b>      | The lamp cover has not been properly fixed. Please turn the power off, and allow the projector to cool down at least 45 minutes. After the projector has sufficiently cooled down, please make confirmation of the attachment state of the lamp cover. After performing any needed maintenance, turn the power on again. If the same indication is displayed after the remedy, please contact your dealer or service company.                                                                                                    |  |
| Blinking<br>In Red<br>or<br>Lighting<br>In Red | Turned<br><b>off</b>      | Blinking<br>In <b>Red</b> | The cooling fan is not operating. Please turn the power off, and allow the projector to cool down at least 20 minutes. After the projector has sufficiently cooled down, please make confirmation that no foreign matter has become caught in the fan, etc., and then turn the power on again.  If the same indication is displayed after the remedy, please contact your dealer or service company.                                                                                                    |  |

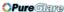

#### Regarding the indicator lamps (continued)

| POWER indicator                                              | LAMP indicator               | TEMP indicator            | Description                                                                                                    |
|--------------------------------------------------------------|------------------------------|---------------------------|----------------------------------------------------------------------------------------------------|
| Blinking<br>In <b>Red</b><br>or<br>Lighting<br>In <b>Red</b> | Turned <b>off</b>            | Lighting<br>In <b>Red</b> | There is a possibility that the interior portion has become heated.  Please turn the power off, and allow the projector to cool down at least 20 minutes. After the projector has sufficiently cooled down, please make confirmation of the following items, and then turn the power on again.  Is there blockage of the air passage aperture?  Is the air filter dirty?  Does the peripheral temperature exceed 35°C?  If the same indication is displayed after the remedy, please set FAN SPEED of SERVICE item in OPTION menu to HIGH (142). |
| Lighting<br>In Green                                         | Simultaneous blinking in Red |                           | It is time to clean the air filter.  Please immediately turn the power off, and clean or change the air filter referring to the section "Air Filter". After cleaning or changing the air filter, please be sure to reset the filter timer. After the remedy, reset the power to ON.                                                                                                    |
| Lighting<br>In Green                                         | Alternative blinking in Red  |                           | There is a possibility that the interior portion has become overcooled.  Please use the unit within the usage temperature parameters (5°C to 35°C).  After the treatment, reset the power to ON.                                                                                                    |
| Blinking in<br>Green for<br>approx. 3<br>seconds             | Turned <b>off</b>            | Turned <b>off</b>         | At least 1 Power ON schedule is saved to the projector. Please refer to "Schedule Settings" section of User's Manual-Network Guide.                                                                                                    |

**NOTE** • When the interior portion has become overheated, for safety purposes, the projector is automatically shut down, and the indicator lamps may also be turned off. In such a case, disconnect the power cord, and wait at least 45 minutes. After the projector has sufficiently cooled down, please make confirmation of the attachment state of the lamp and lamp cover, and then turn the power on again.

## Shutting the projector down

Only when the projector can not be turned off by usual procedure (115), please push the shutdown switch using a pin or similar, and disconnect the power plug from the power outlet. Before turning it on again, wait at least 10 minutes to make the projector cool down enough.

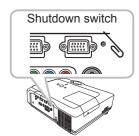

## **Resetting all settings**

When it is hard to correct some wrong settings, the FACTORY RESET function of SERVICE item in OPTION menu (144) can reset all settings(except LANGUAGE, FILTER TIME, LAMP TIME, FILTER MESSAGE, NETWORK settings and etc.) to the factory default.

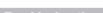

## Phenomena that may be easy to be mistaken for machine defects

About the phenomenon confused with a machine defect, check and cope with it according to the following table.

| Phenomenon                                       | Cases not involving a machine defect                                                                                                    |        |
|--------------------------------------------------|----------------------------------------------------------------------------------------------------|--------|
| Power does not come on.                          | The electrical power cord is not plugged in. Correctly connect the power cord.                                                                                                    |        |
|                                                  | The main power source has been interrupted during operation such as by a power outage (blackout), etc. Please disconnect the power plug from the power outlet, and allow the projector to cool down at least 10 minutes, then turn the power on again.                                                                                                    | 12, 15 |
|                                                  | Either there is no lamp and/or lamp cover, or either of these has not been properly fixed.  Please turn the power off and disconnect the power plug from the power outlet, and allow the projector to cool down at least 45 minutes. After the projector has sufficiently cooled down, please make confirmation of the attachment state of the lamp and lamp cover, and then turn the power on again. | 54, 55 |
|                                                  | The signal cables are not correctly connected.  Correctly connect the connection cables.                                                                                                    | 10     |
| Neither sounds<br>nor pictures are<br>outputted. | Signal source does not correctly work.  Correctly set up the signal source device by referring to the manual of the source device.                                                                                                    | _      |
|                                                  | The input changeover settings are mismatched. Select the input signal, and correct the settings.                                                                                                    | 16, 17 |
| Sound does not come out.                         | The signal cables are not correctly connected. Correctly connect the audio cables.                                                                                                    | 10     |
|                                                  | The MUTE function is working. Restore the sound pressing MUTE or VOLUME button on the remote control.                                                                                                    | 16     |
|                                                  | The volume is adjusted to an extremely low level. Adjust the volume to a higher level using the menu function or the remote control.                                                                                                    | 16     |
|                                                  | The AUDIO/SPEAKER setting is not correct. Correctly set the AUDIO/SPEAKER in SETUP menu.                                                                                                    | 35     |
| No pictures are displayed.                       | The lens cover is attached. Remove the lens cover.                                                                                                    | 4, 15  |
|                                                  | The signal cables are not correctly connected. Correctly connect the connection cables.                                                                                                    | 10     |

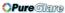

#### Phenomena that may be easy to be mistaken for machine defects (continued)

| Phenomenon                                                  | Cases not involving a machine defect                                                                                                    |               |
|-------------------------------------------------------------|----------------------------------------------------------------------------------------------------|---------------|
| No pictures are displayed. (continued)                      | The brightness is adjusted to an extremely low level.  Adjust BRIGHTNESS to a higher level using the menu function.                                                       |               |
|                                                             | The computer cannot detect the projector as a plug and play monitor.  Make sure that the computer can detect a plug and play monitor using another plug and play monitor. | 11            |
|                                                             | The BLANK screen is displayed. Press BLANK button on the remote control.                                                                                                  | 21            |
| Video screen display freezes.                               | The FREEZE function is working. Press FREEZE button to restore the screen to normal.                                                                                      | 21            |
| Colors have a faded- out appearance, or Color tone is poor. | Color settings are not correctly adjusted. Perform picture adjustments by changing the COLOR TEMP, COLOR, TINT and/or COLOR SPACE settings, using the menu functions.     | 25, 26,<br>31 |
|                                                             | COLOR SPACE setting is not suitable. Change the COLOR SPACE setting to AUTO, RGB, SMPTE240, REC709 or REC601.                                                             | 31            |
| Pictures appear dark.                                       | The brightness and/or contrast are adjusted to an extremely low level.  Adjust BRIGHTNESS and/or CONTRAST settings to a higher level using the menu function.             | 25, 26        |
|                                                             | The WHISPER function is working. Select NORMAL for WHISPER item in the SETUP menu.                                                                                        | 25, 35        |
|                                                             | The lamp is approaching the end of its product lifetime. Replace the lamp.                                                                                                | 54, 55        |
| Pictures appear blurry.                                     | Either the focus and/or horizontal phase settings are not properly adjusted.  Adjust the focus using the focus ring, and/or H PHASE using the menu function.              | 18, 30        |
|                                                             | The lens is dirty or misty. Clean the lens referring to the section "Caring for the lens".                                                                                | 58            |

**NOTE** • Although bright spots or dark spots may appear on the screen, this is a unique characteristic of liquid crystal displays, and it does not constitute or imply a machine defect.

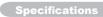

# Specifications

# **Specification**

| Item                       |              | Specification                                                                                                    |
|----------------------------|--------------|----------------------------------------------------------------------------------------------------|
| Product name               |              | Liquid crystal projector                                                                                                    |
| Liquid<br>Crystal<br>Panel | Panel size   | 1.6 cm (0.63 type)                                                                                                    |
|                            | Drive system | TFT active matrix                                                                                                    |
|                            | Pixels       | 786,432 pixels (1024 horizontal x 768 vertical)                                                                                                    |
| Lens                       |              | Zoom lens,<br><b>8755G-RJ</b> F=1.7 ~ 1.9 F=1.7 ~ 1.9 f = 18.9~ 22.6 mm f = 19.5~ 23.4 mm (approximately)                                                                                                    |
| Lamp                       |              | 220W UHB                                                                                                    |
| Audio output               |              | 7 W                                                                                                    |
| Power supply               |              | AC 100-120V/3.5A, AC220-240V/1.5A                                                                                                    |
| Power consumption          |              | 320 W                                                                                                    |
| Temperature range          |              | 5 ~ 35°C (Operating)                                                                                                    |
| Size                       |              | 340 (W) x 117 (H) x 270 (D) mm * Not including protruding parts. Please refer to the following figure.                                                                                                    |
| Weight (mass)              |              | approx. 4.0 kg                                                                                                    |
| Ports                      |              | Computer input port           COMPUTER IN1         D-sub 15 pin mini x1           COMPUTER IN2         D-sub 15 pin mini x1           Computer output port         D-sub 15 pin mini x1           MONITOR OUT         D-sub 15 pin mini x1           Video input port         RCA x3           S-VIDEO         mini DIN 4 pin x1           VIDEO         RCA x1           Audio input/output port         Stereo mini x1           AUDIO IN1         Stereo mini x1           AUDIO IN2         Stereo mini x1           AUDIO OUT         Stereo mini x1           Others         USB-B x1           CONTROL         D-sub 9 pin x1           LAN         RJ45 x1 |
| Optional parts             |              | Lamp: 456-8755G Air filter: MU04951 * For more information, please consult your dealer.                                                                                                    |

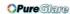

## Specifications (continued)

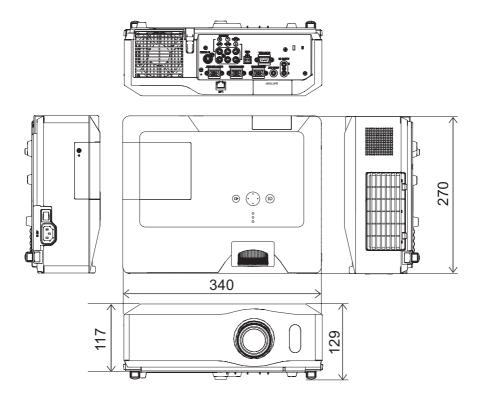

[unit: mm]

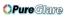

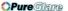

## **Projector**

## 8755G-RJ/8782

**User's Manual (detailed)** 

**Network Guide** 

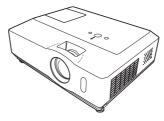

This manual is only intended to explain Network Functions. For safety, operations or any other issues, refer to the Safety Guide or Operating Guide

**▲WARNING** • Before using this product, please read the Safety Guide first

**NOTE** • The information in this manual is subject to change without notice.

- The manufacturer assumes no responsibility for any errors that may appear in this manual.
- The reproduction, transfer or copy of all or any part of this document is not permitted without express written consent.

#### **Trademark acknowledgement**

- Windows is a registered trademark of Microsoft Corporation.
- Netscape is a registered trademark of Netscape Communications Corporation.
- JavaScript is a registered trademark of Sun Microsystems, Inc. All other trademarks are the properties of their respective owners.

## Contents

| Network Functions                                             | 2    |
|---------------------------------------------------------------|------|
| Configuring and Controlling the Projector via a Web Browser . | 4    |
| E-mail Alerts                                                 | . 23 |
| Projector Management using SNMP                               | . 25 |
| Event Scheduling                                              | . 26 |
| e-SHOT (Still Image Transfer) Display                         |      |
| Command Control via the Network                               |      |

#### **Network Functions**

This projector is equipped with the following network functions.

#### Configuring and Controlling the Projector via a Web Browser

You can change the settings of or control the projector via a network by using a web browser from a PC that is connected to the same network.

(44)

#### **E-mail Alerts**

The projector can automatically send an alert to specified e-mail addresses when the projector requires maintenance or has encountered an error. (23)

#### **Projector Management using SNMP**

This projector is SNMP (Simple Network Management Protocol) compliant, allowing you to monitor it from a remote location using SNMP software. In addition, the projector is able to send failure & warning alerts to a specified PC. (425)

#### **Event Scheduling**

You can schedule the projector to perform various functions according to the date and time.

(426)

#### e-SHOT (Still Image Transfer) Display

The projector can display still images that are transferred via the network. (29)

#### **Command Control via the Network**

The projector can be controlled using RS-232C commands over a network. (431)

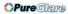

## **Before Using the Network Functions...**

To use the network functions of this projector, the projector must be configured to suit your network. Consult with your network administrator before connecting the projector to your network. Incorrect network configuration of this projector may cause problems on your network.

Connect the gateway (The router/PC that forwards traffic to a destination outside of the subnet of the transmitting device) to the LAN port on the projector using a CAT-5 cable and configure the following settings.

#### If using a network with DHCP enabled:

The projector's network settings can be configured automatically when DHCP on the NETWORK menu is set to ON. Please refer to DHCP and INFORMATION in NETWORK menu ("NETWORK menu" section of the User's Manual - Operating Guide). If a fixed / static IP address is required, please configure your projector according to the steps in the following section.

# If using a network without DHCP enabled or using a fixed IP address on a network with DHCP enabled:

Configure the following settings on the NETWORK menu ("NETWORK menu" section of the User's Manual - Operating Guide).

- **1 DHCP**: Set DHCP to OFF (disabled).
- 2. IP ADDRESS : Enter an appropriate IP address for the projector to connect to vour network.
- 3. **SUBNET MASK**: Enter an appropriate subnet mask for the projector to connect to your network.
- 4. **DEFAULT GATEWAY**: Enter an appropriate gateway address for the projector to connect to your network.

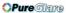

#### Configuring and Controlling the Projector via a Web Browser

## Configuring and Controlling the Projector via a Web Browser

You can adjust or control the projector via a network from a web browser on a PC that is connected to the same network.

**NOTE** • Internet Explorer 5.5 or later or Netscape 6.2 or later are required.

- If JavaScript is disabled in your web browser configuration, you must enable JavaScript in order to use the projector web pages properly. See the Help files for your web browser for details on how to enable JavaScript.
- If projector is disconnected from network approx. 50 seconds, system will automatically log off. Please Re-log on to continue operations via a web browser.
- After you logon, a small, blank window will appear behind the main operation window. Please do not close this small, blank window. If this window is closed, the system will automatically log off after approx. 50 seconds even if an operation is being performed.

The small, blank window will close when the main operation window is closed.

- The small, blank window may be considered a pop-up and be blocked if you are using Windows XP Service Pack 2, or using other security software. If Service Pack 2 blocks the window the following message will appear: "Pop-up blocked. To see this pop-up or additional options click here..." Please select "Temporarily Allow Pop-ups" or "Always Allow Pop-ups From This Site..." to allow the window to open.
- You can communicate using SSL (Secure Socket Layer) if you are using Windows XP Service Pack 2 or earlier versions of Microsoft Windows. Please specify "https://" when you enter the IP address of the projector on the web browser. You can't communicate the projector using SSL on Windows Vista.
- It is recommended to install all web browser updates to communicate using SSL. It is especially recommended that users using Internet Explorer install security update Q832894 (MS04-004) or the web browser interface may not be displayed correctly.

And when using an earlier version of Internet Explorer than version 5.5, during operations the browser will log out after 50 seconds.

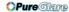

When configuring or controlling the projector via a web browser, an ID and password are required. There are two types of IDs, Administrator and User. The following chart describes the differences between User and Administrator IDs.

| Item                     | Description                                                                       | Administrator | User |
|--------------------------|-----------------------------------------------------------------------------------|---------------|------|
| Network Information      | Displays the projector's current network configuration settings. (\$\square\$7\$) | V             | V    |
| Network Settings         | Displays and configures network settings. (♣8)                                    | $\checkmark$  | N/A  |
| Port Settings            | Displays and configures communication port settings. ( 9)                         | $\sqrt{}$     | N/A  |
| Mail Settings            | Displays and configures e-mail addressing settings. ( 10)                         | V             | N/A  |
| Alert Settings           | Displays and configures failure & warning alerts. ( 11)                           | V             | N/A  |
| Schedule Settings        | Displays and configures schedule settings. (113)                                  | V             | N/A  |
| Date/Time Settings       | Displays and configures the date and time settings. (115)                         | V             | N/A  |
| Security Settings        | Displays and configures passwords and other security settings. ( 17)              | V             | N/A  |
| <b>Projector Control</b> | Controls the projector. (419)                                                     | V             | √    |
| Projector Status         | Displays and configures the current projector status. (422)                       | V             | V    |
| Network Restart          | Restarts the projector's network connection. (\$\subseteq 22\$)                   | V             | N/A  |

Below are the factory default settings of IDs and passwords for Administrator and User.

| Item          | ID            | Password        |
|---------------|---------------|-----------------|
| Administrator | Administrator | <blank></blank> |
| User          | User          | <blank></blank> |

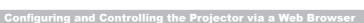

Refer to the following for configuring or controlling the projector via a web browser.

Fig. 1

#### Example: If the IP address of the projector is set to 192.168.1.10:

- 1) Enter "http://192.168.1.10/" into the address bar of the web browser and press "Enter" key or click "Go" button. The screen in Fig. 1 will be displayed.
- 2) Enter your ID and password and click **[Logon]**.

If the logon is successful, either the Fig.2 or Fig.3 screen will be displayed.

Fig. 2 (Logon with Administrator ID)

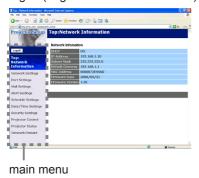

Fig. 3 (Logon with User ID)

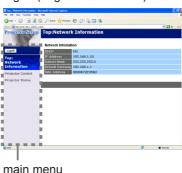

3) Click the desired operation or configuration item on the main menu located on the left side of the screen.

#### **Network Information**

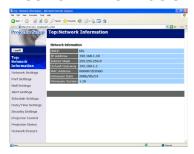

All screen images displayed in this manual are screens of a logon using an Administrator ID. Any Administrator only functions will not be displayed when using a User ID. Refer to the descriptions in each table.

Displays the projector's current network configuration settings.

| Item             | Description                                                                                                    |
|------------------|----------------------------------------------------------------------------------------------------|
| DHCP             | Displays the DHCP configuration settings.                                                                                  |
| IP Address       | Displays the current IP address.                                                                                           |
| Subnet Mask      | Displays the subnet mask.                                                                                                  |
| Default Gateway  | Displays the default gateway.                                                                                              |
| MAC Address      | Displays the MAC address.                                                                                                  |
| Firmware Date    | Displays the network firmware time stamp. This information is only displayed when logged on using an Administrator ID.     |
| Firmware Version | Displays the network firmware version number. This information is only displayed when logged on using an Administrator ID. |

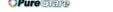

#### **Network Settings**

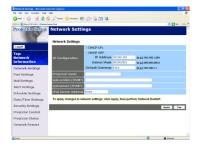

Displays and configures network settings.

|                   | Item              | Description                                                                                                    |
|-------------------|-------------------|----------------------------------------------------------------------------------------------------|
| ΙP                | Configuration     | Configures network settings.                                                                                                    |
|                   | DHCP ON           | Enables DHCP.                                                                                                    |
|                   | DHCP OFF          | Disables DHCP.                                                                                                    |
|                   | IP Address        | Configures the IP address when DHCP is disabled.                                                                                                    |
|                   | Subnet Mask       | Configures the subnet mask when DHCP is disabled.                                                                                                    |
|                   | Default Gateway   | Configures the default gateway when DHCP is disabled.                                                                                                    |
| Pr                | ojector Name      | Configures the name of the projector. The length of the Projector Name can be up to 64 alphanumeric characters. Numbers '0-9' and alphabet 'a-z', 'A-Z' and symbols can be used.                       |
| sy                | sLocation (SNMP)  | Configures the location to be referred to when using SNMP. The length of the sysLocation can be up to 255 alphanumeric characters. Only numbers '0-9' and alphabet 'a-z', 'A-Z' can be used.           |
| sysContact (SNMP) |                   | Configures the contact information to be referred to when using SNMP. The length of the sysContact can be up to 255 alphanumeric characters. Only numbers '0-9' and alphabet 'a-z', 'A-Z' can be used. |
| DN                | IS Server Address | Configures the DNS server address.                                                                                                    |

Click the [Apply] button to save the settings.

- **NOTE** The new configuration settings are activated after restarting the network connection. When the configuration settings are changed, you must restart the network connection. You can restart the network connection by clicking [Network Restart] on the main menu.
- If you connect the projector to an existing network, consult a network administrator before setting server addresses.

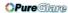

# **Port Settings**

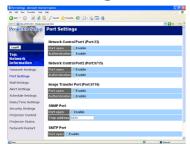

Displays and configures communication port settings.

|                                    | Item                              | Description                                                                        |
|------------------------------------|-----------------------------------|------------------------------------------------------------------------------------|
| 1                                  | etwork Control Port1<br>ort:23)   | Configures command control port 1 (Port:23).                                       |
|                                    | Port open                         | Click the [Enable] check box to use port 23.                                       |
|                                    | Authentication                    | Click the <b>[Enable]</b> check box when authentication is required for this port. |
| 1                                  | etwork Control Port2<br>ort:9715) | Configures command control port 2 (Port:9715).                                     |
|                                    | Port open                         | Click the [Enable] check box to use port 9715.                                     |
|                                    | Authentication                    | Click the <b>[Enable]</b> check box when authentication is required for this port. |
| Image Transfer Port<br>(Port:9716) |                                   | Configures the image transfer port (Port:9716).                                    |
|                                    | Port open                         | Click the [Enable] check box to use port 9716.                                     |
|                                    | Authentication                    | Click the <b>[Enable]</b> check box when authentication is required for this port. |
| SN                                 | IMP Port                          | Configures the SNMP port.                                                          |
|                                    | Port open                         | Click the [Enable] check box to use SNMP.                                          |
|                                    | Trap address                      | Configures the destination of the SNMP trap in IP format.                          |
| SN                                 | ITP Port                          | Configures the SMTP port.                                                          |
|                                    | Port open                         | Click the [Enable] check box to use the e-mail function.                           |

Click the [Apply] button to save the settings.

**NOTE** • The new configuration settings are activated after restarting the network connection. When the configuration settings are changed, you must restart the network connection. You can restart the network connection by clicking **[Network Restart]** on the main menu.

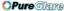

# **Mail Settings**

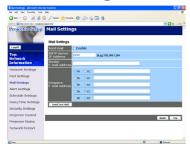

Displays and configures e-mail addressing settings.

| Item                     | Description                                                                                                    |
|--------------------------|----------------------------------------------------------------------------------------------------|
| Send mail                | Click the <b>[Enable]</b> check box to use the e-mail function. Configure the conditions for sending e-mail under <b>Alert Settings</b> .                                                                                                    |
| SMTP Server IP Address   | Configures the address of the mail server in IP format. • The address allows not only IP address but also domain name if the valid DNS server is setup in the <b>Network Settings</b> . The maximum length of host or domain name is up to 255 characters. |
| Sender E-mail address    | Configures the sender e-mail address.  The length of the sender e-mail address can be up to 255 alphanumeric characters.                                                                                                    |
| Recipient E-mail address | Configures the e-mail address of up to five recipients. You can also specify <b>[TO]</b> or <b>[CC]</b> for each address. The length of the recipient e-mail address can be up to 255 alphanumeric characters.                                             |

Click the [Apply] button to save the settings.

**NOTE** • You can confirm whether the mail settings work correctly using the [Send Test Mail] button. Please enable Send mail setting before clicking [Send Test Mail].

• If you connect the projector to an existing network, consult a network administrator before setting server addresses.

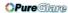

# **Alert Settings**

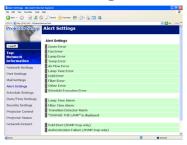

Displays and configures failure & warning alert settings.

| Alert Item                      | Description                                                                                  |
|---------------------------------|----------------------------------------------------------------------------------------------|
| Cover Error                     | The lamp cover has not been properly fixed.                                                  |
| Fan Error                       | The cooling fan is not operating.                                                            |
| Lamp Error                      | The lamp does not light, and there is a possibility that interior portion has become heated. |
| Temp Error                      | There is a possibility that the interior portion has become heated.                          |
| Air Flow Error                  | The internal temperature is rising.                                                          |
| Lamp Time Error                 | Lamp time over.                                                                              |
| Cold Error                      | There is a possibility that the interior portion has become overcooled.                      |
| Filter Error                    | Filter time over.                                                                            |
| Other Error                     | Other error.  If displaying this error, please contact your dealer.                          |
| Schedule Execution Error        | Schedule Execution error. (113)                                                              |
| Lamp Time Alarm                 | Lamp time over Alarm Time setting.                                                           |
| Filter Time Alarm               | Filter time over Alarm Time setting.                                                         |
| Transition Detector<br>Alarm    | Transition Detector Alarm. (Qu'OPTION menu" section of the User's Manual - Operating Guide)  |
| "CHANGE THE LAMP" is displayed. | "CHANGE THE LAMP" is displayed.                                                              |
| Cold Start                      | The power switch is turned on. (Off $\rightarrow$ standby mode)                              |
| Authentication Failure          | The SNMP access is detected from the invalid SNMP community.                                 |

Refer to "**Troubleshooting**" section of the User's Manual - Operating Guide for further detailed explanation of Error except Other Error and Schedule Execution Error.

#### Alert Settings (Continued)

The Alert Items are shown below.

| Setting Item | Description                                                                                                    |
|--------------|----------------------------------------------------------------------------------------------------|
| Alarm Time   | Configures the time to alert. (Only Lamp Time Alarm and Filter Time Alarm.)                                                                                                    |
| SNMP Trap    | Click the [Enable] check box to enable SNMP trap alerts.                                                                                                    |
| Send Mail    | Click the <b>[Enable]</b> check box to enable e-mail alerts. (Except <b>Cold Start</b> and <b>Authentication Failure</b> .)                                                    |
| Mail Subject | Configures the subject line of the e-mail to be sent. The length of the subject line can be up to 255 alphanumeric characters. (Except Cold Start and Authentication Failure.) |
| Mail Text    | Configures the text of the e-mail to be sent. The length of the text can be up to 1024 alphanumeric characters. (Except Cold Start and Authentication Failure.)                |

Click the [Apply] button to save the settings.

NOTE • The trigger of Filter Error e-mail is depending on the FILTER MESSAGE setting in the SERVICE item of the OPTION menu which defines the period until filter message is displayed on the projector screen. The e-mail will be sent when the filter timer exceeds 50, 100, 200, 300, 400, 500, 600, 700 or 800 hours based on the configuration. No notification e-mail will be sent if the FILTER MESSAGE is set to TURN OFF. (☐ "OPTION menu" section of the User's Manual - Operating Guide)

- Lamp Time Alarm is defined as a threshold for e-mail notification (reminder) of the lamp timer. When the lamp hour exceeds this threshold that is configured through the Web page, the e-mail will be sent out.
- Filter Time Alarm is defined as a threshold for e-mail notification (reminder) of the filter timer. When the filter hour exceeds this threshold, the e-mail will be sent out.

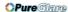

# **Schedule Settings**

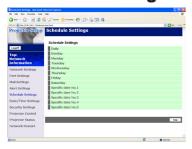

Displays and configures schedule settings.

| Item               | Description                                   |
|--------------------|-----------------------------------------------|
| Daily              | Configures the daily schedule.                |
| Sunday             | Configures the Sunday schedule.               |
| Monday             | Configures the Monday schedule.               |
| Tuesday            | Configures the Tuesday schedule.              |
| Wednesday          | Configures the Wednesday schedule.            |
| Thursday           | Configures the Thursday schedule.             |
| Friday             | Configures the Friday schedule.               |
| Saturday           | Configures the Saturday schedule.             |
| Specific date No.1 | Configures the specific date (No.1) schedule. |
| Specific date No.2 | Configures the specific date (No.2) schedule. |
| Specific date No.3 | Configures the specific date (No.3) schedule. |
| Specific date No.4 | Configures the specific date (No.4) schedule. |
| Specific date No.5 | Configures the specific date (No.5) schedule. |

#### Schedule Settings (Continued)

The daily and weekly event items are shown below.

| Item          | Daily & Weekly Description                           |
|---------------|------------------------------------------------------|
| Schedule      | Click the [Enable] check box to enable the schedule. |
| Schedule List | Displays the current schedule.                       |

The specific date event items are shown below.

| Item             | Specific date (No.1-5) Description                                             |  |
|------------------|--------------------------------------------------------------------------------|--|
| Schedule         | Click the <b>[Enable]</b> check box to enable specific date (No.1-5) schedule. |  |
| Date (Month/Day) | Configures the month and day.                                                  |  |
| Schedule List    | Displays the current specific date (No.1-5) schedule.                          |  |

Click the [Apply] button to save the settings.

To add additional functions and events click the **[Add]** button and set the following items.

|     | Item             | Description                                                   |
|-----|------------------|---------------------------------------------------------------|
| Tir | ne               | Configures the time to execute commands.                      |
| 1 - | mmand<br>rameter | Configures the commands to be executed.                       |
|     | Power            | Configures the parameters for power control.                  |
|     | Input Source     | Configures the parameters for input switching.                |
|     | Display Image    | Configures the parameters for display of transfer image data. |

Click the [Register] button to add new commands to the Schedule List.

Click the [Delete] button to delete commands from the Schedule List.

**NOTE** • After the projector is moved, check the date and time set for the projector before configuring the schedules. Strong shock may make the date and time settings (115) get out of tune.

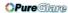

# **Date/Time Settings**

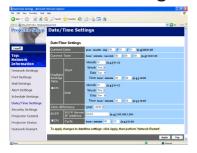

Displays and configures the date and time settings.

| Item                  |       | m        | Description                                                                                      |  |
|-----------------------|-------|----------|--------------------------------------------------------------------------------------------------|--|
| Current Date          |       |          | Configures the current date in year/month/day format.                                            |  |
| Current Time          |       |          | Configures the current time in hour:minute:second format.                                        |  |
| Daylight Savings Time |       | ngs Time | Click the <b>[ON]</b> check box to enable daylight savings time and set the following items.     |  |
| St                    | Start |          | Configures the date and time daylight savings time begins.                                       |  |
|                       | Month |          | Configures the month daylight savings time begins (1~12).                                        |  |
|                       | Week  |          | Configures the week of the month daylight savings time begins (First, 2, 3, 4, Last).            |  |
|                       |       |          | Configures the day of the week daylight savings time begins (Sun, Mon, Tue, Wed, Thu, Fri, Sat). |  |
|                       | Time  | hour     | Configures the hour daylight savings time begins (0 ~ 23).                                       |  |
|                       |       | minute   | Configures the minute daylight savings time begins (0 ~ 59).                                     |  |
| Eı                    | End   |          | Configures the date and time daylight savings time ends.                                         |  |
|                       | Month |          | Configures the month daylight savings time ends (1 ~ 12).                                        |  |
|                       | Week  |          | Configures the week of the month daylight savings time ends (First, 2, 3, 4, Last).              |  |
|                       |       |          | Configures the day of the week daylight savings time ends (Sun, Mon, Tue, Wed, Thu, Fri, Sat).   |  |
|                       | Time  | hour     | Configures the hour daylight savings time ends (0 ~ 23).                                         |  |
|                       |       | minute   | Configures the minute daylight savings time ends (0 ~ 59).                                       |  |

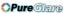

#### Date/Time Settings (Continued)

|                 | Item                   | Description                                                                                                    |  |
|-----------------|------------------------|----------------------------------------------------------------------------------------------------|--|
| Time difference |                        | Configures the time difference. Set the same time difference as the one set on your PC. If unsure, consult your IT manager.                                                                                                    |  |
| SN              | ITP                    | Click the <b>[ON]</b> check box to retrieve Date and Time information from the SNTP server and set the following items.                                                                                                    |  |
|                 | SNTP Server IP Address | Configures the SNTP server address in IP format.  • The address allows not only IP address but also domain name if the valid DNS server is setup in the <b>Network Settings</b> . The maximum length of host or domain name is up to 255 characters. |  |
|                 | Cycle                  | Configures the interval at which to retrieve Date and Time information from the SNTP server (hours:minutes).                                                                                                    |  |

Click the [Apply] button to save the settings.

**NOTE** • The new configuration settings are activated after restarting the network connection. When the configuration settings are changed, you must restart the network connection. You can restart the network connection by clicking **[Network Restart]** on the main menu.

- If you connect the projector to an existing network, consult a network administrator before setting server addresses.
- To enable the SNTP function, the time difference must be set.
- The projector will retrieve Date and Time information from the time server and override time settings when SNTP is enabled.
- The internal clock's time may not remain accurate. Using SNTP is recommended to maintain accurate time.

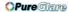

# **Security Settings**

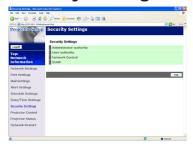

Displays and configures passwords and other security settings.

|    | Item                               | Description                                                                                             |  |
|----|------------------------------------|----------------------------------------------------------------------------------------------------|--|
| Αc | Iministrator authority             | Configures the Administrator ID and password.                                                           |  |
|    | Administrator ID                   | Configures the Administrator ID. The length of the text can be up to 32 alphanumeric characters.        |  |
|    | Administrator<br>Password          | Configures the Administrator password. The length of the text can be up to 255 alphanumeric characters. |  |
|    | Re-enter Administrator<br>Password | Re-enter the above password for verification.                                                           |  |
| Us | er authority                       | Configures the User ID and password.                                                                    |  |
|    | User ID                            | Configures the User ID. The length of the text can be up to 32 alphanumeric characters.                 |  |
|    | User Password                      | Configures the User password. The length of the text can be up to 255 alphanumeric characters.          |  |
|    | Re-enter User<br>Password          | Re-enter the above password for verification.                                                           |  |

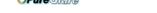

#### Security Settings (Continued)

|    | Item                                | Description                                                                                             |  |
|----|-------------------------------------|----------------------------------------------------------------------------------------------------|--|
| Ne | twork Control                       | Configures the authentication password for the command control.                                         |  |
|    | Authentication<br>Password          | Configures the authentication password. The length of the text can be up to 32 alphanumeric characters. |  |
|    | Re-enter Authentication<br>Password | Re-enter the above password for verification.                                                           |  |
| SN | IMP                                 | Configures the community name if SNMP is used.                                                          |  |
|    | Community Name                      | Configures the community name. The length of the text can be up to 64 alphanumeric characters.          |  |

Click the [Apply] button to save the settings.

**NOTE** • The new configuration settings are activated after restarting the network connection. When the configuration settings are changed, you must restart the network connection. You can restart the network connection by clicking **[Network Restart]** on the main menu.

• Only numbers '0-9' and alphabet 'a-z', 'A-Z' can be used.

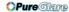

# **Projector Control**

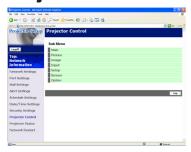

The items shown in the table below can be performed using the **Projector Control** menu. Select an item using the up and down arrow keys on the PC.

Most of the items have a submenu. Refer to the table below for details.

**NOTE** • The setting value may not match with the actual value if the user changes the value manually. In that case, please refresh the page by clicking [Refresh] button.

#### Controls the projector.

|         | Item            | Description                                                                                                    |
|---------|-----------------|----------------------------------------------------------------------------------------------------|
| Ma      | in              |                                                                                                    |
|         | Power           | Turns the power on/off.                                                                                                    |
|         | Input Source    | Selects the input source.                                                                                                    |
|         | Picture Mode    | Selects the picture mode setting.                                                                                                    |
|         | Blank On/Off    | Turns Blank on/off.                                                                                                    |
|         | Mute            | Turns Mute on/off.                                                                                                    |
|         | Freeze          | Turns Freeze on/off.                                                                                                    |
|         | Magnify         | Controls the Magnify setting. In some input signal sources, it might stop "Magnify" even though it does not reach to maximum setting value. The variable range: • For a computer signal 0-48 • For a video, s-video or component video signal 0-16 |
| Picture |                 |                                                                                                    |
|         | Brightness      | Adjusts the brightness setting.                                                                                                    |
|         | Contrast        | Adjusts the contrast setting.                                                                                                    |
|         | Gamma           | Selects the gamma setting.                                                                                                    |
|         | Color Temp      | Selects the color temperature setting.                                                                                                    |
|         | Color           | Adjusts the color setting.                                                                                                    |
|         | Tint            | Adjusts the tint setting.                                                                                                    |
|         | Sharpness       | Adjusts the sharpness setting.                                                                                                    |
|         | MyMemory Save   | Saves the MyMemory data.                                                                                                    |
|         | MyMemory Recall | Recalls the MyMemory data.                                                                                                    |

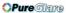

# **Projector Control (Continued)**

| Ite       | em            | Description                                            |  |
|-----------|---------------|--------------------------------------------------------|--|
| Image     |               |                                                        |  |
| Aspect    |               | Selects the aspect ratio.                              |  |
| Over Sca  | ın            | Adjusts the over-scan setting.                         |  |
| V Positio | n             | Adjusts the vertical position.                         |  |
| H Positio | n             | Adjusts the horizontal position.                       |  |
| H Phase   |               | Adjusts the horizontal phase.                          |  |
| H Size    |               | Adjusts the horizontal size.                           |  |
| Auto Adj  | ust Execute   | Performs the automatic adjustment.                     |  |
| Input     |               |                                                        |  |
| Progress  | sive          | Selects the progressive setting.                       |  |
| Video NF  | 2             | Selects the video noise reduction setting.             |  |
| Color Sp  | ace           | Selects the color space setting.                       |  |
| Compone   | ent           | Selects the COMPONENT port setting.                    |  |
| C-Video   | Format        | Selects the video format setting.                      |  |
| S-Video I | Format        | Selects the s-video format setting.                    |  |
| Frame Lo  | ock           | Turns the frame lock function on/off.                  |  |
| Compute   | er in-1       | Selects the COMPUTER IN1 input signal type.            |  |
| Compute   | er in-2       | Selects the COMPUTER IN2 input signal type.            |  |
| Setup     |               |                                                        |  |
| Auto Key  | stone Execute | Performs the automatic keystone distortion correction. |  |
| Keystone  | 9             | Adjusts the keystone distortion setting.               |  |
| Whisper   |               | Selects the whisper mode.                              |  |
| Mirror    |               | Selects the mirror status.                             |  |
| Volume    |               | Adjusts the volume setting.                            |  |
| Speaker   |               | Turns the built-in speaker on/off.                     |  |
| Audio-Co  | omputer1      | Assigns the AUDIO-COMPUTER IN1 input port.             |  |
| Audio-Co  | omputer2      | Assigns the AUDIO-COMPUTER IN2 input port.             |  |
| Audio-Vi  | deo           | Assigns the AUDIO-VIDEO input port.                    |  |
| Audio-S-  | Video         | Assigns the AUDIO-S-VIDEO input port.                  |  |
| Audio-Co  | omponent      | Assigns the AUDIO-COMPONENT input port.                |  |

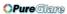

# Projector Control (Continued)

| Item                                                                                   |                     | Description                                                                    |  |
|----------------------------------------------------------------------------------------|---------------------|--------------------------------------------------------------------------------|--|
| Sc                                                                                     | reen                |                                                                                |  |
|                                                                                        | Language            | Selects the language for the OSD.                                              |  |
|                                                                                        | Menu Position V     | Adjusts the vertical Menu position.                                            |  |
|                                                                                        | Menu Position H     | Adjusts the horizontal Menu position.                                          |  |
|                                                                                        | Blank               | Selects the Blank mode.                                                        |  |
|                                                                                        | Startup             | Selects the start-up screen mode.                                              |  |
|                                                                                        | MyScreen Lock       | Turns MyScreen lock function on/off.                                           |  |
|                                                                                        | Message             | Turns the message function on/off.                                             |  |
| Op                                                                                     | tion                |                                                                                |  |
|                                                                                        | Auto Search         | Turns the automatic signal search function on/off.                             |  |
|                                                                                        | Auto Keystone       | Turns the automatic keystone distortion correction function on/off.            |  |
| Auto on Turns the AUTO ON function on                                                  |                     | Turns the AUTO ON function on/off.                                             |  |
|                                                                                        | Auto off            | Configures the timer to shut off the projector when no signal is detected.     |  |
| My Button-1 Assigns the function for the MY BUTTON1 button of included remote control. |                     | Assigns the function for the MY BUTTON1 button on the included remote control. |  |
|                                                                                        | My Button-2         | Assigns the function for the MY BUTTON2 button on the included remote control. |  |
|                                                                                        | Remote Freq. Normal | Enables/Disables remote control signal frequency normal.                       |  |
|                                                                                        | Remote Freq. High   | Enables/Disables remote control signal frequency high.                         |  |

# **Projector Status**

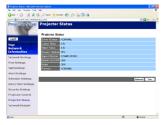

Displays and configures the current projector status.

| Item         | Description                                     |
|--------------|-------------------------------------------------|
| Error Status | Displays the current error status.              |
| Lamp Time    | Displays the usage time for the current lamp.   |
| Filter Time  | Displays the usage time for the current filter. |
| Power Status | Displays the current power status.              |
| Input Status | Displays the current input signal source.       |
| Blank On/Off | Displays the current Blank on/off status.       |
| Mute         | Displays the current Mute on/off status.        |
| Freeze       | Displays the current Freeze status.             |

#### **Network Restart**

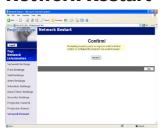

Restarts the projector's network connection.

| Item    | Description                                                                                  |  |
|---------|----------------------------------------------------------------------------------------------|--|
| Restart | Restarts the projector's network connection in order to activate new configuration settings. |  |

### Logoff

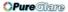

#### E-mail Alerts

The projector can automatically send an alert message to the specified e-mail addresses when the projector detects a certain condition that is requiring maintenance or detected an error.

**NOTE** • Up to five e-mail addresses can be specified.

• The projector may be not able to send e-mail if the projector suddenly loses power.

# **Mail Settings**

To use the projector's e-mail alert function please configure the following items through a web browser.

Example: If the IP address of the projector is set to 192.168.1.10:

- 1) Enter "http://192.168.1.10/" into the address bar of the web browser.
- 2) Enter the Administrator ID and password and click [Logon].
- 3) Click [Port Settings] on the main menu.
- 4) Click the **[Enable]** check box to open the **SMTP Port**.
- 5) Click the [Apply] button to save the settings.

**NOTE** • A Network Restart is required after the **SMTP Port** configuration settings have changed. Click **[Network Restart]** and configure the following items.

- 6) Click [Mail Settings] and configure each item. Refer to the Mail Settings item in "Configuring and Controlling the Projector via a Web Browser" for further information (□10).
- 7) Click the **[Apply]** button to save the settings.

**NOTE** • Click the **[Send Test Mail]** button in **Mail Settings** to confirm that the e-mail settings are correct. The following mail will be delivered to the specified addresses.

Subject line: Test Mail < Projector name >

Text : Send Test Mail

Date <Testing date>
Time <Testing time>

IP Address <Projector IP address>
MAC Address <Projector MAC address>

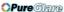

#### E-mail Alerts

#### Mail Settings (Continued)

- 8) Configure the Failure/Warning Alerts via E-mail settings. Click [Alert Settings] on the main menu.
- 9) Select and configure each alert item. Refer to Alert Settings in "Configuring and Controlling the Projector via a Web Browser" for further information (11).
- 10) Click the [Apply] button to save the settings.

Failure/Warning e-mails are formatted as follows:

Subject line: <Mail title> <Projector name>

Text : <Mail text>

Date <Failure/Warning date>
Time <Failure/Warning time>
IP Address <Projector IP address>
MAC Address <Projector MAC address>

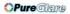

# Projector Management using SNMP

The SNMP (Simple Network Management Protocol) enables to manage the projector information, which is a failure or warning status, from the computer on the network. The SNMP management software will be required on the computer to use this function.

**NOTE** • It is recommended that SNMP functions be carried out by a network administrator.

• SNMP management software must be installed on the computer to monitor the projector via SNMP.

# **SNMP Settings**

Configure the following items via a web browser to use SNMP. **Example:** If the IP address of the projector is set to 192.168.1.10:

- 1) Enter "http://192.168.1.10/" into the address bar of the web browser.
- 2) Enter the Administrator ID and password and click [Logon].
- 3) Click [Port Settings] on the main menu.
- 4) Click the **[Enable]** check box to open the **SNMP Port**. Set the IP address to send the SNMP trap to when a Failure/Warning occurs.

**NOTE** • A Network Restart is required after the **SNMP Port** configuration settings have been changed. Click **[Network Restart]** and configure the following items.

- 5) Click [Security Settings] on the main menu.
- 6) Click [SNMP] and set the Community Name on the screen that is displayed.

**NOTE** • A Network Restart is required after the **Community Name** has been changed. Click **[Network Restart]** and configure the following items.

- 7) Configure the settings for Trap transmission of Failures/Warnings. Click [Alert Settings] on the main menu and select the Failure/Warning item to be configured.
- 8) Click the **[Enable]** check box to send out the SNMP trap for Failures/Warnings. Clear the **[Enable]** check box when SNMP trap transmission is not required.
- 9) Click the [Apply] button to save the settings.

#### **Event Scheduling**

The scheduling function enables to setup scheduled events including power on / power off. It enables to be "self-management" projector.

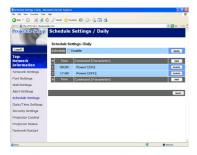

**NOTE** • You can schedule the following control events: Power ON/OFF, Input Source and Transferred Image Display.

- The power on / off event has the lowest priority among the all events that are defined at the same time.
- There are 3 types of Scheduling, 1) Daily 2) Weekly 3) Specific date (27).
- The priority for scheduled events is as follows 1) Specific date 2) Weekly 3) Daily.
- Up to five specific dates are available for scheduled events. Priority is given to those with the lower numbers when more than one event has been scheduled for the same date and time (e.g., 'Specific date No. 1' has priority over 'Specific date No. 2' and so on).
- Be sure to set the date and time before enabling scheduled events (428).

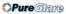

# **Schedule Settings**

Schedule settings can be configured from a web browser.

Example: If the IP address of the projector is set to 192.168.1.10:

- 1) Enter "http://192.168.1.10/" into the address bar of the web browser.
- 2) Enter the Administrator ID and password and click [Logon].
- 3) Click [Schedule Settings] on the main menu and select the required schedule item. For example, if you want to perform the command every Sunday, please select the [Sunday].
- 4) Click the **[Enable]** check box to enable scheduling.
- 5) Enter the date (month/day) for specific date scheduling.
- 6) Click the [Apply] button to save the settings.
- 7) Click **[Add]** to create new event. After configure the time, command and parameters, click **[Register]** to add the new event. To return the previous page, click **[Cancel]** button.
- 8) Click the [Delete] button when you want to delete a schedule.

There are three types of scheduling.

- 1) Daily: Perform the specified operation at a specified time every day.
- 2) Weekly (Sunday ~ Saturday): Perform the specified operation at the specified time on a specified day of the week.
- 3) Specific date: Perform the specified operation on the specified date and time.

**NOTE** • In Standby mode the POWER indicator will flash green for approx. 3 seconds when at least 1 "Power ON" schedule is saved.

• When the schedule function is used, the power cord must be connected to the projector and the outlet and the power switch must be turned on, [|]. The schedule function does not work when the power switch is turned off, [O] or the breaker in a room is tripped. The POWER indicator will lights orange or green when the projector is receiving the power.

### **Date/Time Settings**

The Date/Time setting can be adjusted via a web browser. **Example:** If the IP address of the projector is set to 192.168.1.10:

- 1) Enter "http://192.168.1.10/" into the address bar of the web browser. Enter the Administrator ID and password and click [Logon].
- 2) Click [Date/Time Settings] on the main menu and configure each item. Refer to the Date/Time Settings item in "Configuring and Controlling the Projector via a Web Browser" for further information.
- 3) Click the [Apply] button to save the settings.

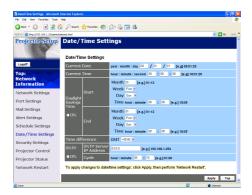

**NOTE** • A Network Restart is required after the **Daylight Savings Time** or **SNTP** configuration settings have been changed.

- The battery for the built in clock may be dead if the clock loses time even when the date and time have been set correctly. Replace the battery by following the instructions on replacing the battery.
- ( Internal clock battery section of the User's Manual Operating Guide)
- The internal clock's time may not remain accurate. Using SNTP is recommended to maintain accurate time.

# e-SHOT (Still Image Transfer) Display

The projector can display a still image that is transferred via the network.

#### **Communication Port**

The following port is used for e-SHOT. TCP #9716

**NOTE** • e-SHOT is not available via communication ports (TCP #23 and TCP #9715) (\$\subseteq\$9\$) which are used for the command control.

# e-SHOT (Still Image Transfer) Settings

Configure the following items from a web browser when e-SHOT is used. **Example:** If the IP address of the projector is set to 192.168.1.10:

- 1) Enter "http://192.168.1.10/" into the address bar of the web browser.
- 2) Enter the Administrator ID and password and click **[Logon]**.
- 3) Click [Port Settings] on the main menu.
- 4) Click the [Enable] check box to open the Image Transfer Port (Port: 9716). Click the [Enable] check box for the [Authentication] setting when authentication is required, otherwise clear the check box.
- 5) Click the [Apply] button to save the settings.

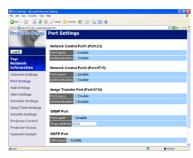

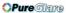

#### e-SHOT (Still Image Transfer) Display

#### e-SHOT (Still Image Transfer) Settings (Continued)

When the authentication setting is enabled, the following settings are required.

- 6) Click [Security Settings] on the main menu.
- 7) Select [Network Control] and enter the desired authentication password.
- 8) Click the [Apply] button to save the settings.

NOTE • The Authentication Password will be the same for Network Control Port1 (Port: 23), Network Control Port2 (Port: 9715), and Image Transfer Port (Port: 9716).

• The new configuration settings are activated after restarting the network connection. When the configuration settings are changed, you must restart the network connection. You can restart the network connection by clicking [Network Restart] on the main menu.

### e-SHOT (Still Image Transfer) Transmission

e-SHOT transmission requires an exclusive application for your PC. You can download it from the Hitachi web site. Refer to the manual for the application for instructions.

To display the transferred image, select the e-SHOT item in the NETWORK menu ("NETWORK menu" section of the User's Manual - Operating Guide).

**NOTE** • It is possible to allocate the image file up to 4 in the maximum.

• The image file also can be displayed by using schedule function from the web browser. Refer to "Event Scheduling" (426) in detail.

#### Command Control via the Network

You can configure and control the projector via the network using RS-232C commands.

#### **Communication Port**

The following two ports are assigned for the command control.

TCP #23

TCP #9715

**NOTE** • Command control is not available via communication port (TCP #9716) (199) that is used for the e-SHOT transmission function.

# **Command Control Settings**

Configure the following items from a web browser when command control is used. **Example:** If the IP address of the projector is set to 192.168.1.10:

- 1) Enter "http://192.168.1.10/" into the address bar of the web browser.
- 2) Enter the Administrator ID and password and click [Logon].
- 3) Click [Port Settings] on the main menu.

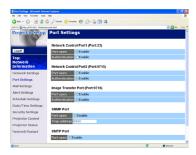

- 4) Click the **[Enable]** check box to open **Network Control Port1 (Port: 23)** to use TCP #23. Click the **[Enable]** check box for the **[Authentication]** setting when authentication is required, otherwise clear the check box.
- 5) Click the **[Enable]** check box to open **Network Control Port2 (Port: 9715)** to use TCP #9715. Click the **[Enable]** check box for the **[Authentication]** setting when authentication is required, otherwise clear the check box.
- 6) Click the [Apply] button to save the settings.

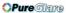

#### Command Control via the Network

#### **Command Control Settings (Continued)**

When the authentication setting is enabled, the following settings are required. (417)

- 7) Click [Security Settings] on the main menu.
- 8) Click [Network Control] and enter the desired authentication password.
- 9) Click the [Apply] button to save the settings.

NOTE • The Authentication Password will be the same for Network Control Port1 (Port: 23), Network Control Port2 (Port: 9715), and Image Transfer Port (Port: 9716).

• The new configuration settings are activated after restarting the network connection. When the configuration settings are changed, you must restart the network connection. You can restart the network connection by clicking **[Network Restart]** on the main menu.

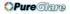

#### Command Format

Command formats differ among the different communication ports.

• TCP #23

You can use the RS-232C commands without any changes. The reply data format is the same as the RS-232C commands. However, the following reply will be sent back in the event of authentication failure when authentication is enabled

<Reply in the event of an authentication error>

| Reply | Error code |      |
|-------|------------|------|
| 0x1F  | 0x04       | 0x00 |

#### TCP #9715

#### **Send Data format**

The following formatting is added to the header (0x02), Data length (0x0D), Checksum (1byte) and Connection ID (1 byte) of the RS-232C commands.

| Header | Data<br>length | RS-232Ccommand | Checksum | Connection ID |
|--------|----------------|----------------|----------|---------------|
| 0x02   | 0x0D           | 13 bytes       | 1 byte   | 1 byte        |

Header  $\rightarrow$  0x02, Fixed

Data length → RS-232C commands byte length (0x0D, Fixed)

RS-232C commands → RS-232C commands that start with 0xBE 0xEF (13 bytes) Check Sum

→ This is the value to make zero on the addition of the lower 8 bits from the header to the checksum.

Connection ID → Random value from 0 to 255 (This value is attached to

the reply data)

#### **Command Format (Continued)**

**Command Control via the Network** 

#### **Reply Data format**

The connection ID (the data is same as the connection ID data on the sending data format) is attached to the RS-232C commands reply data.

### <ACK reply>

| Reply | Connection ID |  |
|-------|---------------|--|
| 0x06  | 1 byte        |  |

#### <NAK reply>

| Reply | Connection ID |
|-------|---------------|
| 0x15  | 1 byte        |

#### <Error reply>

| Reply | Error code | Connection ID |
|-------|------------|---------------|
| 0x1C  | 2 bytes    | 1 byte        |

# <Data reply>

| Reply | Data    | Connection ID |
|-------|---------|---------------|
| 0x1D  | 2 bytes | 1 byte        |

### <Projector busy reply>

| Reply | Status code | Connection ID |
|-------|-------------|---------------|
| 0x1F  | 2 bytes     | 1 byte        |

# <Authentication error reply>

| Reply | Authentication<br>Error code |      | Connection ID |
|-------|------------------------------|------|---------------|
| 0x1F  | 0x04                         | 0x00 | 1 byte        |

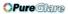

#### **Automatic Connection Break**

The TCP connection will be automatically disconnected after there is no communication for 30 seconds after being established.

#### **Authentication**

The projector does not accept commands without authentication success when authentication is enabled. The projector uses a challenge response type authentication with an MD5 (Message Digest 5) algorithm.

When the projector is using a LAN, a random 8 bytes will be returned if authentication is enabled. Bind this received 8 bytes and the Authentication Password and digest this data with the MD5 algorithm and add this in front of the commands to send.

Following is a sample if the Authentication Password is set to "password" and the random 8 bytes are "a572f60c".

- 1) Select the projector.
- 2) Receive the random 8 bytes "a572f60c" from the projector.
- 3) Bind the random 8 bytes "a572f60c" and the Authentication Password "password" and it becomes "a572f60cpassword".
- 4) Digest this bind "a572f60cpassword" with MD5 algorithm. It will be "e3d97429adffa11bce1f7275813d4bde".
- 5) Add this "e3d97429adffa11bce1f7275813d4bde" in front of the commands and send the data.
  - Send "e3d97429adffa11bce1f7275813d4bde"+command.
- 6) When the sending data is correct, the command will be performed and the reply data will be returned. Otherwise, an authentication error will be returned.

**NOTE** • As for the transmission of the second or subsequent commands, the authentication data can be omitted when the same connection.

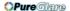

# **Projector**

# 8755G-RJ/8782 User's Manual (detailed)

#### **Technical**

# Example of PC signal

| Resolution (H x V) | H. frequency (kHz) | V. frequency (Hz) | Rating | Signal mode       |
|--------------------|--------------------|-------------------|--------|-------------------|
| 720 x 400          | 37.9               | 85.0              | VESA   | TEXT              |
| 640 x 480          | 31.5               | 59.9              | VESA   | VGA (60Hz)        |
| 640 x 480          | 37.9               | 72.8              | VESA   | VGA (72Hz)        |
| 640 x 480          | 37.5               | 75.0              | VESA   | VGA (75Hz)        |
| 640 x 480          | 43.3               | 85.0              | VESA   | VGA (85Hz)        |
| 800 x 600          | 35.2               | 56.3              | VESA   | SVGA (56Hz)       |
| 800 x 600          | 37.9               | 60.3              | VESA   | SVGA (60Hz)       |
| 800 x 600          | 48.1               | 72.2              | VESA   | SVGA (72Hz)       |
| 800 x 600          | 46.9               | 75.0              | VESA   | SVGA (75Hz)       |
| 800 x 600          | 53.7               | 85.1              | VESA   | SVGA (85Hz)       |
| 832 x 624          | 49.7               | 74.5              |        | Mac 16" mode      |
| 1024 x 768         | 48.4               | 60.0              | VESA   | XGA (60Hz)        |
| 1024 x 768         | 56.5               | 70.1              | VESA   | XGA (70Hz)        |
| 1024 x 768         | 60.0               | 75.0              | VESA   | XGA (75Hz)        |
| 1024 x 768         | 68.7               | 85.0              | VESA   | XGA (85Hz)        |
| 1152 x 864         | 67.5               | 75.0              | VESA   | 1152 x 864 (75Hz) |
| 1280 x 960         | 60.0               | 60.0              | VESA   | 1280 x 960 (60Hz) |
| 1280 x 1024        | 64.0               | 60.0              | VESA   | SXGA (60Hz)       |
| 1280 x 1024        | 80.0               | 75.0              | VESA   | SXGA (75Hz)       |
| 1280 x 1024        | 91.1               | 85.0              | VESA   | SXGA (85Hz)       |
| 1600 x 1200        | 75.0               | 60.0              | VESA   | UXGA (60Hz)       |
| 1280 x 768         | 47.7               | 60.0              | VESA   | W-XGA (60Hz)      |
| 1400 x 1050        | 65.2               | 60.0              | VESA   | SXGA+ (60Hz)      |

**NOTE** • Be sure to check jack type, signal level, timing and resolution before connecting this projector to a PC.

- Some PCs may have multiple display screen modes. Use of some of these modes will not be possible with this projector.
- Depending on the input signal, full-size display may not be possible in some cases. Refer to the number of display pixels above.
- Although the projector can display signals with resolution up to UXGA (1600x1200), the signal will be converted to the projector's panel resolution before being displayed. The best display performance will be achieved if the resolutions of the input signal and projector panel are identical.
- Automatically adjustment may not function correctly with some input signals.
- The image may not be displayed correctly when the input sync signal is a composite sync or a sync on G.

# Initial set signals

The following signals are used for the initial settings. The signal timing of some PC models may be different. In such case, adjust the items V POSITION and H POSITION in IMAGE menu.

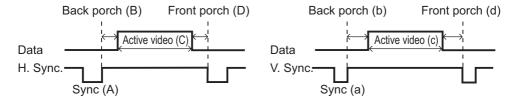

| computer             | Horizontal signal timing (µs) |     |      |     |
|----------------------|-------------------------------|-----|------|-----|
| Signal               | (A)                           | (B) | (C)  | (D) |
| TEXT                 | 2.0                           | 3.0 | 20.3 | 1.0 |
| VGA (60Hz)           | 3.8                           | 1.9 | 25.4 | 0.6 |
| VGA (72Hz)           | 1.3                           | 4.1 | 20.3 | 0.8 |
| VGA (75Hz)           | 2.0                           | 3.8 | 20.3 | 0.5 |
| VGA (85Hz)           | 1.6                           | 2.2 | 17.8 | 1.6 |
| SVGA (56Hz)          | 2.0                           | 3.6 | 22.2 | 0.7 |
| SVGA (60Hz)          | 3.2                           | 2.2 | 20.0 | 1.0 |
| SVGA (72Hz)          | 2.4                           | 1.3 | 16.0 | 1.1 |
| SVGA (75Hz)          | 1.6                           | 3.2 | 16.2 | 0.3 |
| SVGA (85Hz)          | 1.1                           | 2.7 | 14.2 | 0.6 |
| Mac 16" mode         | 1.1                           | 3.9 | 14.5 | 0.6 |
| XGA (60Hz)           | 2.1                           | 2.5 | 15.8 | 0.4 |
| XGA (70Hz)           | 1.8                           | 1.9 | 13.7 | 0.3 |
| XGA (75Hz)           | 1.2                           | 2.2 | 13.0 | 0.2 |
| XGA (85Hz)           | 1.0                           | 2.2 | 10.8 | 0.5 |
| 1152 x 864<br>(75Hz) | 1.2                           | 2.4 | 10.7 | 0.6 |
| 1280 x 960<br>(60Hz) | 1.0                           | 2.9 | 11.9 | 0.9 |
| SXGA (60Hz)          | 1.0                           | 2.3 | 11.9 | 0.4 |
| SXGA (75Hz)          | 1.1                           | 1.8 | 9.5  | 0.1 |
| SXGA (85Hz)          | 1.0                           | 1.4 | 8.1  | 0.4 |
| UXGA (60Hz)          | 1.2                           | 1.9 | 9.9  | 0.4 |
| W-XGA (60Hz)         | 1.7                           | 2.5 | 16.0 | 0.8 |
| SXGA+ (60Hz)         | 1.2                           | 2.0 | 11.4 | 0.7 |

| computer             | Vertica | ıl signal | l timing | (lines) |
|----------------------|---------|-----------|----------|---------|
| Signal               | (a)     | (b)       | (c)      | (d)     |
| TEXT                 | 3       | 42        | 400      | 1       |
| VGA (60Hz)           | 2       | 33        | 480      | 10      |
| VGA (72Hz)           | 3       | 28        | 480      | 9       |
| VGA (75Hz)           | 3       | 16        | 480      | 1       |
| VGA (85Hz)           | 3       | 25        | 480      | 1       |
| SVGA (56Hz)          | 2       | 22        | 600      | 1       |
| SVGA (60Hz)          | 4       | 23        | 600      | 1       |
| SVGA (72Hz)          | 6       | 23        | 600      | 37      |
| SVGA (75Hz)          | 3       | 21        | 600      | 1       |
| SVGA (85Hz)          | 3       | 27        | 600      | 1       |
| Mac 16" mode         | 3       | 39        | 624      | 1       |
| XGA (60Hz)           | 6       | 29        | 768      | 3       |
| XGA (70Hz)           | 6       | 29        | 768      | 3       |
| XGA (75Hz)           | 3       | 28        | 768      | 1       |
| XGA (85Hz)           | 3       | 36        | 768      | 1       |
| 1152 x 864<br>(75Hz) | 3       | 32        | 864      | 1       |
| 1280 x 960<br>(60Hz) | 3       | 36        | 960      | 1       |
| SXGA(60Hz)           | 3       | 38        | 1024     | 1       |
| SXGA (75Hz)          | 3       | 38        | 1024     | 1       |
| SXGA (85Hz)          | 3       | 44        | 1024     | 1       |
| UXGA (60Hz)          | 3       | 46        | 1200     | 1       |
| W-XGA (60Hz)         | 3       | 23        | 768      | 1       |
| SXGA+ (60Hz)         | 3       | 33        | 1050     | 1       |

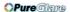

# Connection to the ports

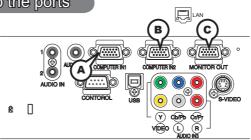

# **ACOMPUTER IN1, BCOMPUTER IN2, CMONITOR OUT**

D-sub 15pin mini shrink jack

• Video signal: RGB separate, Analog, 0.7Vp-p,  $75\Omega$  terminated (positive)

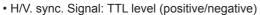

Composite sync. Signal: TTL level

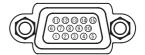

| Pin | Signal          | Pin | Signal                    |
|-----|-----------------|-----|---------------------------|
| 1   | Video Red       | 10  | Ground                    |
| 2   | Video Green     | 11  | (No connection)           |
| 3   | Video Blue      | 12  | A: SDA (DDC data)         |
| 4   | (No connection) | 12  | B, C: (No connection)     |
| 5   | Ground          | 13  | H. sync / Composite sync. |
| 6   | Ground Red      | 14  | V. sync.                  |
| 7   | Ground Green    | 15  | A: SCL (DDC clock)        |
| 8   | Ground Blue     | 15  | B, C: (No connection)     |
| 9   | (No connection) | -   | -                         |

#### **Connection to the ports (continued)**

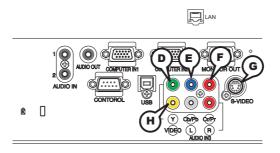

# COMPONENT VIDEO (1) Y, (E) Pb/Cb, (F) Pr/Cr

RCA jack x3

• System: 525i(480i), 525p(480p), 625i(576i), 750p(720p),1125i(1080i)

| Port  | Signal                                                        |
|-------|---------------------------------------------------------------|
| Y     | Component video Y, 1.0±0.1Vp-p, 75Ω terminator with composite |
| Pb/Cb | Component video Pb/Cb, 0.7±0.1Vp-p, 75Ω terminator            |
| Pr/Cr | Component video Pr/Cr, 0.7±0.1Vp-p, 75Ω terminator            |

### **@S-VIDEO**

Mini DIN 4pin jack

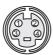

| Pin | Signal                                                                                                    |
|-----|----------------------------------------------------------------------------------------------------|
| 1   | Color signal 0.286Vp-p (NTSC, burst), 75Ω terminator Color signal 0.300Vp-p (PAL/SECAM, burst) 75Ω terminator |
| 2   | Brightness signal, 1.0Vp-p, 75Ω terminator                                                                    |
| 3   | Ground                                                                                                    |
| 4   | Ground                                                                                                    |

# **HVIDEO**

RCA jack

- System: NTSC, PAL, SECAM, PAL-M, PAL-N, NTSC4.43
- 1.0±0.1Vp-p, 75 $\Omega$  terminator

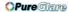

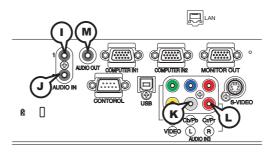

# **()**AUDIO IN1, **()**AUDIO IN2

Ø3.5 stereo mini jack

• 200 mVrms 47kΩ terminator

# AUDIO IN3 (K)L, (L)R

RCA jack x2

200 mVrms 47kΩ terminator

#### **MAUDIO OUT**

Ø3.5 stereo mini jack

• 200 mVrms  $1k\Omega$  output impedance

### To input SCART RGB signal;

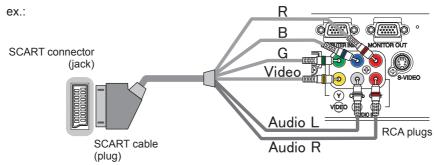

To input SCART RGB signal to the projector, use a SCART to RCA cable. Connect the plugs refer to above ex.. For more reference, please consult your dealer.

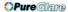

#### **Connection to the ports (continued)**

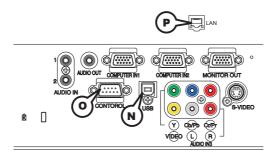

# **N**USB

USB B type jack

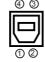

| Pin | Signal |
|-----|--------|
| 1   | +5V    |
| 2   | - Data |
| 3   | + Data |
| 4   | Ground |

# **©CONTROL**

D-sub 9pin plug

• About the details of RS-232C communication, please refer to the following page.

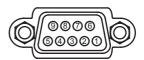

| Pin | Signal          | Pin                  | Signal          | Pin | Signal          |
|-----|-----------------|----------------------|-----------------|-----|-----------------|
| 1   | (No connection) | (No connection) 4 (N |                 | 7   | RTS             |
| 2   | 2 RD            |                      | Ground          | 8   | CTS             |
| 3   | TD              | 6                    | (No connection) | 9   | (No connection) |

# **PLAN**

RJ-45 jack

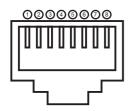

| Pin | Signal | Pin | Signal | Pin | Signal |
|-----|--------|-----|--------|-----|--------|
| 1   | TX +   | 4   | -      | 7   | -      |
| 2   | TX -   | 5   | -      | 8   | -      |
| 3   | RX +   | 6   | RX -   | -   | -      |

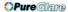

# **RS-232C Communication**

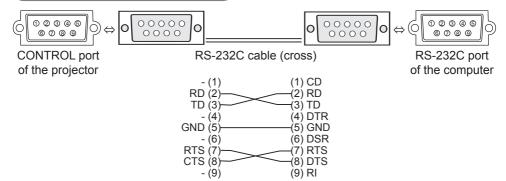

# **Connecting the cable**

- 1 Turn off the projector and the computer.
- 2. Connect the CONTROL port of the projector with a RS-232C port of the computer by a RS-232C cable (cross). Use the cable that fulfills the specification shown in the previous page.
- 3. Turn the computer on, and after the computer has started up turn the projector on.

# **Communications setting**

19200bps, 8N1

### 1. Protocol

Consist of header (7 bytes) + command data (6 bytes)

### 2. Header

BE + EF + 03 + 06 + 00 + CRC\_low + CRC\_high

CRC\_low: Lower byte of CRC flag for command data

CRC\_high: Upper byte of CRC flag for command data

### 3. Command data

Command data chart

| byte_0 | byte_1   | byte_2 | byte_4 byte_5 |              |      |  |  |
|--------|----------|--------|---------------|--------------|------|--|--|
| Act    | tion     | Ту     | ре            | Setting code |      |  |  |
| low    | low high |        | high          | low          | high |  |  |

Action (byte\_0 - 1)

| Action | Classification | Content                              |
|--------|----------------|--------------------------------------|
| 1      | Set            | Change setting to desired value.     |
| 2      | Get            | Read projector internal setup value. |
| 4      | Increment      | Increment setup value by 1.          |
| 5      | Decrement      | Decrement setup value by 1.          |
| 6      | Execute        | Run a command.                       |

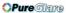

#### Requesting projector status (Get command)

- (1) Send the following request code from the PC to the projector.

  Header + Command data ('02H' + '00H' + type (2 bytes) + '00H' + '00H')
- (2) The projector returns the response code '1DH' + data (2 bytes) to the PC.

#### Changing the projector settings (Set command)

- (1) Send the following setting code from the PC to the projector.

  Header + Command data ('01H' + '00H' + type (2 bytes) + setting code (2 bytes))
- (2) The projector changes the setting based on the above setting code.
- (3) The projector returns the response code '06H' to the PC.

#### Using the projector default settings (Reset Command)

- (1) The PC sends the following default setting code to the projector.

  Header + Command data ('06H' + '00H' + type (2 bytes) + '00H' + '00H')
- (2) The projector changes the specified setting to the default value.
- (3) The projector returns the response code '06H' to the PC.

### Increasing the projector setting value (Increment command)

- (1) The PC sends the following increment code to the projector.

  Header + Command data ('04H' + '00H' + type (2 bytes) + '00H' + '00H')
- (2) The projector increases the setting value on the above setting code.
- (3) The projector returns the response code '06H' to the PC.

### Decreasing the projector setting value (Decrement command)

- (1) The PC sends the following decrement code to the projector.

  Header + Command data ('05H' + '00H' + type (2 bytes) + '00H' + '00H')
- (2) The projector decreases the setting value on the above setting code.
- (3) The projector returns the response code '06H' to the PC.

### When the projector cannot understand the received command

When the projector cannot understand the received command, the error code '15H' is sent back to the PC.

Sometimes the projector cannot properly receive the command. In such a case, the command is not executed and the error code '15H' is sent back to the PC. If this error code is returned, send the same command again.

### When the projector cannot execute the received command.

When the projector cannot execute the received command, the error code '1CH' + 'xxxxH' is sent back to the PC.

When the data length is greater than indicated by the data length code, the projector ignore the excess data code. Conversely when the data length is shorter than indicated by the data length code, an error code will be returned to the PC.

**NOTE** • Operation cannot be guaranteed when the projector receives an undefined command or data.

- Provide an interval of at least 40ms between the response code and any other code.
- The projector outputs test data when the power supply is switched ON, and when the lamp is lit. Ignore this data.
- Commands are not accepted during warm-up.

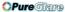

### RS-232C communication command table

| Names            |          | Operation Type Header |                   |         |                  | Command I          |                      |                |                   |
|------------------|----------|-----------------------|-------------------|---------|------------------|--------------------|----------------------|----------------|-------------------|
| ranioo           |          |                       |                   | 1100001 |                  | CRC                | Action               | Type           | Setting Cod       |
| Power            | Set      | Turn off              | BE EF             | 03      | 06 00            | 2A D3              | 01 00                | 00 60          | 00 00             |
|                  |          | Turn on               | BE EF             | 03      | 06 00            | BA D2              | 01 00                | 00 60          | 01 00             |
|                  | Г        | Get                   | BE EF             | 03      | 06 00            | 19 D3              | 02 00                | 00 60          | 00 00             |
|                  |          |                       | [Example re       | turn]   |                  |                    |                      | •              |                   |
|                  |          |                       | 00 C              |         | 01 0<br>[On      |                    | 02 00<br>[Cool down] |                |                   |
| Input Source     | Set      | COMPUTER1             | BE EF             | 03      | 06 00            | FE D2              | 01 00                | 00 20          | 00 00             |
|                  |          | COMPUTER2             | BE EF             | 03      | 06 00            | 3E D0              | 01 00                | 00 20          | 04 00             |
|                  |          | COMPONENT             | BE EF             | 03      | 06 00            | AE D1              | 01 00                | 00 20          | 05 00             |
|                  |          | S-VIDEO               | BE EF             | 03      | 06 00            | 9E D3              | 01 00                | 00 20          | 02 00             |
|                  |          | VIDEO                 | BE EF             | 03      | 06 00            | 6E D3              | 01 00                | 00 20          | 01 00             |
|                  |          | Get                   | BE EF             | 03      | 06 00            | CD D2              | 02 00                | 00 20          | 00 00             |
| Error Status     |          | Get                   | BE EF             | 03      | 06 00            | D9 D8              | 02 00                | 20 60          | 00 00             |
|                  |          |                       | [Example re       | turn]   | 04.0             | 10                 | 00.00                | 0              | 2 00              |
|                  |          |                       | 00 0<br>[Norm     |         | 01 0<br>[Cover 6 |                    | 02 00<br>[Fan error] |                | 3 00<br>np error] |
|                  |          |                       | 04 0              | 001     | 05 0             | 0 -                | 06 00                | - 0            | 7 00              |
|                  |          |                       | [Temp 6           |         | [Air flow        | error] [L          | amp time erro        | orj [Co        | ld error]         |
|                  | <u> </u> |                       | [Filter e         |         |                  |                    |                      |                |                   |
| BRIGHTNESS       | <u> </u> | Get                   | BE EF             | 03      | 06 00            | 89 D2              | 02 00                | 03 20          | 00 00             |
|                  |          | Increment             | BE EF             | 03      | 06 00            | EF D2              | 04 00                | 03 20          | 00 00             |
|                  | <u> </u> | Decrement             | BE EF             | 03      | 06 00            | 3E D3              | 05 00                | 03 20          | 00 00             |
| BRIGHTNESS Reset |          | Execute               | BE EF             | 03      | 06 00            | 58 D3              | 06 00                | 00 70          | 00 00             |
| CONTRAST         |          | Get                   | BE EF             | 03      | 06 00            | FD D3              | 02 00                | 04 20          | 00 00             |
|                  |          | Increment             | BE EF             | 03      | 06 00            | 9B D3              | 04 00                | 04 20          | 00 00             |
|                  |          | Decrement             | BE EF             | 03      | 06 00            | 4A D2              | 05 00                | 04 20          | 00 00             |
| CONTRAST Reset   |          | Execute               | BE EF             | 03      | 06 00            | A4 D2              | 06 00                | 01 70          | 00 00             |
| PICTURE MODE     | Set      | NORMAL                | BE EF             | 03      | 06 00            | 23 F6              | 01 00                | BA 30          | 00 00             |
|                  |          | CINEMA                | BE EF             | 03      | 06 00            | B3 F7              | 01 00                | BA 30          | 01 00             |
|                  |          | DYNAMIC               | BE EF             | 03      | 06 00            | E3 F4              | 01 00                | BA 30          | 04 00             |
|                  |          | BOARD(BLACK)          | BE EF             | 03      | 06 00            | E3 EF              | 01 00                | BA 30          | 20 00             |
|                  |          | BOARD(GREEN)          | BE EF             | 03      | 06 00            | 73 EE              | 01 00                | BA 30          | 21 00             |
|                  |          | WHITEBOARD            | BE EF             | 03      | 06 00            | 83 EE              | 01 00                | BA 30          | 22 00             |
|                  |          | DAYTIME               | BE EF             | 03      | 06 00            | E3 C7              | 01 00                | BA 30          | 40 00             |
|                  |          | Get                   | BE EF             | 03      | 06 00            | 10 F6              | 02 00                | BA 30          | 00 00             |
|                  |          |                       | [Example re       |         |                  | 4.00               | 10.00                |                |                   |
|                  |          |                       | 00 00<br>[Normal] |         |                  | 4 00<br>/namic] [/ | 10 00<br>Custom]     |                |                   |
|                  |          |                       | 20 0              | 00      | 21 0             | 0                  | 22 00                | 40             |                   |
| CAMMA            | 0-4      | #4 DEFAULT            | [BOARD(E          |         | [BOARD(0         |                    | WHITEBOAR            |                |                   |
| GAMMA            | Set      | #1 DEFAULT            | BE EF             | 03      | 06 00            | 07 E9              | 01 00                | A1 30<br>A1 30 | 20 00             |
|                  |          | #1 CUSTOM             | BE EF             | 03      | 06 00            | 07 FD              | 01 00                |                | 10 00             |
|                  |          | #2 DEFAULT            | BE EF             | 03      | 06 00            | 97 E8              | 01 00                | A1 30          | 21 00             |
|                  |          | #2 CUSTOM             | BE EF             | 03      | 06 00            | 97 FC              | 01 00                | A1 30          | 11 00             |
|                  |          | #3 DEFAULT            | BE EF             | 03      | 06 00            | 67 E8              | 01 00                | A1 30          | 22 00             |
|                  |          | #3 CUSTOM             | BE EF             | 03      | 06 00            | 67 FC              | 01 00                | A1 30          | 12 00             |
|                  |          | #4 DEFAULT            | BE EF             | 03      | 06 00            | F7 E9              | 01 00                | A1 30          | 23 00             |
|                  |          | #4 CUSTOM             | BE EF             | 03      | 06 00            | F7 FD              | 01 00                | A1 30          | 13 00             |
|                  |          | #5 DEFAULT            | BE EF             | 03      | 06 00            | C7 EB              | 01 00                | A1 30          | 24 00             |
|                  |          | #5 CUSTOM             | BE EF             | 03      | 06 00            | C7 FF              | 01 00                | A1 30          | 14 00             |
|                  |          | #6 DEFAULT            | BE EF             | 03      | 06 00            | 57 EA              | 01 00                | A1 30          | 25 00             |
|                  | ш        | #6 CUSTOM             | BE EF             | 03      | 06 00            | 57 FE              | 01 00                | A1 30          | 15 00             |
|                  |          | Get                   | BE EF             | 03      | 06 00            | F4 F0              | 02 00                | A1 30          | 00 00             |

|                       |          |                        |       |        |                |                |                | Command | Data         |
|-----------------------|----------|------------------------|-------|--------|----------------|----------------|----------------|---------|--------------|
| Names                 |          | Operation Type         |       | Header |                | CRC            | Action         | Туре    | Setting Code |
| User Gamma Pattern    | Set      | Off                    | BE EF | 03     | 06 00          | FB FA          | 01 00          | 80 30   | 00 00        |
| Oser Gamma Fattern    | 361      | 9 step gray scale      | BE EF | 03     | 06 00          | 6B FB          | 01 00          | 80 30   | 01 00        |
|                       |          | 15 steps gray scale    | BE EF | 03     | 06 00          | 9B FB          | 01 00          | 80 30   | 02 00        |
|                       |          | Ramp                   | BE EF | 03     | 06 00          | OB FA          | 01 00          | 80 30   | 03 00        |
|                       | _        | Get                    | BE EF | 03     | 06 00          | C8 FA          | 02 00          | 80 30   | 00 00        |
| User Gamma Point 1    | $\vdash$ | Get                    | BE EF | 03     | 06 00          | 08 FE          | 02 00          | 90 30   | 00 00        |
| User Garrina Form     | -        |                        |       | -      |                |                |                |         |              |
|                       | -        | Increment Decrement    | BE EF | 03     | 06 00<br>06 00 | 6E FE<br>BF FF | 04 00<br>05 00 | 90 30   | 00 00        |
| Harr Carrer - Daint C | _        |                        |       | -      |                |                |                |         |              |
| User Gamma Point 2    | -        | Get                    | BE EF | 03     | 06 00          | F4 FF          | 02 00          | 91 30   | 00 00        |
|                       | _        | Increment              | BE EF | 03     | 06 00          | 92 FF          | 04 00          | 91 30   | 00 00        |
|                       |          | Decrement              | BE EF | 03     | 06 00          | 43 FE          | 05 00          | 91 30   | 00 00        |
| User Gamma Point 3    |          | Get                    | BE EF | 03     | 06 00          | B0 FF          | 02 00          | 92 30   | 00 00        |
|                       |          | Increment              | BE EF | 03     | 06 00          | D6 FF          | 04 00          | 92 30   | 00 00        |
|                       |          | Decrement              | BE EF | 03     | 06 00          | 07 FE          | 05 00          | 92 30   | 00 00        |
| User Gamma Point 4    |          | Get                    | BE EF | 03     | 06 00          | 4C FE          | 02 00          | 93 30   | 00 00        |
|                       |          | Increment              | BE EF | 03     | 06 00          | 2A FE          | 04 00          | 93 30   | 00 00        |
|                       |          | Decrement              | BE EF | 03     | 06 00          | FB FF          | 05 00          | 93 30   | 00 00        |
| User Gamma Point 5    |          | Get                    | BE EF | 03     | 06 00          | 38 FF          | 02 00          | 94 30   | 00 00        |
|                       |          | Increment              | BE EF | 03     | 06 00          | 5E FF          | 04 00          | 94 30   | 00 00        |
|                       |          | Decrement              | BE EF | 03     | 06 00          | 8F FE          | 05 00          | 94 30   | 00 00        |
| User Gamma Point 6    |          | Get                    | BE EF | 03     | 06 00          | C4 FE          | 02 00          | 95 30   | 00 00        |
|                       |          | Increment              | BE EF | 03     | 06 00          | A2 FE          | 04 00          | 95 30   | 00 00        |
|                       |          | Decrement              | BE EF | 03     | 06 00          | 73 FF          | 05 00          | 95 30   | 00 00        |
| User Gamma Point 7    |          | Get                    | BE EF | 03     | 06 00          | 80 FE          | 02 00          | 96 30   | 00 00        |
|                       |          | Increment              | BE EF | 03     | 06 00          | E6 FE          | 04 00          | 96 30   | 00 00        |
|                       |          | Decrement              | BE EF | 03     | 06 00          | 37 FF          | 05 00          | 96 30   | 00 00        |
| User Gamma Point 8    |          | Get                    | BE EF | 03     | 06 00          | 7C FF          | 02 00          | 97 30   | 00 00        |
|                       |          | Increment              | BE EF | 03     | 06 00          | 1A FF          | 04 00          | 97 30   | 00 00        |
|                       |          | Decrement              | BE EF | 03     | 06 00          | CB FE          | 05 00          | 97 30   | 00 00        |
| COLOR TEMP            | Set      | HIGH                   | BE EF | 03     | 06 00          | 0B F5          | 01 00          | B0 30   | 03 00        |
|                       |          | CUSTOM-1 (HIGH)        | BE EF | 03     | 06 00          | CB F8          | 01 00          | B0 30   | 13 00        |
|                       |          | MID                    | BE EF | 03     | 06 00          | 9B F4          | 01 00          | B0 30   | 02 00        |
|                       |          | CUSTOM-2 (MID)         | BE EF | 03     | 06 00          | 5B F9          | 01 00          | B0 30   | 12 00        |
|                       |          | LOW                    | BE EF | 03     | 06 00          | 6B F4          | 01 00          | B0 30   | 01 00        |
|                       |          | CUSTOM-3 (LOW)         | BE EF | 03     | 06 00          | AB F9          | 01 00          | B0 30   | 11 00        |
|                       |          | Hi-BRIGHT-1            | BE EF | 03     | 06 00          | 3B F2          | 01 00          | B0 30   | 08 00        |
|                       |          | CUSTOM-4 (Hi-BRIGHT-1) | BE EF | 03     | 06 00          | FB FF          | 01 00          | B0 30   | 18 00        |
|                       |          | Hi-BRIGHT-2            | BE EF | 03     | 06 00          | AB F3          | 01 00          | B0 30   | 09 00        |
|                       |          | CUSTOM-5 (Hi-BRIGHT-2) | BE EF | 03     | 06 00          | 6B FE          | 01 00          | B0 30   | 19 00        |
|                       |          | Hi-BRIGHT-3            | BE EF | 03     | 06 00          | 5B F3          | 01 00          | B0 30   | 0A 00        |
|                       |          | CUSTOM-6 (Hi-BRIGHT-3) | BE EF | 03     | 06 00          | 9B FE          | 01 00          | B0 30   | 1A 00        |
|                       | _        | Get                    | BE EF | 03     | 06 00          | C8 F5          | 02 00          | B0 30   |              |
| COLOR TEMP GAIN R     |          | Get                    | BE EF | 03     | 06 00          | 34 F4          | 02 00          |         | 00 00        |
| COLOR TENIP GAIN R    | _        |                        |       |        |                |                |                |         |              |
|                       | <u> </u> | Increment              | BE EF | 03     | 06 00          | 52 F4          | 04 00          | B1 30   | 00 00        |
| OOLOD TELES CAUSE     | _        | Decrement              | BE EF | 03     | 06 00          | 83 F5          | 05 00          | B1 30   | 00 00        |
| COLOR TEMP GAIN G     | <u> </u> | Get                    | BE EF | 03     | 06 00          | 70 F4          | 02 00          | B2 30   | 00 00        |
|                       | <u> </u> | Increment              | BE EF | 03     | 06 00          | 16 F4          | 04 00          | B2 30   | 00 00        |
|                       |          | Decrement              | BE EF | 03     | 06 00          | C7 F5          | 05 00          | B2 30   | 00 00        |

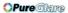

# RS-232C communication command table (continued)

| News              |           | On anation Tons |       | 11     |       |       |        | Command | Data         |
|-------------------|-----------|-----------------|-------|--------|-------|-------|--------|---------|--------------|
| Names             |           | Operation Type  |       | Header |       | CRC   | Action | Туре    | Setting Code |
| COLOR TEMP GAIN B |           | Get             | BE EF | 03     | 06 00 | 8C F5 | 02 00  | B3 30   | 00 00        |
|                   |           | Increment       | BE EF | 03     | 06 00 | EA F5 | 04 00  | B3 30   | 00 00        |
|                   |           | Decrement       | BE EF | 03     | 06 00 | 3B F4 | 05 00  | B3 30   | 00 00        |
| COLOR TEMP        |           | Get             | BE EF | 03     | 06 00 | 04 F5 | 02 00  | B5 30   | 00 00        |
| OFFSET R          |           | Increment       | BE EF | 03     | 06 00 | 62 F5 | 04 00  | B5 30   | 00 00        |
|                   |           | Decrement       | BE EF | 03     | 06 00 | B3 F4 | 05 00  | B5 30   | 00 00        |
| COLOR TEMP        |           | Get             | BE EF | 03     | 06 00 | 40 F5 | 02 00  | B6 30   | 00 00        |
| OFFSET G          | Increment |                 | BE EF | 03     | 06 00 | 26 F5 | 04 00  | B6 30   | 00 00        |
|                   | Decrement |                 | BE EF | 03     | 06 00 | F7 F4 | 05 00  | B6 30   | 00 00        |
| COLOR TEMP        |           | Get             | BE EF | 03     | 06 00 | BC F4 | 02 00  | B7 30   | 00 00        |
| OFFSET B          |           | Increment       | BE EF | 03     | 06 00 | DA F4 | 04 00  | B7 30   | 00 00        |
|                   | Decrement |                 | BE EF | 03     | 06 00 | 0B F5 | 05 00  | B7 30   | 00 00        |
| COLOR             |           | Get             | BE EF | 03     | 06 00 | B5 72 | 02 00  | 02 22   | 00 00        |
|                   |           | Increment       | BE EF | 03     | 06 00 | D3 72 | 04 00  | 02 22   | 00 00        |
|                   |           | Decrement       | BE EF | 03     | 06 00 | 02 73 | 05 00  | 02 22   | 00 00        |
| COLOR Reset       |           | Execute         | BE EF | 03     | 06 00 | 80 D0 | 06 00  | 0A 70   | 00 00        |
| TINT              |           | Get             | BE EF | 03     | 06 00 | 49 73 | 02 00  | 03 22   | 00 00        |
|                   |           | Increment       | BE EF | 03     | 06 00 | 2F 73 | 04 00  | 03 22   | 00 00        |
|                   |           | Decrement       | BE EF | 03     | 06 00 | FE 72 | 05 00  | 03 22   | 00 00        |
| TINT Reset        |           | Execute         | BE EF | 03     | 06 00 | 7C D1 | 06 00  | 0B 70   | 00 00        |
| SHARPNESS         |           | Get             | BE EF | 03     | 06 00 | F1 72 | 02 00  | 01 22   | 00 00        |
|                   |           | Increment       | BE EF | 03     | 06 00 | 97 72 | 04 00  | 01 22   | 00 00        |
|                   |           | Decrement       | BE EF | 03     | 06 00 | 46 73 | 05 00  | 01 22   | 00 00        |
| SHARPNESS Reset   |           | Execute         | BE EF | 03     | 06 00 | C4 D0 | 06 00  | 09 70   | 00 00        |
| MY MEMORY Load    | Set       | 1               | BE EF | 03     | 06 00 | 0E D7 | 01 00  | 14 20   | 00 00        |
|                   |           | 2               | BE EF | 03     | 06 00 | 9E D6 | 01 00  | 14 20   | 01 00        |
|                   | ĺ         | 3               | BE EF | 03     | 06 00 | 6E D6 | 01 00  | 14 20   | 02 00        |
|                   |           | 4               | BE EF | 03     | 06 00 | FE D7 | 01 00  | 14 20   | 03 00        |
| MY MEMORY Save    | Set       | 1               | BE EF | 03     | 06 00 | F2 D6 | 01 00  | 15 20   | 00 00        |
|                   |           | 2               | BE EF | 03     | 06 00 | 62 D7 | 01 00  | 15 20   | 01 00        |
|                   |           | 3               | BE EF | 03     | 06 00 | 92 D7 | 01 00  | 15 20   | 02 00        |
|                   |           | 4               | BE EF | 03     | 06 00 | 02 D6 | 01 00  | 15 20   | 03 00        |
| PROGRESSIVE       | Set       | TURN OFF        | BE EF | 03     | 06 00 | 4A 72 | 01 00  | 07 22   | 00 00        |
|                   |           | TV              | BE EF | 03     | 06 00 | DA 73 | 01 00  | 07 22   | 01 00        |
|                   |           | FILM            | BE EF | 03     | 06 00 | 2A 73 | 01 00  | 07 22   | 02 00        |
|                   |           | Get             | BE EF | 03     | 06 00 | 79 72 | 02 00  | 07 22   | 00 00        |
| VIDEO NR          | Set       | LOW             | BE EF | 03     | 06 00 | 26 72 | 01 00  | 06 22   | 01 00        |
|                   |           | MID             | BE EF | 03     | 06 00 | D6 72 | 01 00  | 06 22   | 02 00        |
|                   |           | HIGH            | BE EF | 03     | 06 00 | 46 73 | 01 00  | 06 22   | 03 00        |
|                   |           | Get             | BE EF | 03     | 06 00 | 85 73 | 02 00  | 06 22   | 00 00        |
| ASPECT            | Set       | 4:3             | BE EF | 03     | 06 00 | 9E D0 | 01 00  | 08 20   | 00 00        |
|                   |           | 16:9            | BE EF | 03     | 06 00 | 0E D1 | 01 00  | 08 20   | 01 00        |
|                   |           | 14:9            | BE EF | 03     | 06 00 | CE D6 | 01 00  | 08 20   | 09 00        |
|                   |           | SMALL           | BE EF | 03     | 06 00 | FE D1 | 01 00  | 08 20   | 02 00        |
|                   |           | NORMAL          | BE EF | 03     | 06 00 | 5E DD | 01 00  | 08 20   | 10 00        |
|                   |           | Get             | BE EF | 03     | 06 00 | AD D0 | 02 00  | 08 20   | 00 00        |

(continued on next page)

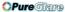

| Namaa            |         | Operation Type |       | Looder   |                |                |                | Command        | Data           |
|------------------|---------|----------------|-------|----------|----------------|----------------|----------------|----------------|----------------|
| Names            |         | Operation Type |       | Header   |                | CRC            | Action         | Туре           | Setting Code   |
| OVER SCAN        |         | Get            | BE EF | 03       | 06 00          | 91 70          | 02 00          | 09 22          | 00 00          |
|                  |         | Increment      | BE EF | 03       | 06 00          | F7 70          | 04 00          | 09 22          | 00 00          |
|                  |         | Decrement      | BE EF | 03       | 06 00          | 26 71          | 05 00          | 09 22          | 00 00          |
| OVER SCAN Reset  | Execute |                | BE EF | 03       | 06 00          | EC D9          | 06 00          | 27 70          | 00 00          |
| V POSITION       |         | Get            | BE EF | 03       | 06 00          | 0D 83          | 02 00          | 00 21          | 00 00          |
|                  |         | Increment      | BE EF | 03       | 06 00          | 6B 83          | 04 00          | 00 21          | 00 00          |
|                  |         | Decrement      | BE EF | 03       | 06 00          | BA 82          | 05 00          | 00 21          | 00 00          |
| V POSITION Reset |         | Execute        | BE EF | 03       | 06 00          | E0 D2          | 06 00          | 02 70          | 00 00          |
| H POSITION       |         | Get            | BE EF | 03       | 06 00          | F1 82          | 02 00          | 01 21          | 00 00          |
|                  |         | Increment      | BE EF | 03       | 06 00          | 97 82          | 04 00          | 01 21          | 00 00          |
|                  |         | Decrement      | BE EF | 03       | 06 00          | 46 83          | 05 00          | 01 21          | 00 00          |
| H POSITION Reset |         | Execute        | BE EF | 03       | 06 00          | 1C D3          | 06 00          | 03 70          | 00 00          |
| H PHASE          |         | Get            | BE EF | 03       | 06 00          | 49 83          | 02 00          | 03 21          | 00 00          |
|                  |         | Increment      | BE EF | 03       | 06 00          | 2F 83          | 04 00          | 03 21          | 00 00          |
|                  |         | Decrement      | BE EF | 03       | 06 00          | FE 82          | 05 00          | 03 21          | 00 00          |
| H SIZE           |         | Get            | BE EF | 03       | 06 00          | B5 82          | 02 00          | 02 21          | 00 00          |
|                  |         | Increment      | BE EF | 03       | 06 00          | D3 82          | 04 00          | 02 21          | 00 00          |
|                  |         | Decrement      | BE EF | 03       | 06 00          | 02 83          | 05 00          | 02 21          | 00 00          |
| H SIZE Reset     |         | Execute        | BE EF | 03       | 06 00          | 68 D2          | 06 00          | 04 70          | 00 00          |
| AUTO ADJUST      |         | Execute        | BE EF | 03       | 06 00          | 91 D0          | 06 00          | 0A 20          | 00 00          |
| COLOR SPACE      | Set     | AUTO           | BE EF | 03       | 06 00          | 0E 72          | 01 00          | 04 22          | 00 00          |
|                  |         | RGB            | BE EF | 03       | 06 00          | 9E 73          | 01 00          | 04 22          | 01 00          |
|                  |         | SMPTE240       | BE EF | 03       | 06 00          | 6E 73          | 01 00          | 04 22          | 02 00          |
|                  |         | REC709         | BE EF | 03       | 06 00          | FE 72          | 01 00          | 04 22          | 03 00          |
|                  | Ш       | REC601         | BE EF | 03       | 06 00          | CE 70          | 01 00          | 04 22          | 04 00          |
|                  |         | Get            | BE EF | 03       | 06 00          | 3D 72          | 02 00          | 04 22          | 00 00          |
| COMPONENT        | Set     | COMPONENT      | BE EF | 03       | 06 00          | 4A D7          | 01 00          | 17 20          | 00 00          |
|                  |         | SCART RGB      | BE EF | 03       | 06 00          | DA D6          | 01 00          | 17 20          | 01 00          |
|                  |         | Get            | BE EF | 03       | 06 00          | 79 D7          | 02 00          | 17 20          | 00 00          |
| C-VIDEO FORMAT   | Set     | AUTO           | BE EF | 03       | 06 00          | A2 70          | 01 00          | 11 22          | 0A 00          |
|                  |         | NTSC           | BE EF | 03       | 06 00          | C2 74          | 01 00          | 11 22          | 04 00          |
|                  |         | PAL            | BE EF | 03       | 06 00          | 52 75          | 01 00          | 11 22          | 05 00          |
|                  |         | SECAM          | BE EF | 03       | 06 00          | 52 70          | 01 00          | 11 22          | 09 00          |
|                  |         | NTSC4.43       | BE EF | 03       | 06 00          | 62 77          | 01 00          | 11 22          | 02 00          |
|                  |         | M-PAL          | BE EF | 03       | 06 00          | C2 71          | 01 00          | 11 22          | 08 00          |
|                  |         | N-PAL          | BE EF | 03       | 06 00          | 32 74          | 01 00          | 11 22          | 07 00          |
|                  |         | Get            | BE EF | 03       | 06 00          | 31 76          | 02 00          | 11 22          | 00 00          |
| S-VIDEO FORMAT   | Set     | AUTO           | BE EF | 03       | 06 00          | E6 70          | 01 00          | 12 22          | 0A 00          |
|                  |         | NTSC           | BE EF | 03       | 06 00          | 86 74          | 01 00          | 12 22          | 04 00          |
|                  |         | PAL            | BE EF | 03       | 06 00          | 16 75          | 01 00          | 12 22          | 05 00          |
|                  |         | SECAM          | BE EF | 03       | 06 00          | 16 70          | 01 00          | 12 22          | 09 00          |
|                  |         | NTSC4.43       | BE EF | 03       | 06 00          | 26 77          | 01 00          | 12 22          | 02 00          |
|                  |         | M-PAL          | BE EF | 03       | 06 00          | 86 71          | 01 00          | 12 22          | 08 00          |
|                  |         | N-PAL          | BE EF | 03       | 06 00          | 76 74          | 01 00          | 12 22          | 07 00          |
|                  |         | Get            | BE EF | 03       | 06 00          | 75 76          | 02 00          | 12 22          | 00 00          |
|                  |         | Oet            |       |          |                |                |                |                |                |
| FRAME LOCK       | Set     | TURN OFF       | BE EF | 03       | 06 00          | CB D6          | 01 00          | 14 30          | 00 00          |
| FRAME LOCK       | Set     |                |       | 03<br>03 | 06 00<br>06 00 | CB D6<br>5B D7 | 01 00<br>01 00 | 14 30<br>14 30 | 00 00<br>01 00 |

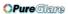

# RS-232C communication command table (continued)

| Names                    |        | Operation Type |       | Header |       |       |        | Command | Data         |
|--------------------------|--------|----------------|-------|--------|-------|-------|--------|---------|--------------|
| ivailles                 |        | Орегация туре  |       | пеацеі |       | CRC   | Action | Type    | Setting Code |
| COMPUTER IN1             | Set    | SYNC ON G ON   | BE EF | 03     | 06 00 | CE D6 | 01 00  | 10 20   | 03 00        |
|                          | İ      | SYNC ON G OFF  | BE EF | 03     | 06 00 | 5E D7 | 01 00  | 10 20   | 02 00        |
|                          |        | Get            | BE EF | 03     | 06 00 | 0D D6 | 02 00  | 10 20   | 00 00        |
| COMPUTER IN2             | Set    | SYNC ON G ON   | BE EF | 03     | 06 00 | 32 D7 | 01 00  | 11 20   | 03 00        |
|                          |        | SYNC ON G OFF  | BE EF | 03     | 06 00 | A2 D6 | 01 00  | 11 20   | 02 00        |
|                          |        | Get            | BE EF | 03     | 06 00 | F1 D7 | 02 00  | 11 20   | 00 00        |
| KEYSTONE V               |        | Get            | BE EF | 03     | 06 00 | B9 D3 | 02 00  | 07 20   | 00 00        |
|                          |        | Increment      | BE EF | 03     | 06 00 | DF D3 | 04 00  | 07 20   | 00 00        |
|                          |        | Decrement      | BE EF | 03     | 06 00 | 0E D2 | 05 00  | 07 20   | 00 00        |
| KEYSTONE V Reset         |        | Execute        | BE EF | 03     | 06 00 | 08 D0 | 06 00  | 0C 70   | 00 00        |
| AUTO KEYSTONE<br>EXECUTE |        | Execute        | BE EF | 03     | 06 00 | E5 D1 | 06 00  | 0D 20   | 00 00        |
| WHISPER                  | Set    | NORMAL         | BE EF | 03     | 06 00 | 3B 23 | 01 00  | 00 33   | 00 00        |
|                          | l i    | WHISPER        | BE EF | 03     | 06 00 | AB 22 | 01 00  | 00 33   | 01 00        |
|                          | Г      | Get            | BE EF | 03     | 06 00 | 08 23 | 02 00  | 00 33   | 00 00        |
| MIRROR                   | Set    | NORMAL         | BE EF | 03     | 06 00 | C7 D2 | 01 00  | 01 30   | 00 00        |
|                          | İİ     | H:INVERT       | BE EF | 03     | 06 00 | 57 D3 | 01 00  | 01 30   | 01 00        |
|                          |        | V:INVERT       | BE EF | 03     | 06 00 | A7 D3 | 01 00  | 01 30   | 02 00        |
|                          | İİ     | H&V:INVERT     | BE EF | 03     | 06 00 | 37 D2 | 01 00  | 01 30   | 03 00        |
|                          | Г      | Get            | BE EF | 03     | 06 00 | F4 D2 | 02 00  | 01 30   | 00 00        |
| VOLUME-                  |        | Get            | BE EF | 03     | 06 00 | CD CC | 02 00  | 60 20   | 00 00        |
| COMPUTER1                |        | Increment      | BE EF | 03     | 06 00 | AB CC | 04 00  | 60 20   | 00 00        |
|                          |        | Decrement      | BE EF | 03     | 06 00 | 7A CD | 05 00  | 60 20   | 00 00        |
| VOLUME-                  |        | Get            | BE EF | 03     | 06 00 | FD CD | 02 00  | 64 20   | 00 00        |
| COMPUTER2                |        | Increment      | BE EF | 03     | 06 00 | 9B CD | 04 00  | 64 20   | 00 00        |
|                          |        | Decrement      | BE EF | 03     | 06 00 | 4A CC | 05 00  | 64 20   | 00 00        |
| VOLUME-                  | İ      | Get            | BE EF | 03     | 06 00 | 01 CC | 02 00  | 65 20   | 00 00        |
| COMPONENT                |        | Increment      | BE EF | 03     | 06 00 | 67 CC | 04 00  | 65 20   | 00 00        |
|                          |        | Decrement      | BE EF | 03     | 06 00 | B6 CD | 05 00  | 65 20   | 00 00        |
| VOLUME-S-Video           | İ      | Get            | BE EF | 03     | 06 00 | 75 CD | 02 00  | 62 20   | 00 00        |
|                          |        | Increment      | BE EF | 03     | 06 00 | 13 CD | 04 00  | 62 20   | 00 00        |
|                          |        | Decrement      | BE EF | 03     | 06 00 | C2 CC | 05 00  | 62 20   | 00 00        |
| VOLUME-Video             | İ      | Get            | BE EF | 03     | 06 00 | 31 CD | 02 00  | 61 20   | 00 00        |
|                          |        | Increment      | BE EF | 03     | 06 00 | 57 CD | 04 00  | 61 20   | 00 00        |
|                          |        | Decrement      | BE EF | 03     | 06 00 | 86 CC | 05 00  | 61 20   | 00 00        |
| MUTE                     | Set    | TURN OFF       | BE EF | 03     | 06 00 | 46 D3 | 01 00  | 02 20   | 00 00        |
|                          |        | TURN ON        | BE EF | 03     | 06 00 | D6 D2 | 01 00  | 02 20   | 01 00        |
|                          | $\Box$ | Get            | BE EF | 03     | 06 00 | 75 D3 | 02 00  | 02 20   | 00 00        |
| SPEAKER                  | Set    | TURN ON        | BE EF | 03     | 06 00 | FE D4 | 01 00  | 1C 20   | 01 00        |
|                          |        | TURN OFF       | BE EF | 03     | 06 00 | 6E D5 | 01 00  | 1C 20   | 00 00        |
|                          |        | Get            | BE EF | 03     | 06 00 | 5D D5 | 02 00  | 1C 20   | 00 00        |

(continued on next page)

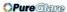

# **RS-232C** communication command table (continued)

| Names           |     | Operation Type |       | Header  |       |       |        | Command | Data         |
|-----------------|-----|----------------|-------|---------|-------|-------|--------|---------|--------------|
| Ivailles        |     | Operation Type |       | lieauei |       | CRC   | Action | Type    | Setting Code |
| AUDIO-COMPUTER1 | Set | AUDIO1         | BE EF | 03      | 06 00 | 6E DC | 01 00  | 30 20   | 01 00        |
|                 |     | AUDIO2         | BE EF | 03      | 06 00 | 9E DC | 01 00  | 30 20   | 02 00        |
|                 |     | AUDIO3         | BE EF | 03      | 06 00 | 0E DD | 01 00  | 30 20   | 03 00        |
|                 |     | Turn off       | BE EF | 03      | 06 00 | FE DD | 01 00  | 30 20   | 00 00        |
|                 |     | Get            | BE EF | 03      | 06 00 | CD DD | 02 00  | 30 20   | 00 00        |
| AUDIO-COMPUTER2 | Set | AUDIO1         | BE EF | 03      | 06 00 | 5E DD | 01 00  | 34 20   | 01 00        |
|                 |     | AUDIO2         | BE EF | 03      | 06 00 | AE DD | 01 00  | 34 20   | 02 00        |
|                 |     | AUDIO3         | BE EF | 03      | 06 00 | 3E DC | 01 00  | 34 20   | 03 00        |
|                 |     | Turn off       | BE EF | 03      | 06 00 | CE DC | 01 00  | 34 20   | 00 00        |
|                 |     | Get            | BE EF | 03      | 06 00 | FD DC | 02 00  | 34 20   | 00 00        |
| AUDIO-COMPONENT | Set | AUDIO1         | BE EF | 03      | 06 00 | A2 DC | 01 00  | 35 20   | 01 00        |
|                 |     | AUDIO2         | BE EF | 03      | 06 00 | 52 DC | 01 00  | 35 20   | 02 00        |
|                 |     | AUDIO3         | BE EF | 03      | 06 00 | C2 DD | 01 00  | 35 20   | 03 00        |
|                 |     | Turn off       | BE EF | 03      | 06 00 | 32 DD | 01 00  | 35 20   | 00 00        |
|                 |     | Get            | BE EF | 03      | 06 00 | 01 DD | 02 00  | 35 20   | 00 00        |
| AUDIO-S-VIDEO   | Set | AUDIO1         | BE EF | 03      | 06 00 | D6 DD | 01 00  | 32 20   | 01 00        |
|                 |     | AUDIO2         | BE EF | 03      | 06 00 | 26 DD | 01 00  | 32 20   | 02 00        |
|                 |     | AUDIO3         | BE EF | 03      | 06 00 | B6 DC | 01 00  | 32 20   | 03 00        |
|                 |     | Turn off       | BE EF | 03      | 06 00 | 46 DC | 01 00  | 32 20   | 00 00        |
|                 |     | Get            | BE EF | 03      | 06 00 | 75 DC | 02 00  | 32 20   | 00 00        |
| AUDIO-VIDEO     | Set | AUDIO1         | BE EF | 03      | 06 00 | 92 DD | 01 00  | 31 20   | 01 00        |
|                 |     | AUDIO2         | BE EF | 03      | 06 00 | 62 DD | 01 00  | 31 20   | 02 00        |
|                 |     | AUDIO3         | BE EF | 03      | 06 00 | F2 DC | 01 00  | 31 20   | 03 00        |
|                 |     | Turn off       | BE EF | 03      | 06 00 | 02 DC | 01 00  | 31 20   | 00 00        |
|                 |     | Get            | BE EF | 03      | 06 00 | 31 DC | 02 00  | 31 20   | 00 00        |
| IR REMOTE FREQ. | Set | Off            | BE EF | 03      | 06 00 | FF 3D | 01 00  | 30 26   | 00 00        |
| NORMAL          |     | On             | BE EF | 03      | 06 00 | 6F 3C | 01 00  | 30 26   | 01 00        |
|                 |     | Get            | BE EF | 03      | 06 00 | CC 3D | 02 00  | 30 26   | 00 00        |
| IR REMOTE FREQ. | Set | Off            | BE EF | 03      | 06 00 | 03 3C | 01 00  | 31 26   | 00 00        |
| HIGH            |     | On             | BE EF | 03      | 06 00 | 93 3D | 01 00  | 31 26   | 01 00        |
|                 |     | Get            | BE EF | 03      | 06 00 | 30 3C | 02 00  | 31 26   | 00 00        |

(continued on next page)

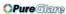

| Names                 |                                                  | Operation Type       |              | Header  |       |       |        | Command | Data         |
|-----------------------|--------------------------------------------------|----------------------|--------------|---------|-------|-------|--------|---------|--------------|
| INGITIES              |                                                  | Operation Type       |              | rieauer |       | CRC   | Action | Туре    | Setting Code |
| LANGUAGE              | Set                                              | ENGLISH              | BE EF        | 03      | 06 00 | F7 D3 | 01 00  | 05 30   | 00 00        |
|                       |                                                  | FRANÇAIS             | BE EF        | 03      | 06 00 | 67 D2 | 01 00  | 05 30   | 01 00        |
|                       |                                                  | DEUTSCH              | BE EF        | 03      | 06 00 | 97 D2 | 01 00  | 05 30   | 02 00        |
|                       |                                                  | ESPAÑOL              | BE EF        | 03      | 06 00 | 07 D3 | 01 00  | 05 30   | 03 00        |
|                       |                                                  | ITALIANO             | BE EF        | 03      | 06 00 | 37 D1 | 01 00  | 05 30   | 04 00        |
|                       |                                                  | NORSK                | BE EF        | 03      | 06 00 | A7 D0 | 01 00  | 05 30   | 05 00        |
|                       |                                                  | NEDERLANDS           | BE EF        | 03      | 06 00 | 57 D0 | 01 00  | 05 30   | 06 00        |
|                       |                                                  | PORTUGUÊS            | BE EF        | 03      | 06 00 | C7 D1 | 01 00  | 05 30   | 07 00        |
|                       |                                                  | 日本語                  | BE EF        | 03      | 06 00 | 37 D4 | 01 00  | 05 30   | 08 00        |
|                       |                                                  | 简体中文                 | BE EF        | 03      | 06 00 | A7 D5 | 01 00  | 05 30   | 09 00        |
|                       |                                                  | 繁體中文                 | BE EF        | 03      | 06 00 | 37 DE | 01 00  | 05 30   | 10 00        |
|                       |                                                  | 한글                   | BE EF        | 03      | 06 00 | 57 D5 | 01 00  | 05 30   | 0A 00        |
|                       |                                                  | SVENSKA              | BE EF        | 03      | 06 00 | C7 D4 | 01 00  | 05 30   | 0B 00        |
|                       |                                                  | РУССКИЙ              | BE EF        | 03      | 06 00 | F7 D6 | 01 00  | 05 30   | 0C 00        |
|                       |                                                  | SUOMI                | BE EF        | 03      | 06 00 | 67 D7 | 01 00  | 05 30   | 0D 00        |
|                       |                                                  | POLSKI               | BE EF        | 03      | 06 00 | 97 D7 | 01 00  | 05 30   | 0E 00        |
|                       |                                                  | TÜRKÇE               | BE EF        | 03      | 06 00 | 07 D6 | 01 00  | 05 30   | 0F 00        |
|                       |                                                  | Get                  | BE EF        | 03      | 06 00 | C4 D3 | 02 00  | 05 30   | 00 00        |
| MENU POSITION H       |                                                  | Get                  | BE EF        | 03      | 06 00 | 04 D7 | 02 00  | 15 30   | 00 00        |
| WILING FOSITION II    |                                                  | Increment            | BE EF        | 03      | 06 00 | 62 D7 | 04 00  | 15 30   | 00 00        |
|                       |                                                  | Decrement            | BE EF        | 03      | 06 00 | B3 D6 | 05 00  | 15 30   | 00 00        |
| MENU POSITION H Reset | <del>                                     </del> | Execute              | BE EF        | 03      | 06 00 | DC C6 | 06 00  | 43 70   | 00 00        |
| MENU POSITION V       | _                                                | Get                  | BE EF        | 03      | 06 00 | 40 D7 | 02 00  | 16 30   | 00 00        |
| WENU POSITION V       |                                                  | Increment            | BE EF        | 03      | 06 00 | 26 D7 | 04 00  | 16 30   | 00 00        |
|                       |                                                  | Decrement            | BE EF        | 03      | 06 00 | F7 D6 | 05 00  | 16 30   | 00 00        |
| MENU POSITION V Reset | -                                                | Execute              | BE EF        | 03      | 06 00 | A8 C7 | 06 00  | 44 70   | 00 00        |
| BLANK                 | Set                                              |                      | BE EF        | 03      | 06 00 | FB CA | 01 00  | 00 30   | 20 00        |
| BLAINN                | Set                                              | MyScreen<br>ORIGINAL | <del> </del> | 03      | 06 00 | FB E2 | 01 00  | 00 30   | 40 00        |
|                       |                                                  | BLUE                 | BE EF        | 03      | 06 00 | CB D3 | 01 00  | 00 30   | 03 00        |
|                       |                                                  |                      |              |         |       | -     |        |         |              |
|                       |                                                  | WHITE                | BE EF        | 03      | 06 00 | 6B D0 | 01 00  | 00 30   | 05 00        |
|                       |                                                  | BLACK                | BE EF        | 03      | 06 00 | 9B D0 | 01 00  | 00 30   | 06 00        |
| DI ANIKO 100          |                                                  | Get                  | BE EF        | 03      | 06 00 | 08 D3 | 02 00  | 00 30   | 00 00        |
| BLANK On/Off          | Set                                              | TURN OFF             | BE EF        | 03      | 06 00 | FB D8 | 01 00  | 20 30   | 00 00        |
|                       |                                                  | TURN ON              | BE EF        | 03      | 06 00 | 6B D9 | 01 00  | 20 30   | 01 00        |
| 074 07 110            | 0.                                               | Get                  | BE EF        | 03      | 06 00 | C8 D8 | 02 00  | 20 30   | 00 00        |
| START UP              | Set                                              | MyScreen             | BE EF        | 03      | 06 00 | CB CB | 01 00  | 04 30   | 20 00        |
|                       |                                                  | ORIGINAL             | BE EF        | 03      | 06 00 | 0B D2 | 01 00  | 04 30   | 00 00        |
|                       |                                                  | TURN OFF             | BE EF        | 03      | 06 00 | 9B D3 | 01 00  | 04 30   | 01 00        |
|                       |                                                  | Get                  | BE EF        | 03      | 06 00 | 38 D2 | 02 00  | 04 30   | 00 00        |
| MyScreen LOCK         | Set                                              | TURN OFF             | BE EF        | 03      | 06 00 | 3B EF | 01 00  | C0 30   | 00 00        |
|                       |                                                  | TURN ON              | BE EF        | 03      | 06 00 | AB EE | 01 00  | C0 30   | 01 00        |
|                       |                                                  | Get                  | BE EF        | 03      | 06 00 | 08 EF | 02 00  | C0 30   | 00 00        |
| MESSAGE               | Set                                              | TURN OFF             | BE EF        | 03      | 06 00 | 8F D6 | 01 00  | 17 30   | 00 00        |
|                       |                                                  | TURN ON              | BE EF        | 03      | 06 00 | 1F D7 | 01 00  | 17 30   | 01 00        |
|                       |                                                  | Get                  | BE EF        | 03      | 06 00 | BC D6 | 02 00  | 17 30   | 00 00        |
| AUTO SEARCH           | Set                                              | TURN OFF             | BE EF        | 03      | 06 00 | B6 D6 | 01 00  | 16 20   | 00 00        |
|                       |                                                  | TURN ON              | BE EF        | 03      | 06 00 | 26 D7 | 01 00  | 16 20   | 01 00        |
|                       |                                                  | Get                  | BE EF        | 03      | 06 00 | 85 D6 | 02 00  | 16 20   | 00 00        |

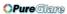

| Names            |                       | On south on Towns |        | Handan |       |       |        | Command Data |              |  |
|------------------|-----------------------|-------------------|--------|--------|-------|-------|--------|--------------|--------------|--|
|                  | Operation Type        |                   | Header |        |       | CRC   | Action | Туре         | Setting Code |  |
| AUTO KEYSTONE    | Set                   | TURN OFF          | BE EF  | 03     | 06 00 | EA D1 | 01 00  | 0F 20        | 00 00        |  |
| L                |                       | TURN ON           | BE EF  | 03     | 06 00 | 7A D0 | 01 00  | 0F 20        | 01 00        |  |
|                  |                       | Get               | BE EF  | 03     | 06 00 | D9 D1 | 02 00  | 0F 20        | 00 00        |  |
| AUTO ON          | Set                   | TURN OFF          | BE EF  | 03     | 06 00 | 3B 89 | 01 00  | 20 31        | 00 00        |  |
| l L              |                       | TURN ON           | BE EF  | 03     | 06 00 | AB 88 | 01 00  | 20 31        | 01 00        |  |
|                  |                       | Get               | BE EF  | 03     | 06 00 | 08 89 | 02 00  | 20 31        | 00 00        |  |
| AUTO OFF         |                       | Get               | BE EF  | 03     | 06 00 | 08 86 | 02 00  | 10 31        | 00 00        |  |
| L                |                       | Increment         | BE EF  | 03     | 06 00 | 6E 86 | 04 00  | 10 31        | 00 00        |  |
|                  |                       | Decrement         | BE EF  | 03     | 06 00 | BF 87 | 05 00  | 10 31        | 00 00        |  |
| LAMP TIME        |                       | Get               | BE EF  | 03     | 06 00 | C2 FF | 02 00  | 90 10        | 00 00        |  |
| LAMP TIME Reset  |                       | Execute           | BE EF  | 03     | 06 00 | 58 DC | 06 00  | 30 70        | 00 00        |  |
| FILTER TIME      | Get                   |                   | BE EF  | 03     | 06 00 | C2 F0 | 02 00  | A0 10        | 00 00        |  |
| FILER TIME Reset | Execute               |                   | BE EF  | 03     | 06 00 | 98 C6 | 06 00  | 40 70        | 00 00        |  |
| MY BUTTON-1      | COMPUTER1             |                   | BE EF  | 03     | 06 00 | 3A 33 | 01 00  | 00 36        | 00 00        |  |
|                  |                       | COMPUTER2         | BE EF  | 03     | 06 00 | FA 31 | 01 00  | 00 36        | 04 00        |  |
| Γ                |                       | COMPONENT         | BE EF  | 03     | 06 00 | 6A 30 | 01 00  | 00 36        | 05 00        |  |
| Γ                | S-VIDEO               |                   | BE EF  | 03     | 06 00 | 5A 32 | 01 00  | 00 36        | 02 00        |  |
| Γ                | VIDEO                 |                   | BE EF  | 03     | 06 00 | AA 32 | 01 00  | 00 36        | 01 00        |  |
| Γ                | INFORMATION           |                   | BE EF  | 03     | 06 00 | FA 3E | 01 00  | 00 36        | 10 00        |  |
| Γ                | AUTO KEYSTONE EXECUTE |                   | BE EF  | 03     | 06 00 | 6A 3F | 01 00  | 00 36        | 11 00        |  |
|                  | MY MEMORY             |                   | BE EF  | 03     | 06 00 | 9A 3F | 01 00  | 00 36        | 12 00        |  |
| Γ                | PICTURE MODE          |                   | BE EF  | 03     | 06 00 | 0A 3E | 01 00  | 00 36        | 13 00        |  |
| Γ                | FILTER RESET          |                   | BE EF  | 03     | 06 00 | 3A 3C | 01 00  | 00 36        | 14 00        |  |
| Γ                | e-SHOT                |                   | BE EF  | 03     | 06 00 | 5A 3D | 01 00  | 00 36        | 16 00        |  |
| Ī                | VOLUME +              |                   | BE EF  | 03     | 06 00 | CA 3C | 01 00  | 00 36        | 17 00        |  |
| Γ                | VOLUME -              |                   | BE EF  | 03     | 06 00 | 3A 39 | 01 00  | 00 36        | 18 00        |  |
| Γ                |                       | Get               | BE EF  | 03     | 06 00 | 09 33 | 02 00  | 00 36        | 00 00        |  |
| MY BUTTON-2      |                       | COMPUTER1         | BE EF  | 03     | 06 00 | C6 32 | 01 00  | 01 36        | 00 00        |  |
| ĺΓ               | COMPUTER2             |                   | BE EF  | 03     | 06 00 | 06 30 | 01 00  | 01 36        | 04 00        |  |
| Γ                | COMPONENT             |                   | BE EF  | 03     | 06 00 | 96 31 | 01 00  | 01 36        | 05 00        |  |
| i F              | S-VIDEO               |                   | BE EF  | 03     | 06 00 | A6 33 | 01 00  | 01 36        | 02 00        |  |
| Ī                | VIDEO<br>INFORMATION  |                   | BE EF  | 03     | 06 00 | 56 33 | 01 00  | 01 36        | 01 00        |  |
| Γ                |                       |                   | BE EF  | 03     | 06 00 | 06 3F | 01 00  | 01 36        | 10 00        |  |
| Γ                | AUTO KEYSTONE EXECUTE |                   | BE EF  | 03     | 06 00 | 96 3E | 01 00  | 01 36        | 11 00        |  |
| Γ                | MY MEMORY             |                   | BE EF  | 03     | 06 00 | 66 3E | 01 00  | 01 36        | 12 00        |  |
| Γ                | PICTURE MODE          |                   | BE EF  | 03     | 06 00 | F6 3F | 01 00  | 01 36        | 13 00        |  |
| Γ                | FILTER RESET          |                   | BE EF  | 03     | 06 00 | C6 3D | 01 00  | 01 36        | 14 00        |  |
| Γ                | e-SHOT                |                   | BE EF  | 03     | 06 00 | A6 3C | 01 00  | 01 36        | 16 00        |  |
| Ī                | VOLUME +              |                   | BE EF  | 03     | 06 00 | 36 3D | 01 00  | 01 36        | 17 00        |  |
| i t              | VOLUME -              |                   | BE EF  | 03     | 06 00 | C6 38 | 01 00  | 01 36        | 18 00        |  |
|                  | Get                   |                   | BE EF  | 03     | 06 00 | F5 32 | 02 00  | 01 36        | 00 00        |  |
| MAGNIFY          | Get                   |                   | BE EF  | 03     | 06 00 | 7C D2 | 02 00  | 07 30        | 00 00        |  |
|                  | Increment             |                   | BE EF  | 03     | 06 00 | 1A D2 | 04 00  | 07 30        | 00 00        |  |
|                  | Decrement             |                   | BE EF  | 03     | 06 00 | CB D3 | 05 00  | 07 30        | 00 00        |  |
| FREEZE           | Set                   | NORMAL            | BE EF  | 03     | 06 00 | 83 D2 | 01 00  | 02 30        | 00 00        |  |
|                  |                       | FREEZE            | BE EF  | 03     | 06 00 | 13 D3 | 01 00  | 02 30        | 01 00        |  |
|                  |                       | Get               | BE EF  | 03     | 06 00 | B0 D2 | 02 00  | 02 30        | 00 00        |  |

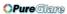

| Names                | Operation Type |        | Header CRC |    |       | Command Data |        |       |              |
|----------------------|----------------|--------|------------|----|-------|--------------|--------|-------|--------------|
| Ivallies             |                |        |            |    |       | CRC          | Action | Type  | Setting Code |
| 0.007                |                |        |            |    |       |              | 00.00  |       |              |
| e-SHOT               | Set            | OFF    | BE EF      | 03 | 06 00 | 3A C3        | 01 00  | 00 35 | 00 00        |
|                      |                | IMAGE1 | BE EF      | 03 | 06 00 | AA C2        | 01 00  | 00 35 | 01 00        |
|                      |                | IMAGE2 | BE EF      | 03 | 06 00 | 5A C2        | 01 00  | 00 35 | 02 00        |
|                      |                | IMAGE3 | BE EF      | 03 | 06 00 | CA C3        | 01 00  | 00 35 | 03 00        |
|                      |                | IMAGE4 | BE EF      | 03 | 06 00 | FA C1        | 01 00  | 00 35 | 04 00        |
|                      |                | Get    | BE EF      | 03 | 06 00 | 09 C3        | 02 00  | 00 35 | 00 00        |
| e-SHOT IMAGE1 Delete | Execute        |        | BE EF      | 03 | 06 00 | 71 C3        | 06 00  | 01 35 | 00 00        |
| e-SHOT IMAGE2 Delete | Execute        |        | BE EF      | 03 | 06 00 | 35 C3        | 06 00  | 02 35 | 00 00        |
| e-SHOT IMAGE3 Delete | Execute        |        | BE EF      | 03 | 06 00 | C9 C2        | 06 00  | 03 35 | 00 00        |
| e-SHOT IMAGE4 Delete | Execute        |        | BE EF      | 03 | 06 00 | BD C3        | 06 00  | 04 35 | 00 00        |

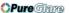

# Read this Safety Guide first.

### **Projector**

# **User's Manual - Safety Guide**

Thank you for purchasing this projector.

MARNING • Before using, read this manual to ensure correct usage.

After reading, store it in a safe place for future reference. Incorrect handling of this product could possibly result in personal injury or physical damage. The manufacturer assumes no responsibility for any damage caused by mishandling that is beyond normal usage defined in this manual.

**NOTE** • The information in this manual is subject to change without notice.

- The manufacturer assumes no responsibility for any errors that may appear in this manual.
- The reproduction, transmission or use of this document or contents is not permitted without express written authority.

# **About The Symbols**

Various symbols are used in this manual, the user's manual and on the product itself to ensure correct usage, to prevent danger to the user and others, and to prevent property damage. The meanings of these symbols are described below. It is important that you read these descriptions thoroughly and fully understand the contents.

| <b>⚠</b> WARNING | This symbol indicates information that, if ignored, could possibly result in personal injury or even death due to incorrect handling.      |
|------------------|----------------------------------------------------------------------------------------------------|
| <b>⚠</b> CAUTION | This symbol indicates information that, if ignored, could result possibly in personal injury or physical damage due to incorrect handling. |

# **Typical Symbols**

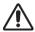

This symbol indicates an additional warning (including cautions). An illustration is provided to clarify the contents.

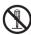

This symbol indicates a prohibited action. The contents will be clearly indicated in an illustration or nearby (the symbol to the left indicates that disassembly is prohibited).

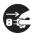

This symbol indicates a compulsory action. The contents will be clearly indicated in an illustration or nearby (the symbol to the left indicates that the power plug should be disconnected from the power outlet).

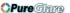

# **Safety Precautions**

# **⚠ WARNING**

#### Never use the projector if a problem should occur.

Abnormal operations such as smoke, strange odor, no image, no sound, excessive sound, damaged casing or elements or cables, penetration of liquids or foreign matter, etc. can cause a fire or electrical shock.

In such case, immediately turn off the power switch and then disconnect the power plug from the power outlet. After making sure that the smoke or odor has stopped, contact your dealer. Never attempt to make repairs yourself because this could be dangerous.

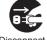

plug from the power outlet.

• The power outlet should be close to the projector and easily accessible.

#### Use special caution for children and pets.

Incorrect handling could result in fire, electrical shock, injury, burn or vision problem.

Use special caution in households where children and pets are present.

#### Do not insert liquids or foreign object.

Penetration of liquids or foreign objects could result in fire or electrical shock. Use special caution in households where children are present.

If liquids or foreign object should enter the projector, immediately turn off the power switch, disconnect the power plug from the power outlet and contact your dealer.

- Do not place the projector near water (ex. a bathroom, a beach, etc.).
- Do not expose the projector to rain or moisture. Do not place the projector outdoors.
- Do not place flower vases, pots, cups, cosmetics, liquids such as water, etc on or around the projector.
- Do not place metals, combustibles, etc on or around the projector.
- To avoid penetration of foreign objects, do not put the projector into a case or bag together with any thing except the accessories of the projector, signal cables and connectors.

#### Never disassemble and modify.

The projector contains high voltage components. Modification and/or disassembly of the projector or accessories could result in fire or electrical shock.

- Never open the cabinet.
- Ask your dealer to repair and clean insider.

### Do not give the projector any shock or impact.

If the projector should be shocked and/or broken, it could result in an injury, and continued use could result in fire or electrical shock.

If the projector is shocked, immediately turn off the power switch, disconnect the power plug from the power outlet and contact your dealer.

disassemble

#### Do not place the projector on an unstable surface.

If the projector should be dropped and/or broken, it could result in an injury, and continued use could result in fire or electrical shock.

- Do not place the projector on an unstable, slant or vibrant surface such as a wobbly or inclined stand.
- Use the caster brakes placing the projector on a stand with casters.
- Do not place the projector in the side up position, the lens up position or the lens down position.
- In the case of a ceiling installation or the like, contact your dealer before installation.

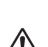

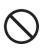

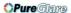

# **MARNING**

#### Be cautious of High temperatures of the projector.

High temperatures are generated when the lamp is lit. It could result in fire or burn. Use special caution in households where children are present.

Do not touch about the lens, air fans and ventilation openings during use or immediately after use, to prevent a burn. Take care of ventilation.

- Keep a space of 30 cm or more between the sides and other objects such as walls.
- Do not place the projector on a metallic table or anything weak in heat.
- Do not place anything about the lens, air fans and ventilation openings of the projector.
- Never block the air fan and ventilation openings.
- Do not cover the projector with a tablecloth, etc.
- Do not place the projector on a carpet or bedding.

### Never look through the lens or openings when the lamp is on.

The powerful light could adversely affect vision.

Use special caution in households where children are present.

# Use only the correct power cord and the correct power outlet. Incorrect power supply could result in fire or electrical shock.

- Use only the correct power outlet depending on the indication on the projector and the safety standard.
- The enclosed power cord must be used depending on the power outlet to be used.

#### Be cautious of the power cord connection.

Incorrect connection of the power cord could result in fire or electrical shock.

- Do not touch the power cord with a wet hand.
- Check that the connecting portion of the power cord is clean (with no dust), before using. Use a soft and dry cloth to clean the power plug.
- Insert the power plug into a power outlet firmly. Avoid using a loose, unsound outlet or contact failure.

#### Be sure to connect with ground wire.

Connect the ground terminal of AC inlet of this unit with the ground terminal provided at the building using the correct power cord; otherwise, fire or electric shock can result.

· Don't take the core of power cord away.

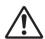

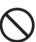

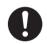

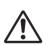

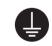

Surely connect the ground wire.

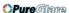

# ♠ WARNING

#### Be careful in handling the light source lamp.

The projector uses a high-pressure mercury glass lamp made of glass. The lamp can break with a loud bang, or burn out. When the bulb bursts, it is possible for shards of glass to fly into the lamp housing, and for gas containing mercury to escape from the projector's vent holes.

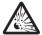

Please carefully read the section "Lamp".

#### Be careful in handling the power cord and external connection cables.

If you keep using a damaged the power cord or cables, it can cause a fire or electrical shock. Do not apply too much heat, pressure or tension to the power cord and cables.

If the power cord or cables is damaged (exposed or broken core wires, etc.). contact your dealer.

- Do not place the projector or heavy objects on the power cord and cables. Also, do not place a spread, cover, etc. over them because this could result in the inadvertent placing of heavy objects on the concealed power cord or cables.
- Do not pull the power cord and cables. When connecting and disconnecting the power cord or cables, do it with your hand holding the plug or connector.
- · Do not place the cord near the heater.
- Avoid bending the power cord sharply.
- Do not attempt to work on the power cord.

#### Be careful in handling the battery of the remote control.

Incorrect handling of the battery could result in fire or personal injury. The battery may explode if not handled properly.

- Keep the battery away from children and pets. If swallowed consult a physician immediately for emergency treatment.
- Do not allow the battery in a fire or water.
- Avoid fire or high-temperature environment.
- Do not hold the battery with the metallic tweezers.
- Keep the battery in a dark, cool and dry play.
- · Do not short circuit the battery.
- Do not recharge, disassemble or solder the battery.
- Do not give the battery a physical impact.
- Use only the battery specified in the other manual of this projector.
- Make sure the plus and minus terminals are correctly aligned when loading the battery.
- If you observe a leakage of the battery, wipe out the flower and then replace the battery. If the flower adheres your body or clothes, rinse well with water.
- Obey the local laws on disposing the battery.

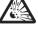

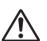

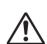

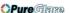

# **CAUTION**

#### Be careful in moving the projector.

Neglect could result in an injury or damage.

- Do not move the projector during use. Before moving, disconnect the power cord and all external connections, and close the slide lens door or attach the lens cap.
- Avoid any impact or shock to the projector.
- · Do not drag the projector.
- For moving the projector, use the enclosed case or bag if provided.

#### Do not put anything on top of the projector.

Placing anything on the projector could result in loss of balance or falling, and cause an injury or damage. Use special caution in households where children are present.

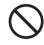

# Do not attach anything other than specified things to the projector. Nealect could result in an injury or damage.

• Some projector has a screw thread in a lens part. Do not attach anything other than specified options (such as conversion lens) to the screw thread.

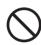

#### Avoid a smoky, humid or dusty place.

Placing the projector in a smoke, a highly humid, dusty place, oily soot or corrosive gas could result in fire or electrical shock.

- Do not place the projector near a smoky, humid or dusty place (ex. a smoking space, a kitchen, a beach, etc.). Do not place the projector outdoors.
- Do not use a humidifier near the projector.

#### Take care of the air filter to normal ventilate.

The air filter should be cleaned periodically. If the air filter becomes clogged by dust or the like, internal temperature rises and could cause malfunction. The projector may display the message such as "CHECK THE AIR FLOW" or turn off the projector, to prevent the internal heat level rising.

- When the indicators or a message prompts you to clean the air filter, clean the air filter as soon as possible.
- If the soiling will not come off the air filter, or it becomes damaged, replace the air filter.

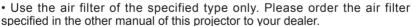

- When you replace the lamp, replace also the air filter. The air filter may be attached when you buy a replacement lamp for this projector.
- Do not turn on the projector without air filter.

#### Avoid a high temperature environment.

The heat could have adverse influence on the cabinet of the projector and other parts. Do not place the projector, the remote control and other parts in direct sunlight or near a hot object such as heater, etc.

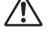

#### Avoid Magnetism.

Manufacture strongly recommends to avoid any magnetic contact that is not shielded or protected on or near the projector itself. (ie.,. Magnetic Security Devices, or other projector accessory that contains magnetic material that has not been provided by the manufacture etc.) Magnetic objects may cause interruption of the projector's internal mechanical performance which may interfere with cooling fans speed or stopping, and may cause the projector to completely shut down.

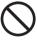

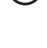

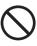

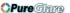

# **CAUTION**

#### Remove the power cord for complete separation.

- For safety purposes, disconnect the power cord if the projector is not to be used for prolonged periods of time.
- Before cleaning, turn off and unplug the projector. Neglect could result in fire or electrical shock.

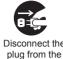

power outlet.

# Ask your dealer to cleaning inside of the projector about every vear.

Accumulations of dust inside the projector cause result in fire or malfunction. Cleaning inside is more effective if performed before every humid periods such as rainy season.

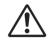

• Do not clean inside yourself because it is dangerous.

## NOTE

#### Do not give the remote control any physical impact.

A physical impact could cause damage or malfunction of the remote control.

- Take care not to drop the remote control.
- Do not place the projector or heavy objects on the remote control.

#### Take care of the lens.

- Close the slide lens door or attach the lens cap to prevent the lens surface being scratched when the projector is not used.
- Do not touch the lens to prevent fog or dirt of the lens that cause deterioration of display quality.
- Use commercially available lens tissue to clean the lens (used to clean cameras, eyeglasses, etc.). Be careful not to scratch the lens with hard objects.

#### Take care of the cabinet and the remote control.

Incorrect care could have adverse influence such as discoloration, peeling paint, etc.

- Use a soft cloth to clean the cabinet and control panel of the projector and the remote control. When excessively soiled dilute a neutral detergent in water, wet and wring out the soft cloth and afterward wipe with a dry soft cloth. Do not use undiluted detergent directly.
- · Do not use an aerosol sprays, solvents, volatile substances or abrasive cleaner.
- Before using chemical wipes, be sure to read and observe the instructions.
- Do not allow long-term close contact with rubber or vinyl.

#### About bright spots or dark spots.

Although bright spots or dark spots may appear on the screen, this is a unique characteristic of liquid crystal displays, and such do not constitute or imply a machine defect.

#### Be careful of printing of the LCD panel.

If the projector continues projecting a still image, inactive images or 16:9 aspect images in case of 4:3 panel, etc., for long time, the LCD panel might possibly be printed.

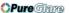

#### NOTE

#### About consumables.

Lamp, LCD panels, polarizors and other optical components, and air filter and cooling fans have a different lifetime in each. These parts may need to be replaced after a long usage time

- This product isn't designed for continuous use of long time. In the case of continuous use for 6 hours or more, or use for 6 hours or more every day (even if it isn't continuous), or repetitious use, the lifetime may be shortened, and these parts may need to be replaced even if one year has not passed since the beginning of using.
- Any inclining use beyond the adjustment range explained in these user's manuals may shorten the lifetimes of the consumables.

#### Before turning on the power, make the projector cool down adequately.

After turning the projector off, pushing the restart switch or interrupting of the power supply, make the projector cool down adequately. Operation in a high temperature state of the projector causes a damage of the electrode and un-lighting of the lamp.

#### Avoid strong rays.

Any strong ray (such as direct rays of the sun or room lighting) onto the remote control sensors could invalidate the remote control.

#### Avoid radio interference.

Any interfering radiation could cause disordered image or noises.

· Avoid radio generator such as a mobile telephone, transceiver, etc. around the projector.

#### About displaying characteristic.

The display condition of the projector (such as color, contrast, etc.) depends on characteristic of the screen, because the projector uses a liquid crystal display panel. The display condition can differ from the display of CRT.

• Do not use a polarized screen. It can cause red image.

#### Turn the power on/off in right order.

To prevent any trouble, turn on/off the projector in right order mentioned below unless specifying.

- Power on the projector before the computer or video tape recorder.
- Power off the projector after the computer or video tape recorder.

#### Take care not to fatigue your eyes.

Rest the eyes periodically.

#### Set the sound volume at a suitable level to avoid bothering other people.

• It is better to keep the volume level low and close the windows at night to protect the neighborhood environment.

#### Connecting with notebook computer

When connecting with notebook computer, set to valid the RGB external image output (setting CRT display or simultaneous display of LCD and CRT).

Please read instruction manual of the notebook for more information.

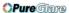

# Lamp

# **MARNING**

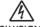

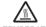

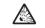

HIGH VOLTAGE HIGH TEMPERATURE

The projector uses a high-pressure mercury glass lamp. The lamp can <u>break with a loud bang</u>, or <u>burn out</u>, if jolted or scratched, handled while hot, or worn over time. Note that each lamp has a different lifetime, and some may burst or burn out soon after you start using them. In addition, when the bulb bursts, it is possible for <u>shards of glass</u> to fly into the lamp housing, and for <u>gas containing mercury</u> to escape from the projector's yent holes.

**About disposal of a lamp •** This product contains a mercury lamp; do not put in trash. Dispose of in accord with environmental laws.

For lamp recycling, go to www.lamprecycle.org. (in USA)

For product disposal, contact your local government agency or www.eiae.org (in the US) or www.epsc.ca (in Canada).

For more information, call your dealer.

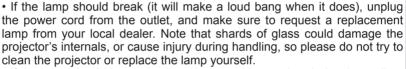

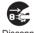

Disconnect the plug from the power outlet

- If the lamp should break (it will make a loud bang when it does), ventilate the room well, and make sure not to breathe the gas that comes out of the projector vents, or get it in your eyes or mouth.
- Before replacing the lamp, make sure the power switch is off and the power cable is not plugged in, then wait at least 45 minutes for the lamp to cool sufficiently. Handling the lamp while hot can cause burns, as well as damaging the lamp.

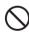

- Do not open the lamp cover while the projector is suspended from above. This is dangerous, since if the lamp's bulb has broken, the shards will fall out when the cover is opened. In addition, working in high places is dangerous, so ask your local dealer to have the lamp replaced even if the bulb is not broken.
- Do not use the projector with the lamp cover removed. At the lamp replacing, make sure that the screws are screwed in firmly. Loose screws could result in damage or injury.
- Use the lamp of the specified type only.
- If the lamp breaks soon after the first time it is used, it is possible that there are electrical problems elsewhere besides the lamp. If this happens, contact your local dealer or a service representative.

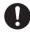

- Handle with care: jolting or scratching could cause the lamp bulb to burst during use.
- Using the lamp for long periods of time, could cause it dark, not to light up or to burst. When the pictures appear dark, or when the color tone is poor, please replace the lamp as soon as possible. Do not use old (used) lamps; this is a cause of breakage.

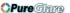

# **Regulatory Notices**

#### **FCC Statement Warning**

This device complies with part 15 of the FCC Rules. Operation is subject to the following two conditions: (1) This device may not cause harmful interference, and (2) this device must accept any interference received, including interference that may cause undesired operation.

**WARNING:** This equipment has been tested and found to comply with the limits for a Class B digital device, pursuant to Part 15 of the FCC Rules. These limits are designed to provide reasonable protection against harmful interference in a residential installation. This equipment generates, uses, and can radiate radio frequency energy and, if not installed and used in accordance with the instructions, may cause harmful interference to radio communications. However, there is no guarantee that interference will not occur in a particular installation. If this equipment does cause harmful interference to radio or television reception, which can be determined by turning the equipment off and on, the user is encouraged to try to correct the interference by one or more of the following measures:

- Reorient or relocate the receiving antenna.
- Increase the separation between the equipment and receiver.
- Connect the equipment into an outlet on a circuit different from that to which the receiver is connected.
- Consult the dealer or an experienced radio/TV technician for help.

**INSTRUCTIONS TO USERS:** This equipment complies with the requirements of FCC (Federal Communication Commission) equipment provided that the following conditions are met. Some cables have to be used with the core set. Use the accessory cable or a designated-type cable for the connection. For cables that have a core only at one end, connect the core to the projector.

**CAUTION:** Changes or modifications not expressly approved by the party responsible for compliance could void the user's authority to operate the equipment.

#### For the Customers in CANADA

**NOTICE:** This Class B digital apparatus complies with Canadian ICES-003.

# **Warranty And After-Service**

Unless seen any abnormal operations (mentioned with the first paragraph of WARNING in this manual), when a problem occurs with the equipment, first refer to the "Troubleshooting" section of the "Operating Guide", and run through the suggested checks. If this does not resolve the problem contact your dealer or service company. They will tell you what warranty condition is applied.

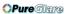

#401-8755G-RJ-02

2900 Dukane Drive St. Charles, Illinois 60174 www.dukcorp.com/av Toll-free: 800-676-2487 Fax: 630-584-5156

e-mail: avsales@dukcorp.com

Audio Visual Products

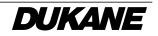

#401-8755E-01